# **UserGuide Using PCSE Online for Ophthalmic Payment services**

Primary Care Support England is delivered on behalf of NHS England by Capita

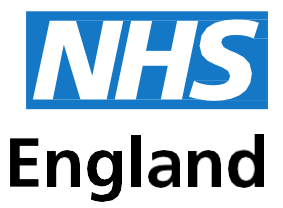

### **Primary Care Support England**

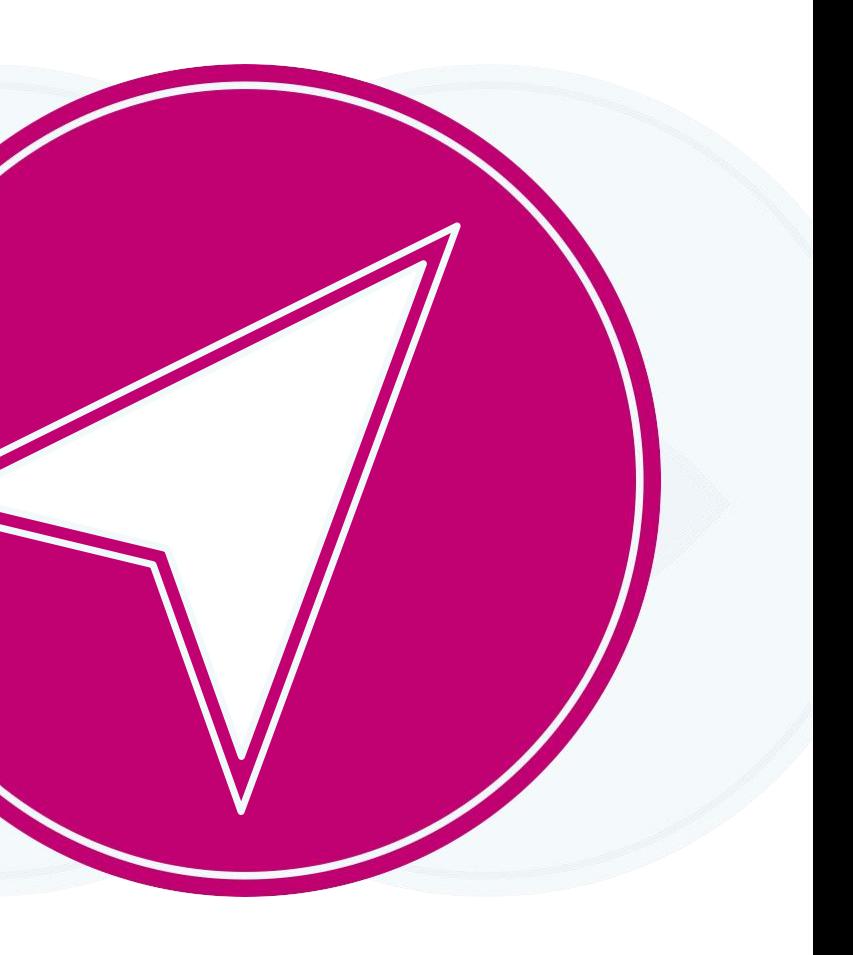

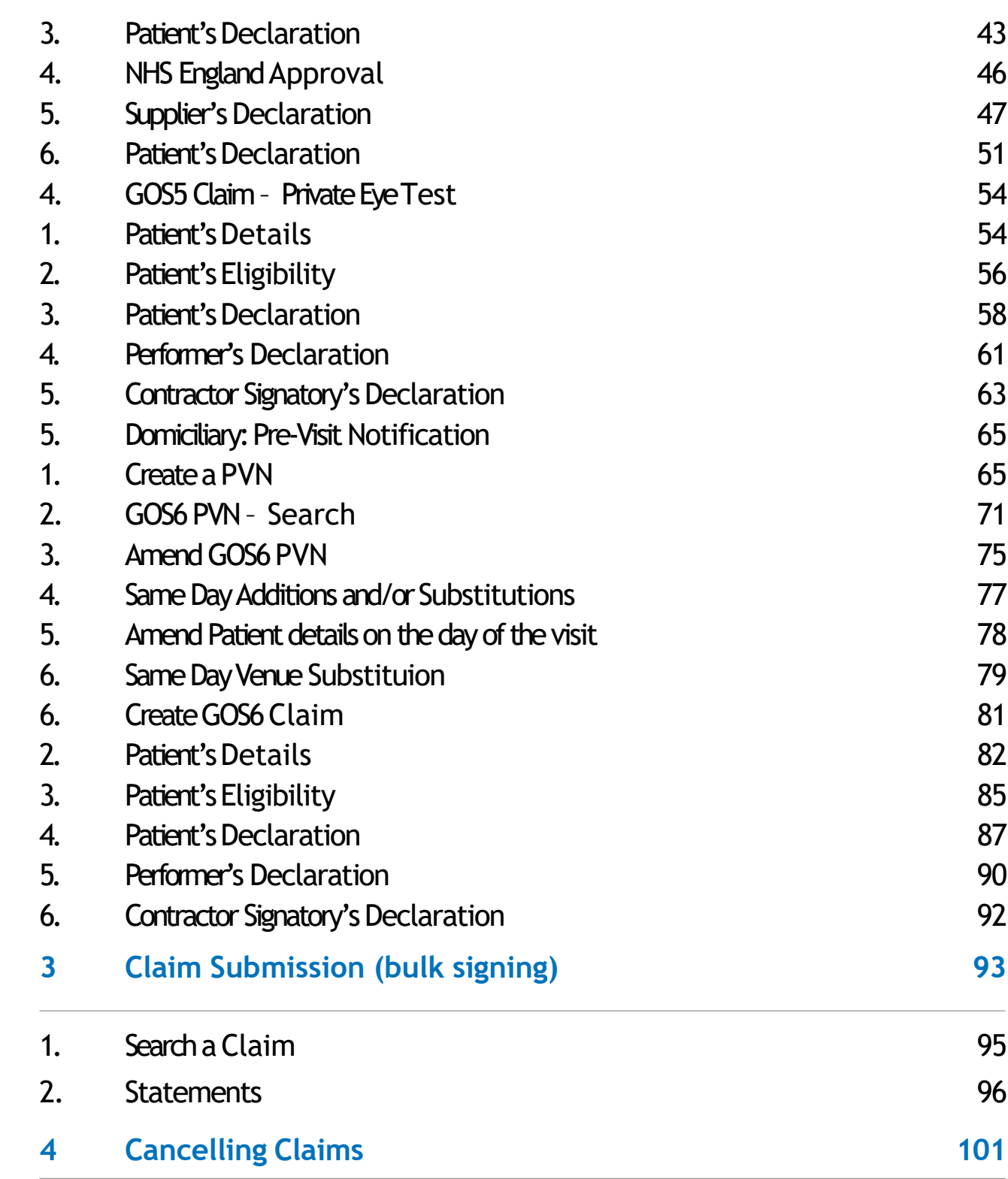

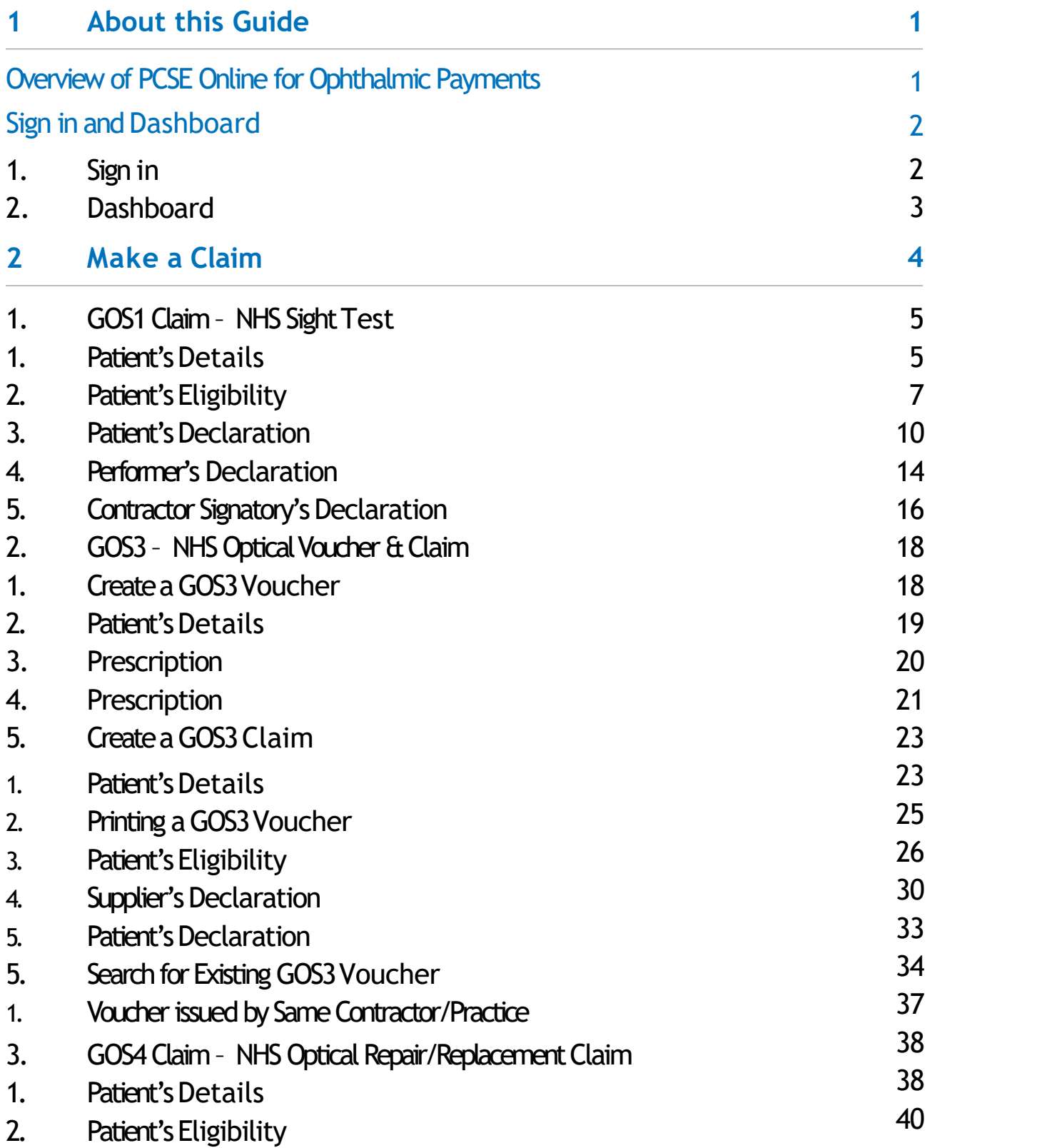

 $\bigodot$ 

 $\mathbb{K}$ 

 $\triangleleft$ 

 $\triangleright \triangleright$ 

# **Contents**

# **About this Guide**

This guide provides information about using PCSE Online for Ophthalmic Payment services.

The digital service will enable GOS claims to be submitted electronically. They will be validated in real time which will improve the accuracy of payments and give ophthalmic contractors greater visibility of claims and statements.

This user guide is a support tool and covers the following options available on PCSE Online:

- ✓ Navigating theOphthalmic Payment screens
- $\sqrt{M}$  Making GOS1, 3, 4, 5, and 6 claims
- $\sqrt{\phantom{a}}$  Searching for claims
- Viewing statements

# **Overview of PCSE Online for Ophthalmic Payments**

PCSE Online is a web-based option for securely submitting, tracking and reconciling GOS daims. Users access the service via the PCSE website with a unique log-in ID and password.

The site has been designed to guide users intuitively through the different screens. From the home screen dashboard, users can select and complete the appropriate GOS form, track the status of their claims and view statements.

The information for the online GOS forms is much the same as is required for the paper forms but the electronic system will automatically validate each field as detail is entered. This means any missing information, errors or incomplete mandatory fields will be flagged up before a form can be submitted, significantly reducing the likelihood of claims being rejected and improving the accuracy of payments.

Another benefit of the online submissions being validated in real time is that they can be submitted closer to the payment date because contractors won't have to allow time for posting and processing. The system also allows you to pre-populate up to the first signatory, allowing more efficiency within the practice.

# **Sign in and Dashboard**

Users need to log in to PCSE Online to access the Ophthalmic Payments screens.

You can log-in to PCSE Online from the website homepage which will take you to the

# **1.1 Sign in**

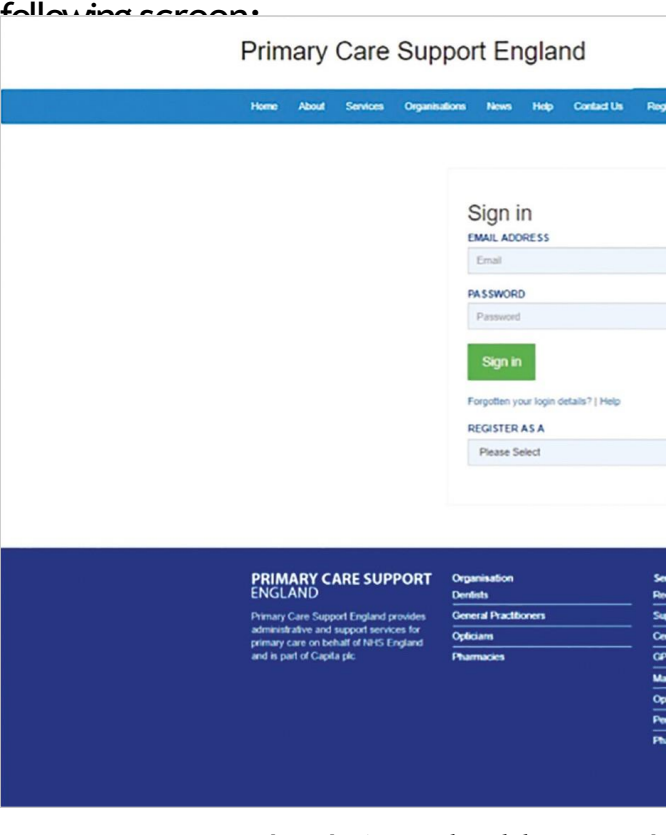

Enteryour sign in details **(EmailAddress** and **Password**). Clickthe**Sign in** button.

On successful sign in, if you are assigned to more than one organisation the following screen will be displayed. Enter the relevant organisation and click on Update.

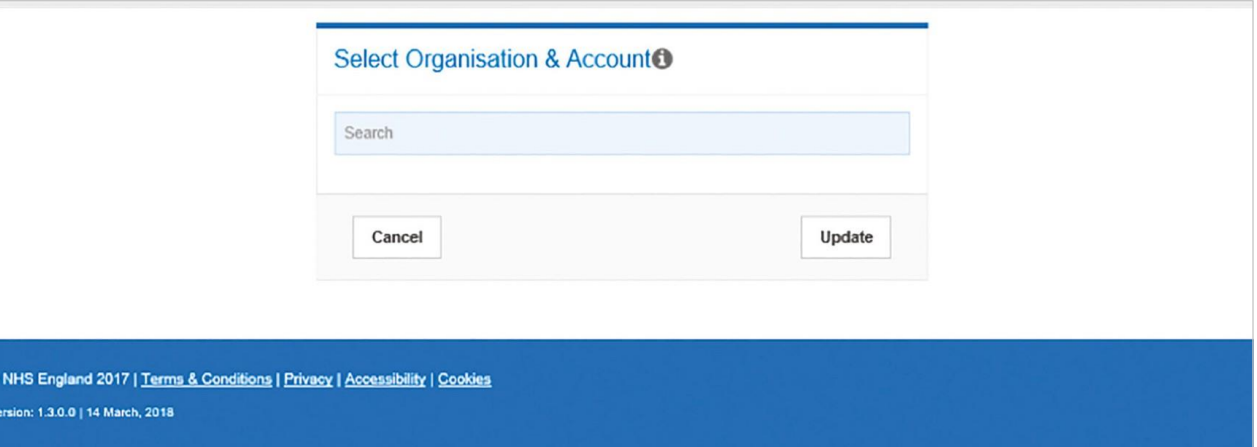

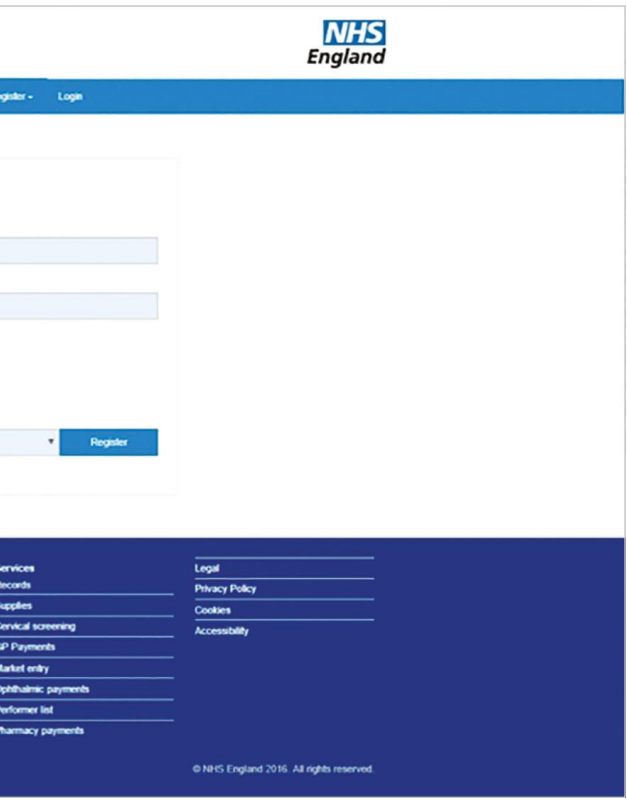

<span id="page-3-0"></span>If you are not assigned to more than one organisation you will automatically be directed to the Ophthalmic Payments dashboard.

# **1.2 Dashboard**

This screen shows your dashboard from where you can perform different tasks.

The navigation pane appears in the mid-section of the screen.

Each option in this section will help you perform a particular task.

The options you see here are determined by the access permissions that have been granted to you by your User Administrator.

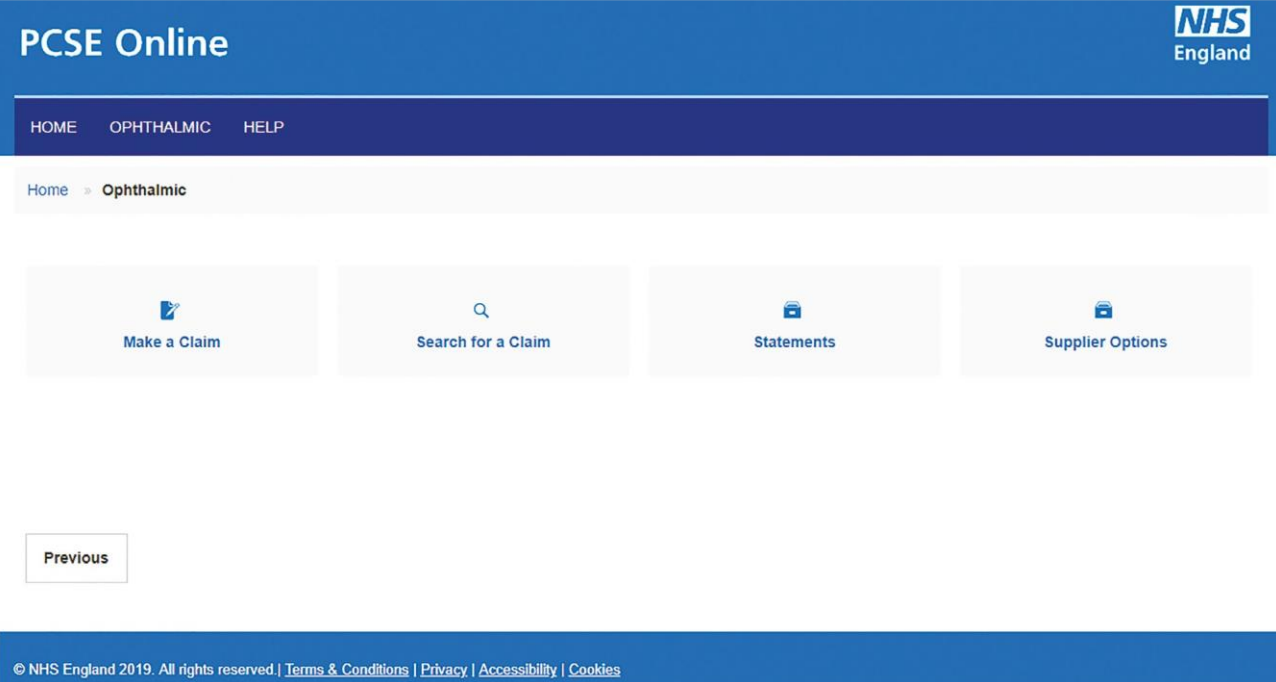

**Top Tip** - when completing any sections of the online forms, ensure ALL mandatory information is included before clicking Save and Continue.

# **2 Make a Claim**

Select Make a Claim on the dashboard. You will then see the following screen where you can choose which GOS claim type you would like to make.

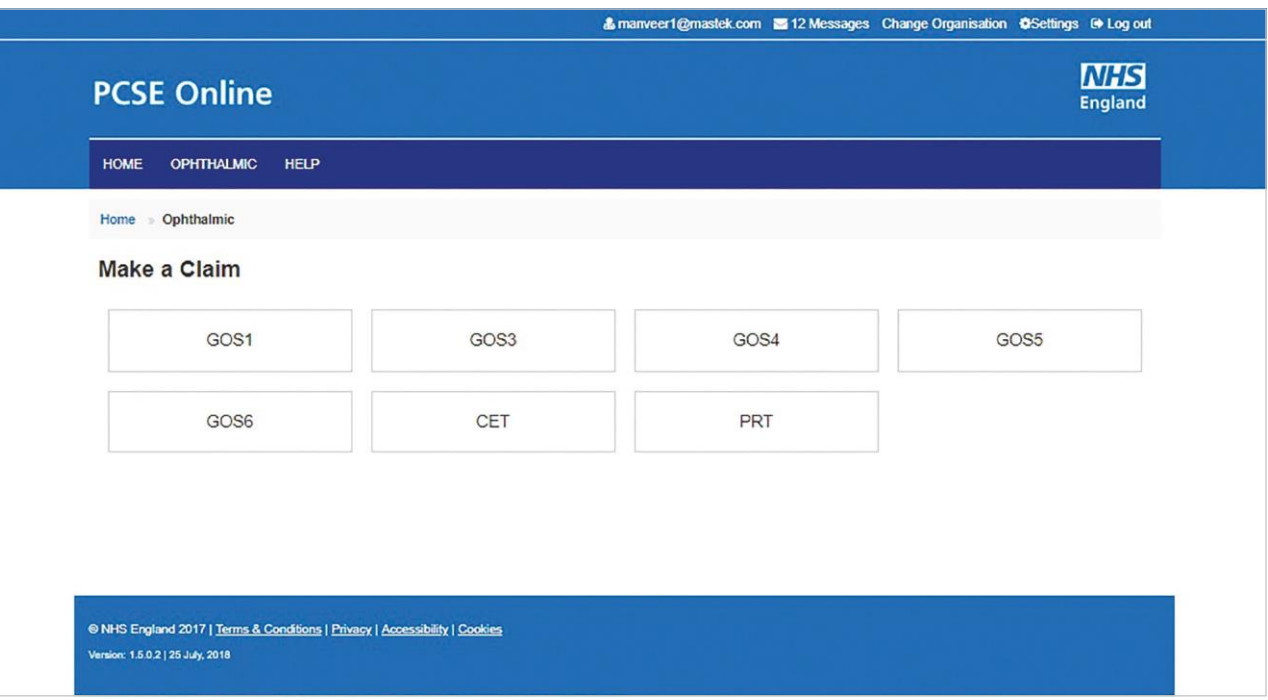

# **2.1 GOS1 Claim – NHS SightTest**

This claim process is split into five sections, with clear indication of which section you are currently on. Once a section is complete, a a tick will be displayed.

### **2.1.1 Patient's Details**

This is the first section of the GOS1 claim where you need to enter the patient's details.

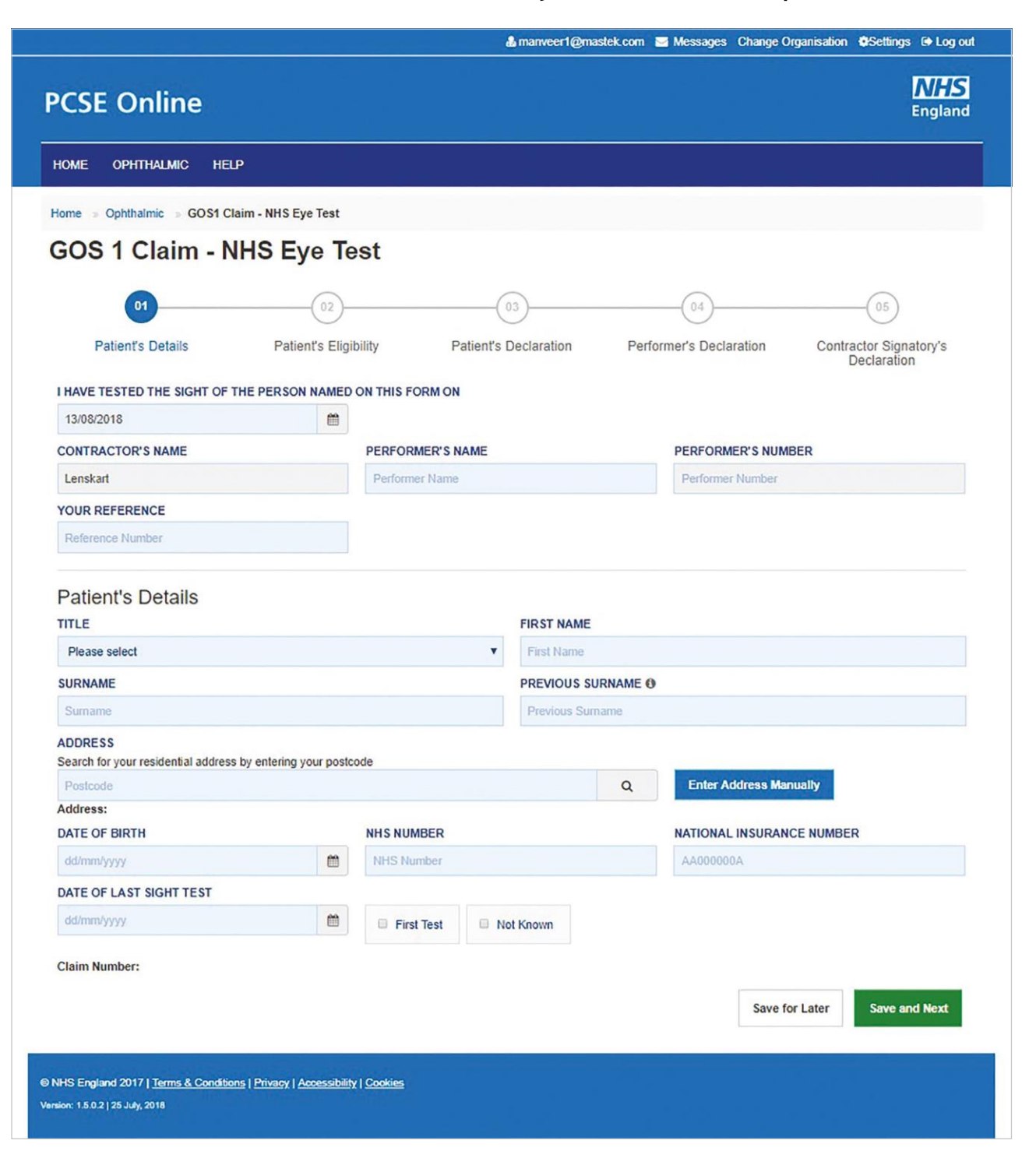

### The following table describes the different fields that you will see on this screen:

When you have entered the details, you will have the option to either **Save for later** or **Save and Next**.

If you select **Save and Next**the systemwill check and validate the information you have provided to make sure there is nothing missing or incorrect. It automatically flags up any fields that need to be updated or amended. Flagged sections will be highlighted with red text.

When you have successfully inputted all the correct details the Save and Next button will take you to the next section, Patients Eligibility.

Please note the claim will need to be signed again if any information is changed.

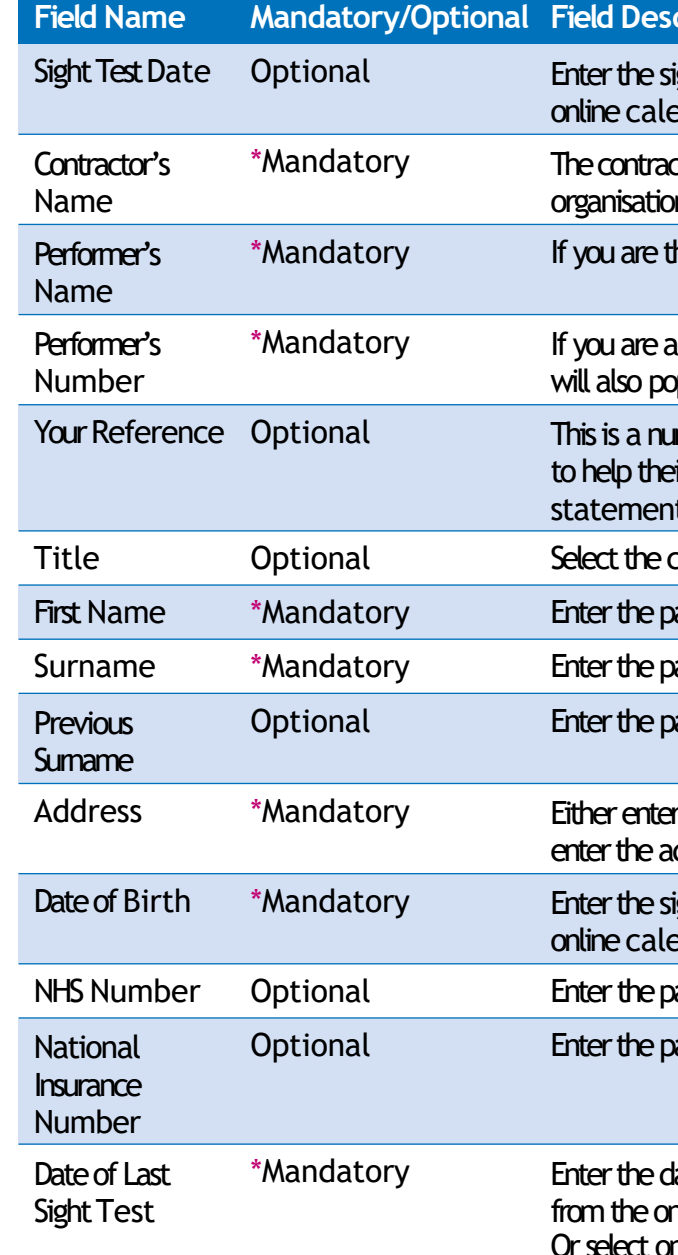

### **Example Example**

sight test date (dd/mm/yyy) or select the date from the endar

ctor name always auto populates based on the on you are logged in to.

he Performer your name will auto populate

performer, then based on your name, your number poulate in the text box

wher a practice can choose for their own purposes tir reconciliation process. It will appear on their its.

correct title

patient's first name

patient's surname

patient's previous sumame if applicable

r the post code to search for an address or manually address details in the appropriate fields

ight test date (dd/mm/yyy) or select the date from the endar

natient's NHS number (if known)

atient's National Insurance Number

fate of last sight test (dd/mm/yyy) or select the date nline calendar ne of the two options: First Test or Not Known

If you select the option to Save for later (please see Search section) the system will save what you have entered but it will not automatically validate it. The validation checks only happen when you dick Save and Next.

Upon successful submission, the system will automatically generate a CLAIM NUMBER for further reference.

This is the second section of the GOS1 claim where you need to enter the patient's eligibility.

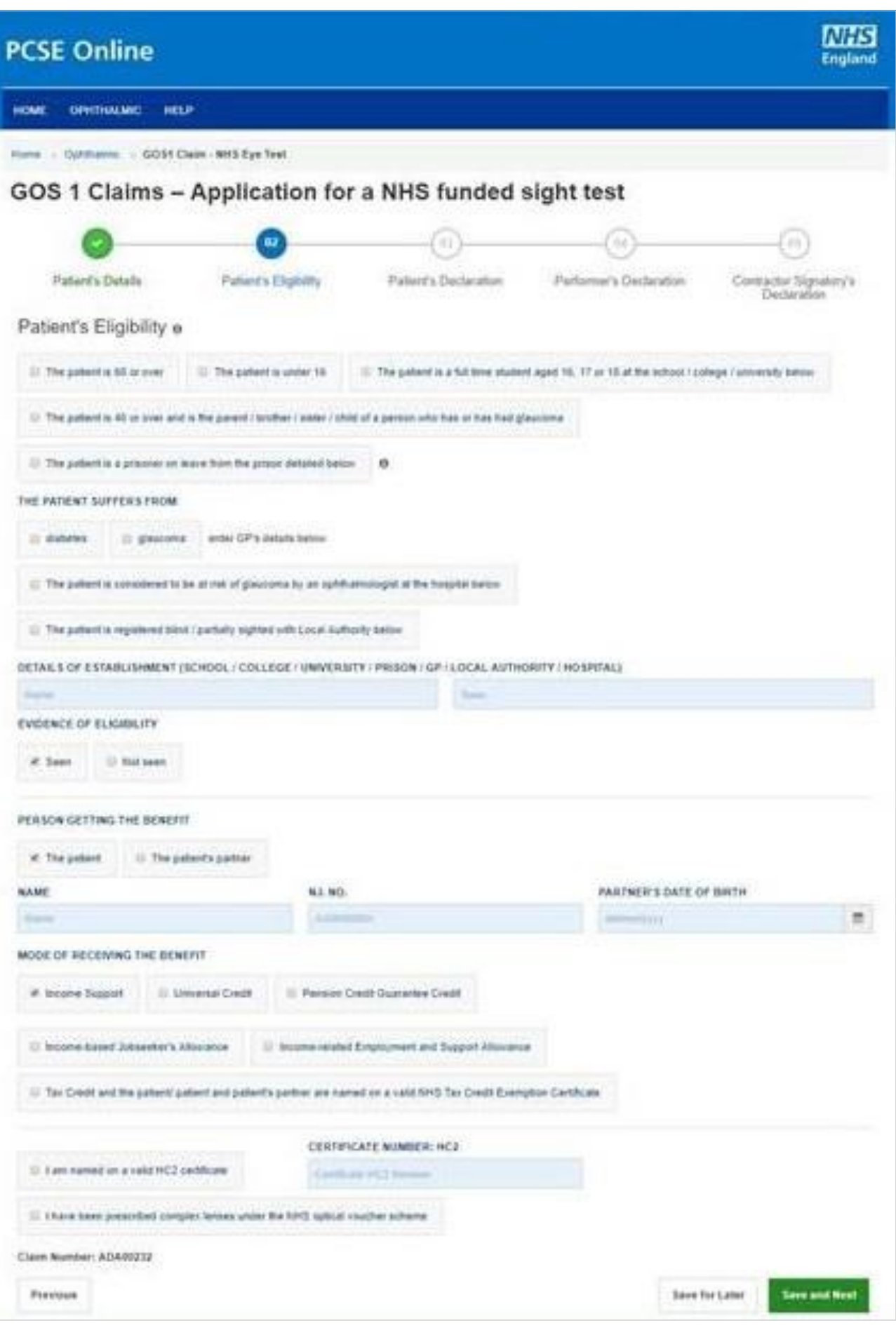

# **2.1.2 Patient's Eligibility**

The following table describes the different fields that you will see on this screen:

# **2.1.3 Patient's Declaration**

This is the third section of the GOS1 claim where the patient's declaration details and signature need to be obtained.

Department of Health regulations have been changed to allow GOS forms to be signed electronically.

Patients can sign GOS claims electronically using:

- A touchscreen device, such as a PC, tablet or phone
- 
- Scanning a QR code with a touchscreen device and signing on the device

### The following table describes the different fields that you will see on this screen:

Please either select/scan the QR code or sign directly into the signature box (for touch enabled devices). Please ensure all mandatory fields are completed, otherwise the signature will be lost when clicking save and continue.

By using a touchpad, mouse or other pen input device connected to a PC.

**Example Example EXA** 

correct option

selected, their name will auto populate

correct option

selected, their address will auto populate

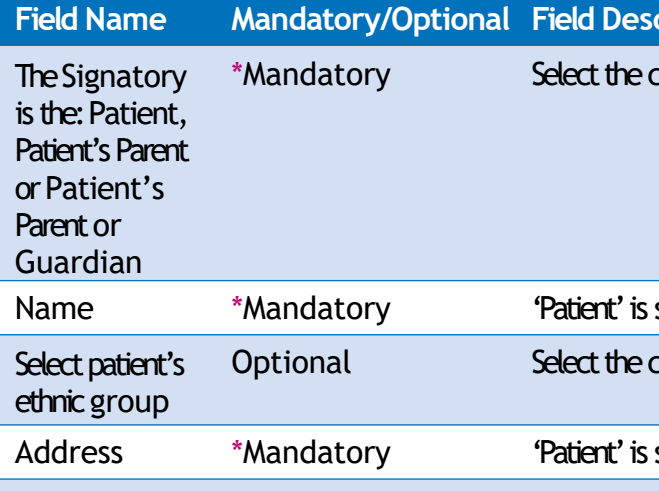

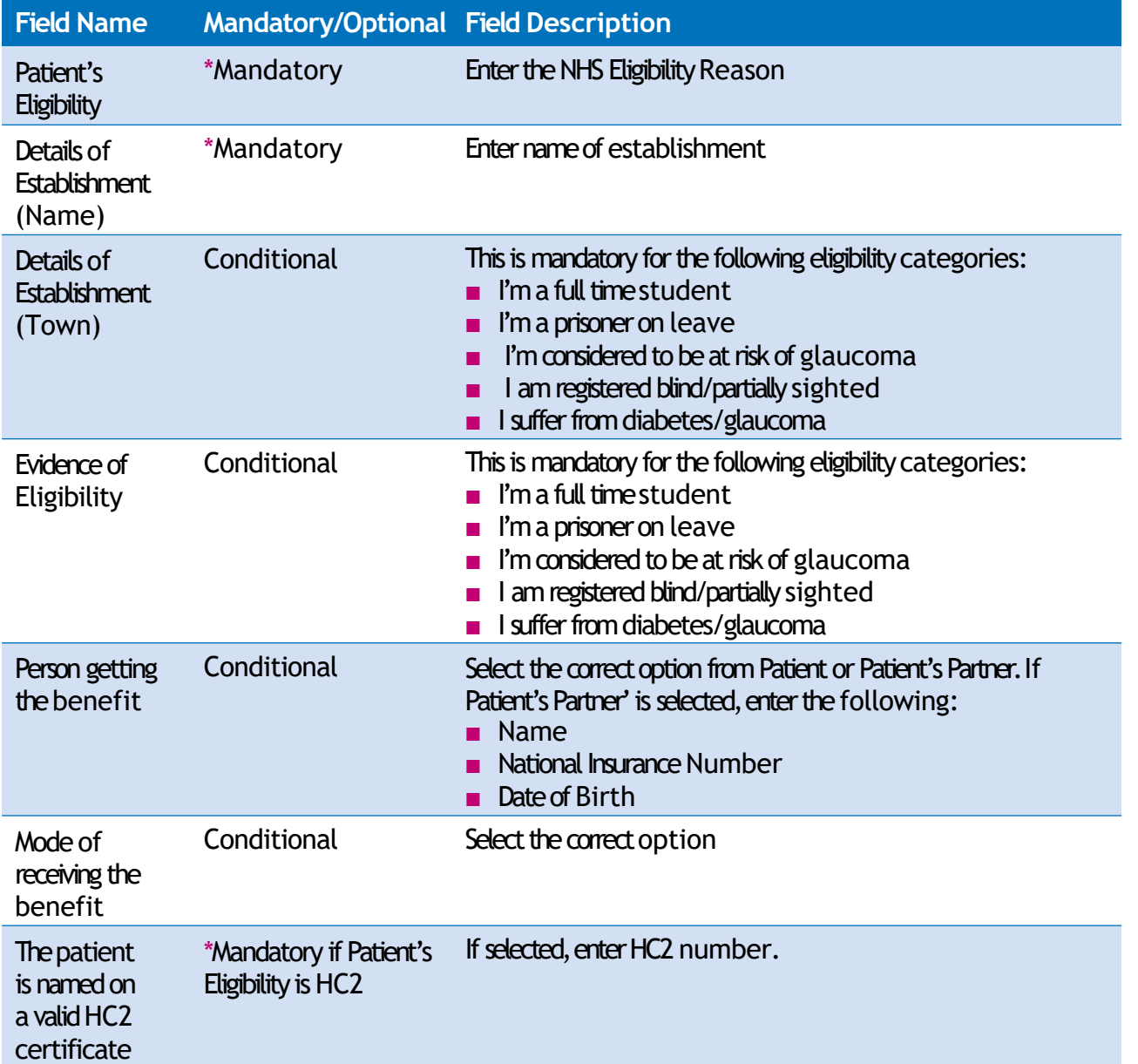

If you select Save and Next the system will check and validate the information you have provided to make sure there is nothing missing or incorrect. It automatically flags up any fields that need to be updated or amended.

When you have successfully inputted all the correct details the Save and Next button will take you to the next section, Patient's Declaration.

If you select the option to **Save for later** the system will save what you have entered but it will not automatically validate it. The validation checks only happen when you click **Save and Next**.

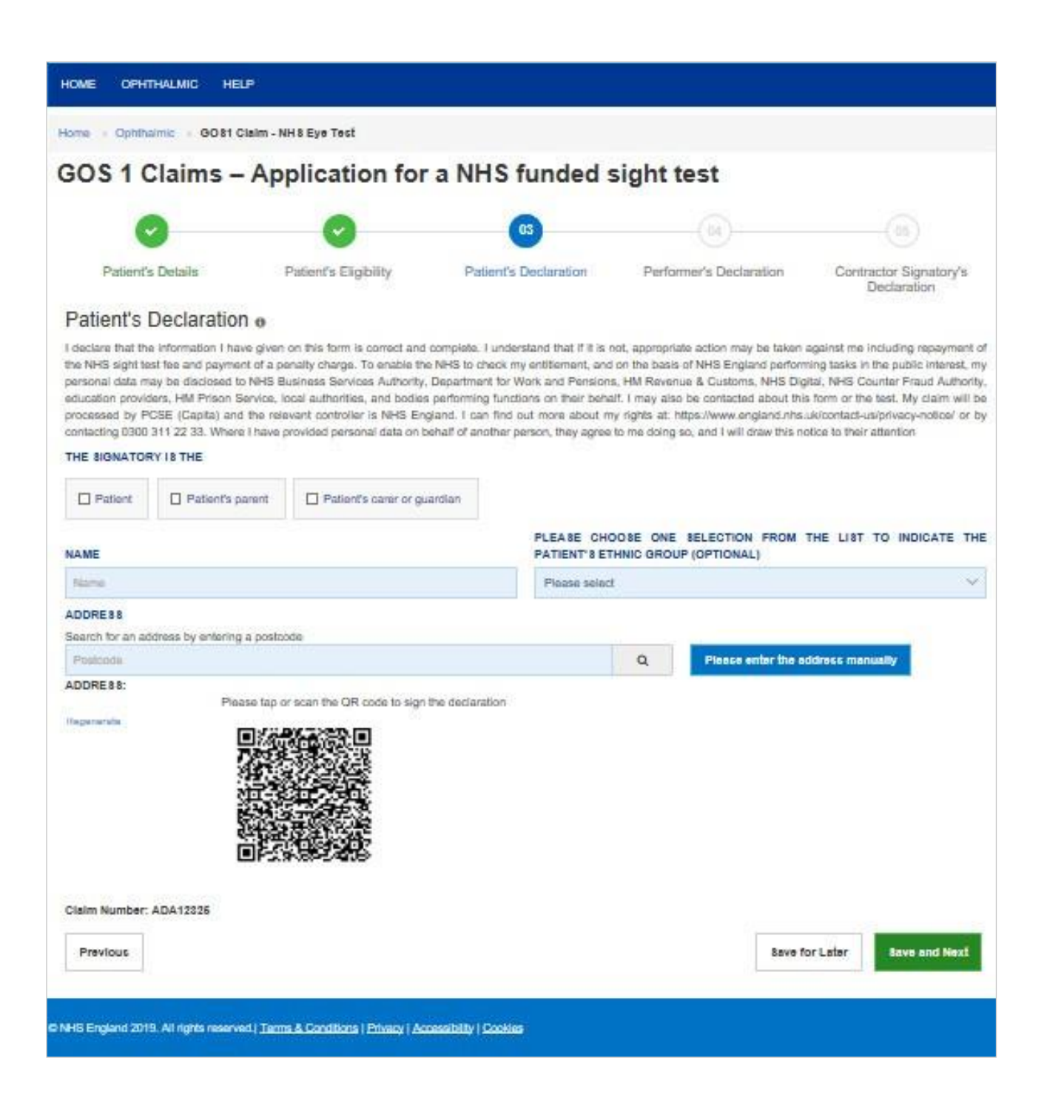

### Depending on the electronic signature option you are using, dick or scan the QR Code on the screen.

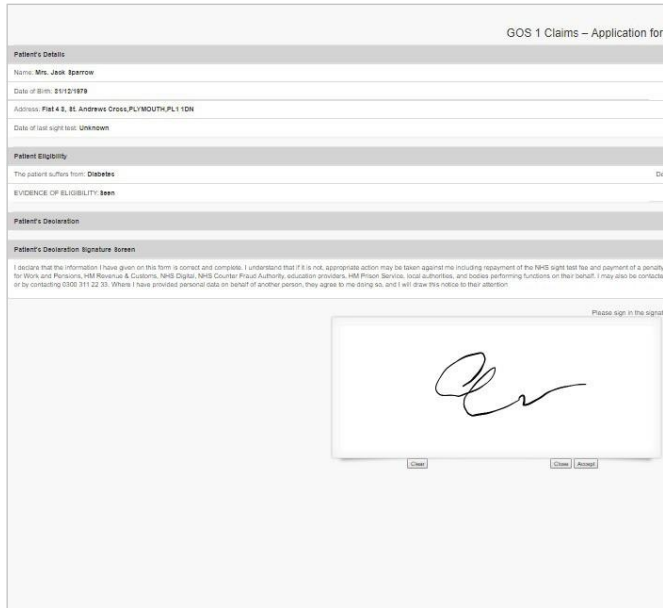

Pal Pat

When prompted, sign the signature box on the Patient Declaration and select Accept.

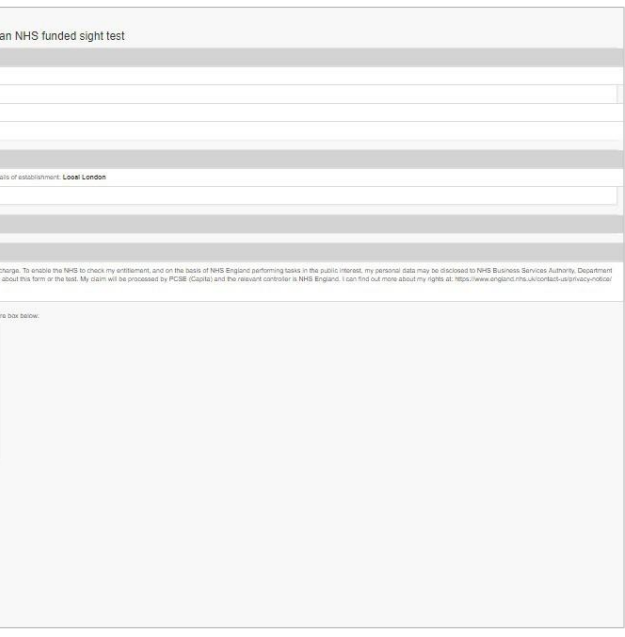

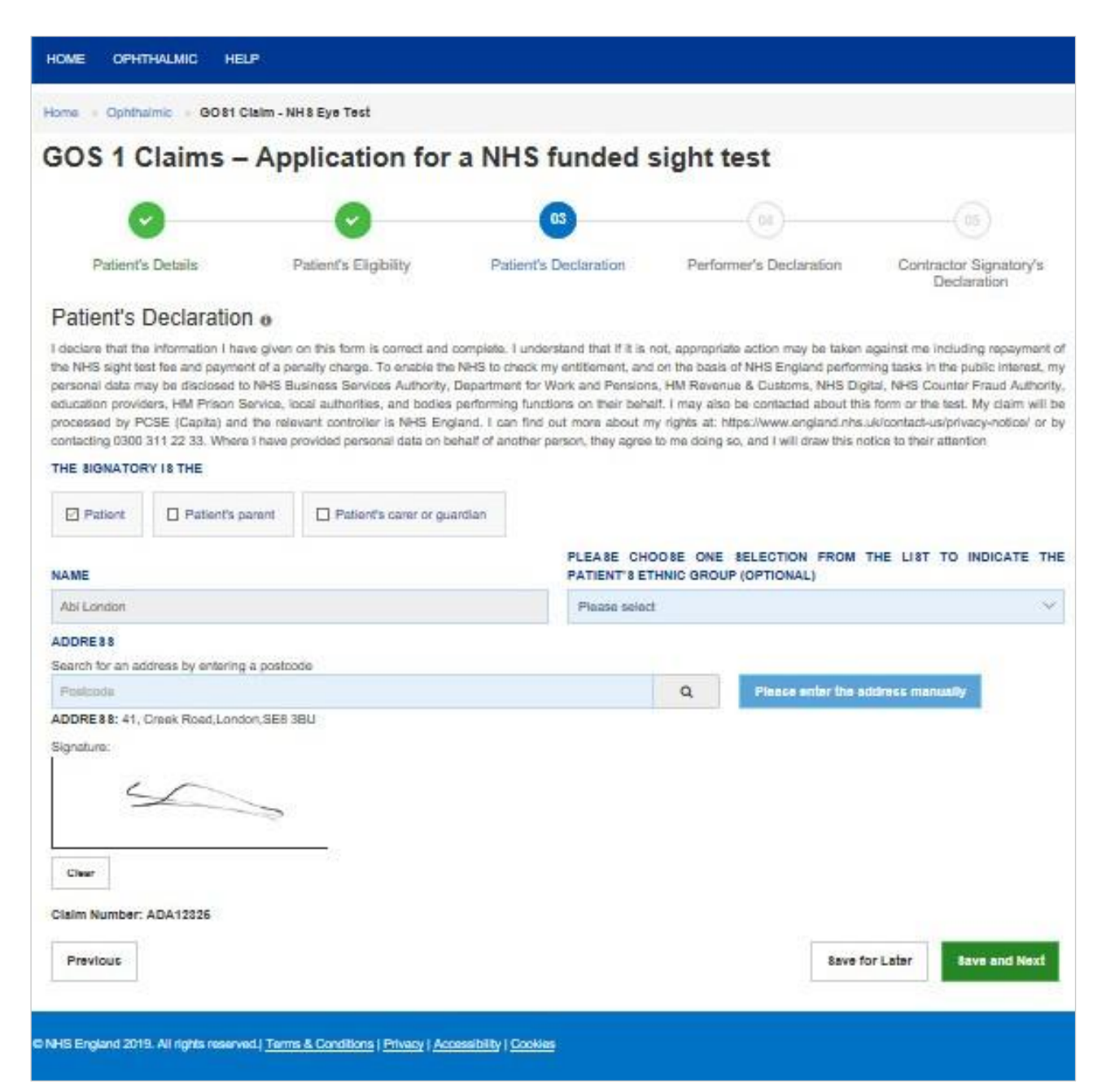

If you select Save and Next the system will check and validate the information you have provided to make sure there is nothing missing or incorrect. It automatically flags up any fields that need to be updated or amended.

When you have successfully inputted all the correct details the Save and Next button will takeyouto thenext section,**Performer's Declaration**.

It will then be ready for the Performer to access and sign via the option to '**Search for Claim'** on the dashboard screen.

This is the fourth section of the GOS1 claim which the Performer needs to complete and sign.

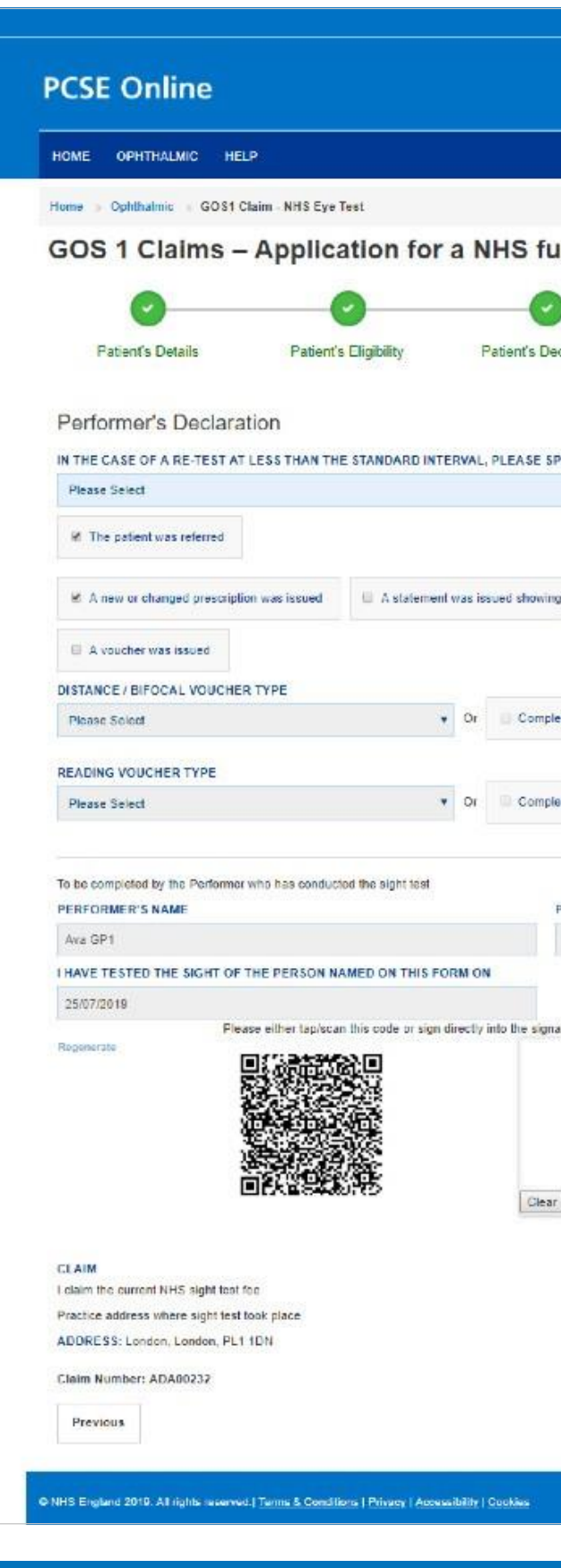

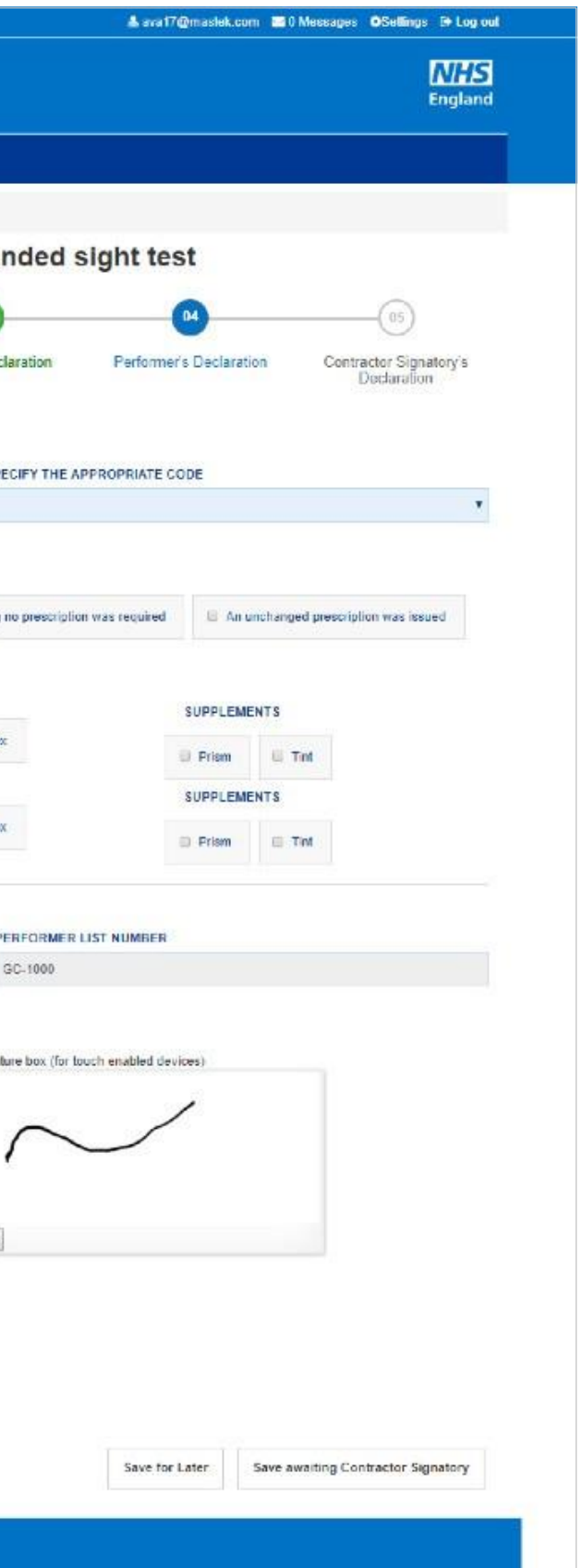

If you select the option to **Save for later** the system will save what you have entered but it will not automatically validate it. The validation checks only happen when you click **Save and Next**.

# **2.1.4 Performer's Declaration**

Selecting **Save Awaiting Contractor Signatory** means the system will check and validate the information you have provided to make sure there is nothing missing or incorrect. It automatically flags up any fields that need to be updated or amended.

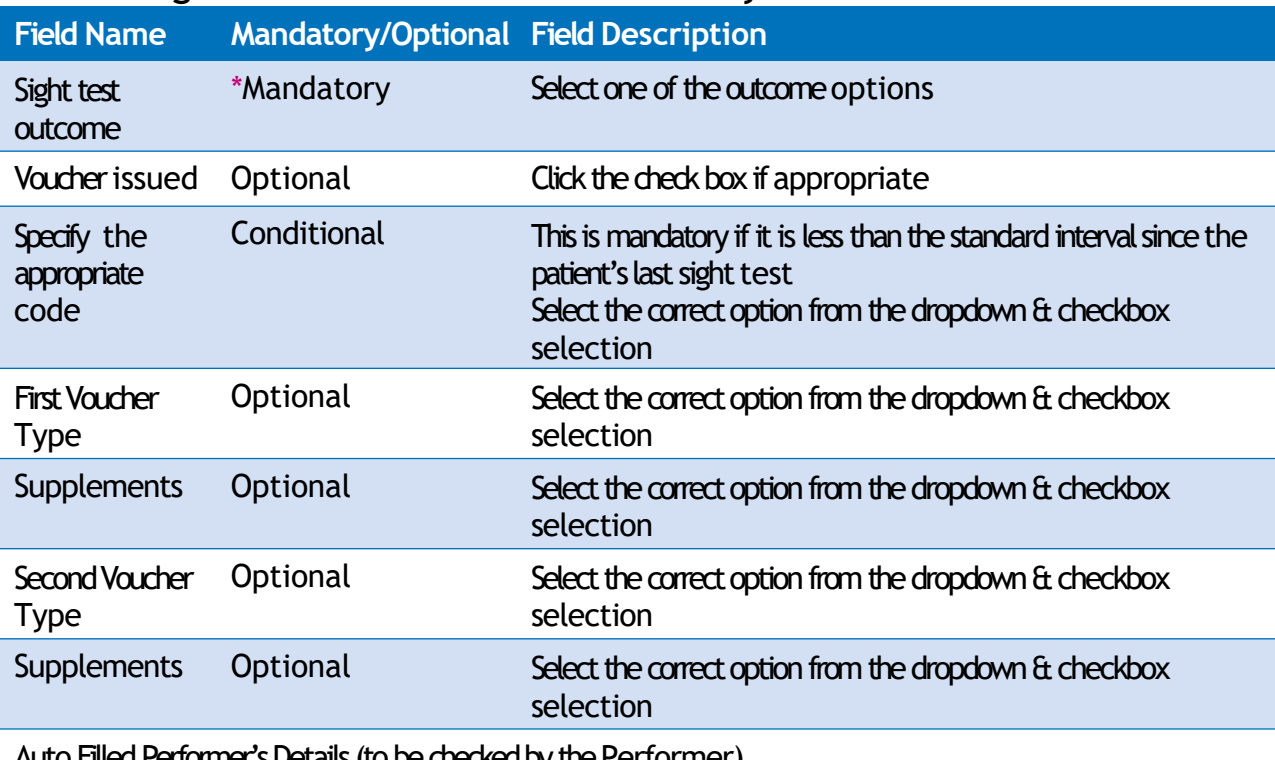

Auto Filled Performer's Details (to be checked by the Performer)

Please either select/scan the QR code or sign directly into the signature box (for touch enabled devices)

When you have successfully inputted all the correct details the Save Awaiting **Contractor Signatory button will take you to the next section, Contractor Signatory's Declaration.** If you have the Contractor Signatory role you will be able to complete the Contractor Signatory Declaration.

It will then be ready for the Contractor to access and sign via the option to 'Search for Claim' on the dashboard screen.

If the performer has selected voucher type once the contractor has signed the contractor signatory declaration and you will be able to Search for Claim' on the dashboard screen and create a GOS3 this gives you the opportunity to not re-enter the patient details and go straight to the prescription section.

Please either select/scan the QR code or sign directly into the signature box (for touch enabled devices).

The Contractor Signatory can then select Submit if they agree with the claim and accept the declaration. This will then send the claim to PCSE for processing and payment.

If the claim is not ready to be submitted the option to Revert to draft should be selected so the form can be re-visited and amended at a later time.

If the Contract Signatory has completed the form but does not wish to submit the claim at that time there is an option to **Close**. The daim will still be saved.

If the claim is not needed and should not be submitted the option to **Cancel Claim** should be selected. It will still be available to view via 'Search for claim'.

All cancelled claims are still viewable.

If you select the option to **Save for later** the system will save what you have entered but it will not automatically validate it. The validation checks only happen when you click **Save Awaiting Contractor Signatory**.

# **2.1.5 Contractor Signatory's Declaration**

This is the last and final section of the GOS1 daim, which needs to be completed by the Contractor Signatory who can view and check the details entered on the previous screens.

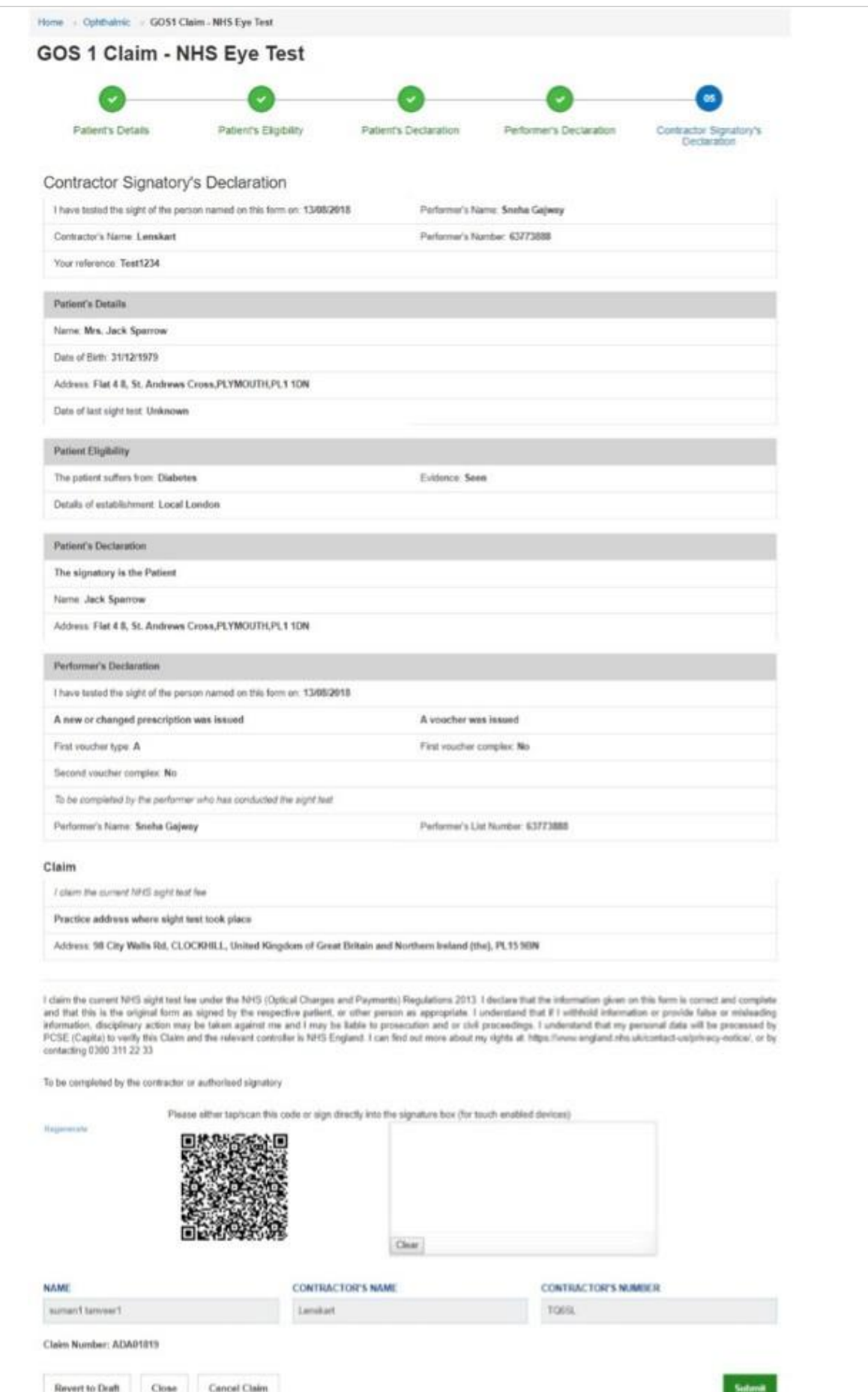

# **2. GOS3 – NHS OpticalVoucher & Claim** Throughthe**GOS3** option, youcaneither**Create a GOS3Voucher or Search for**

Select GOS3 from the dashboard. You will then get a pop up with two options. Select **Create a GOS3Voucher**.

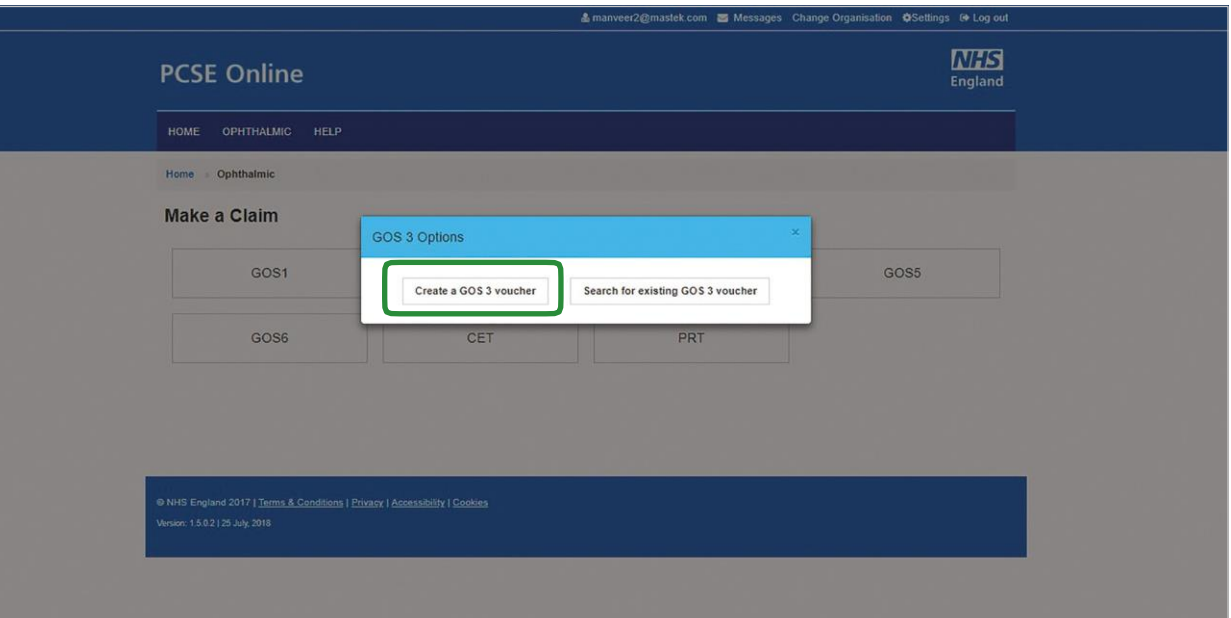

**existing GOS3Voucher**.

# **1. Create a GOS3 Voucher**

If you select the option to **Save for later** the system will save what you have entered but it will not automatically validate it. The validation checks only happen when you click **Save and Next**.

If you select Save Awaiting Performer, the system will check and validate the information you have provided to make sure there is nothing missing or incorrect. It automatically flags up any fields that need to be updated or amended.

# **2.2.3 Prescription**

The performer should complete the relevant prescription fields and sign once complete.

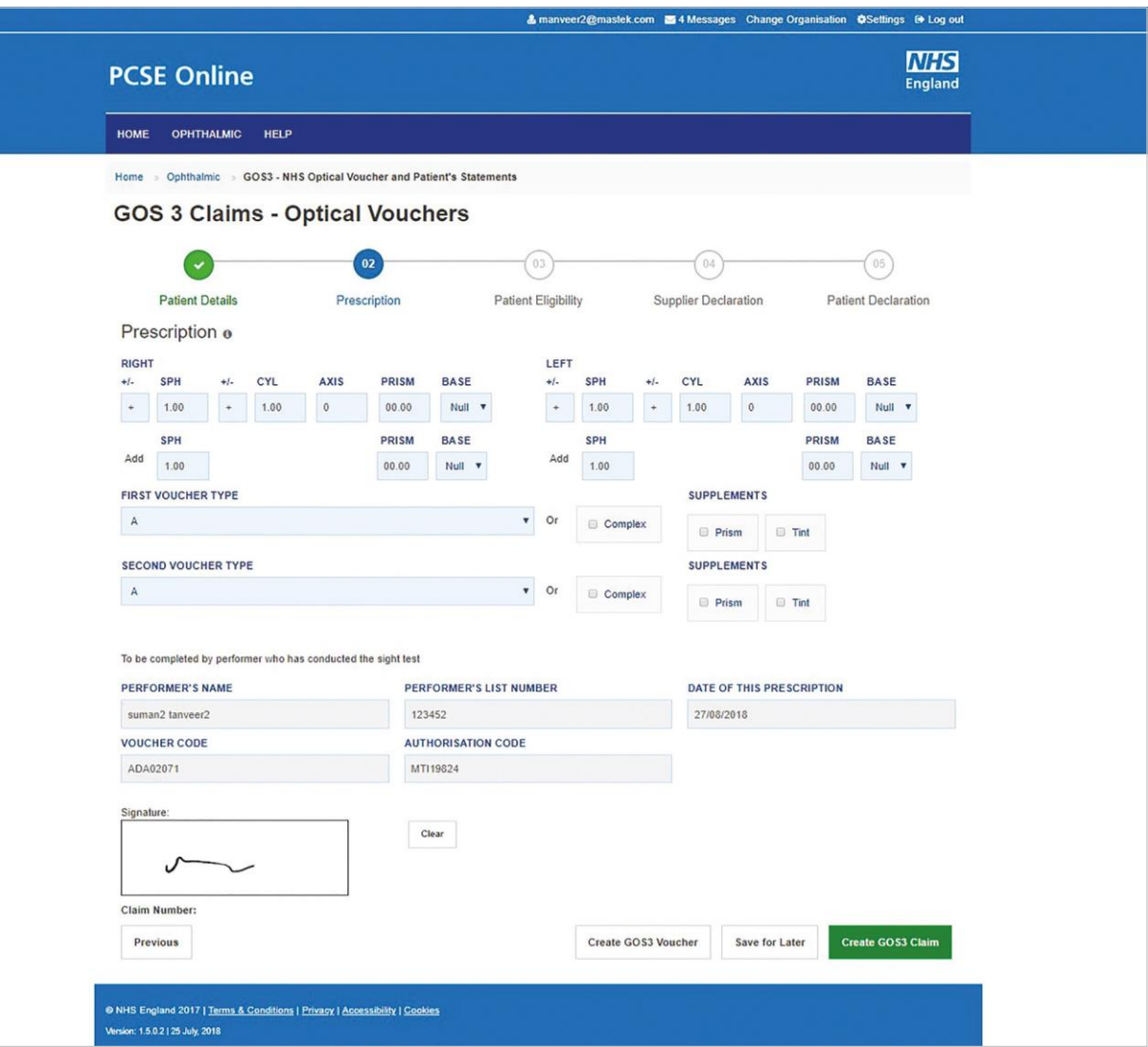

# **2.2.2 Patient's Details**

You will then see the GOS3 Claims - Optical Vouchers screen where you will first need to enter the patient's details.

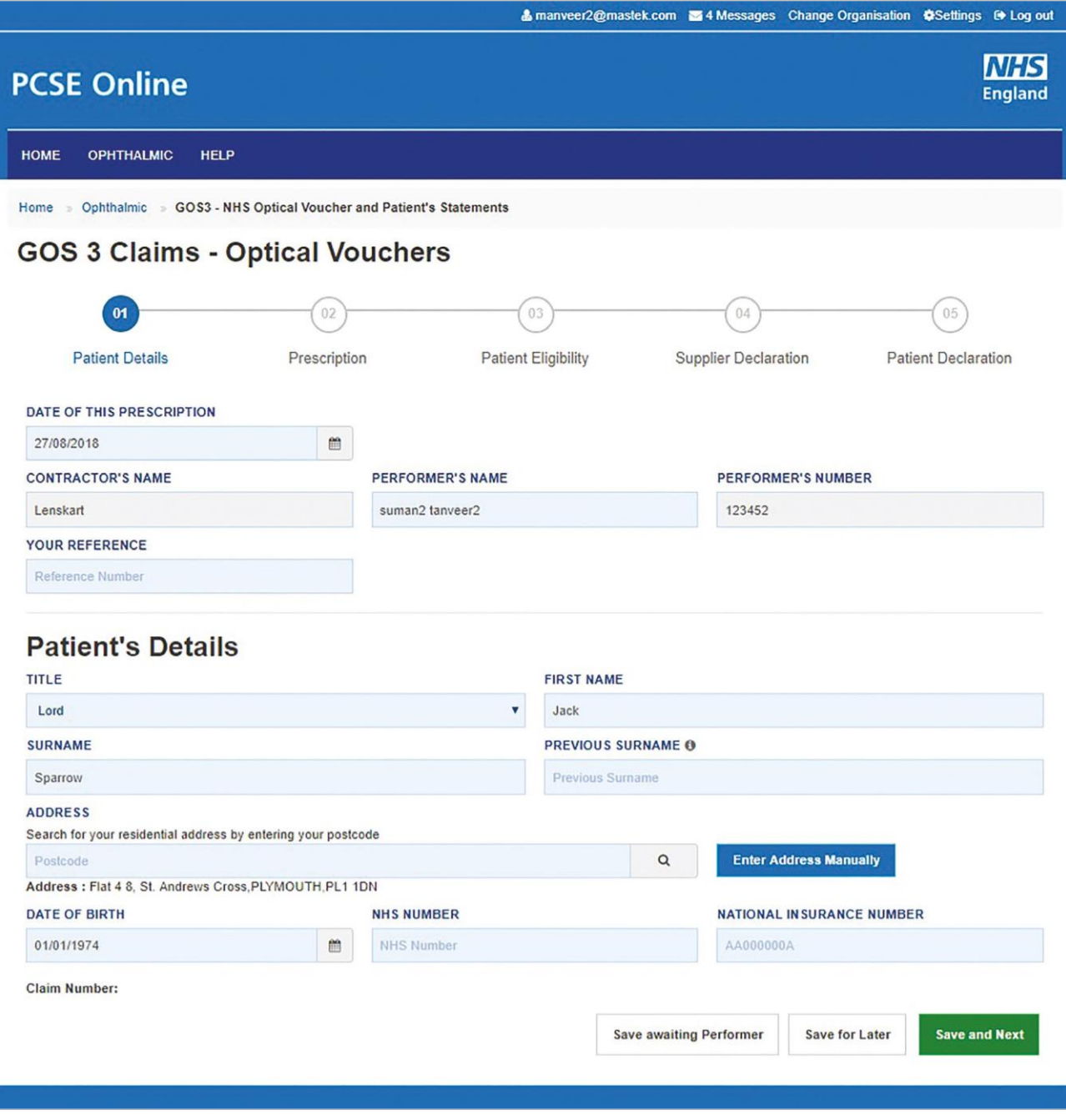

If you select Save and Next the system will check and validate the information you have provided to make sure there is nothing missing or incorrect. It automatically flags up any fields that need to be updated or amended.

When you have successfully inputted all the correct details the Save and Next button will take you to the next section, Prescription.

This is the second section of the GOS3 claim where the prescription details should be entered.

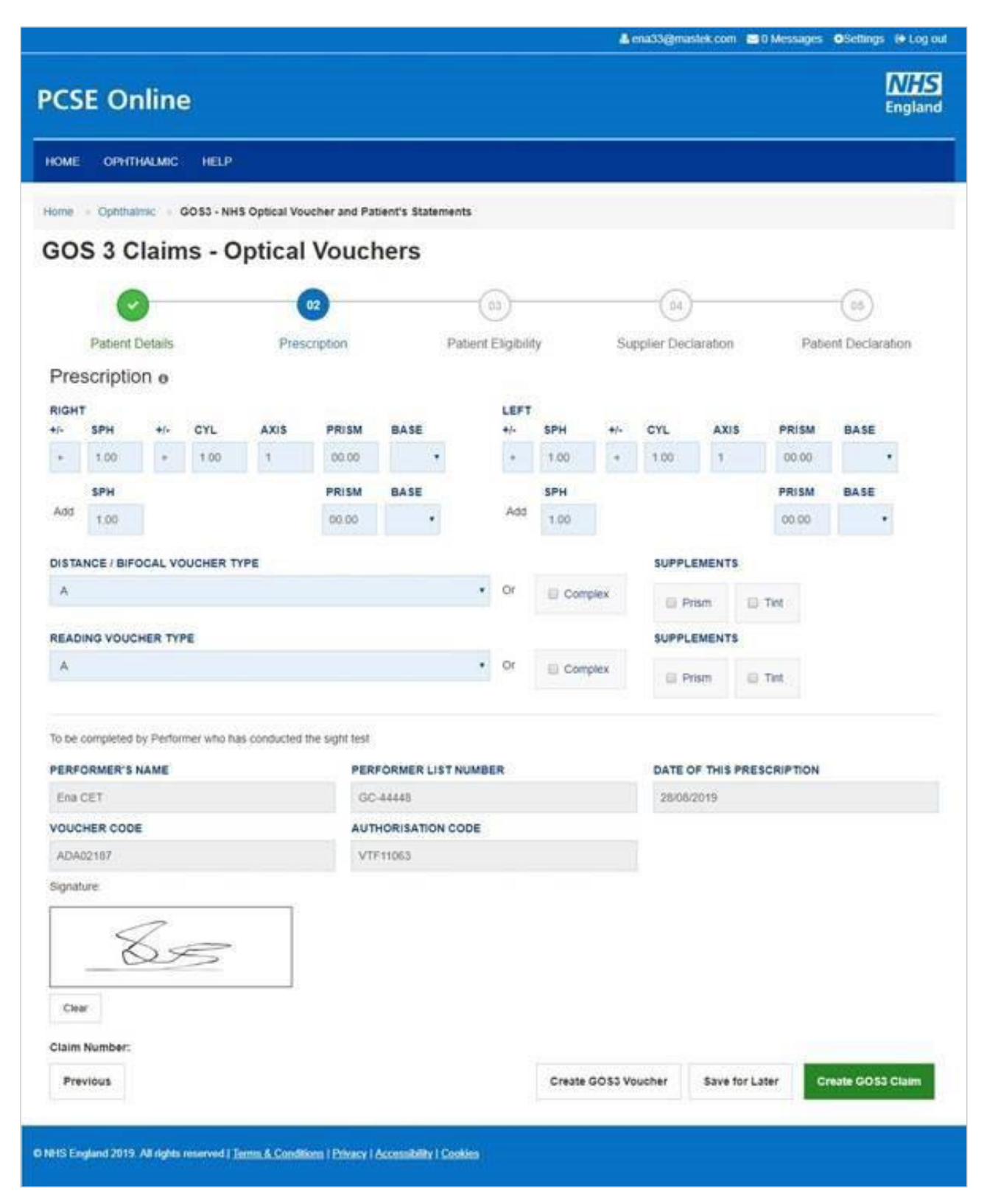

### The following table describes the different fields that you will see on this screen:

### **2.2.4 Prescription**

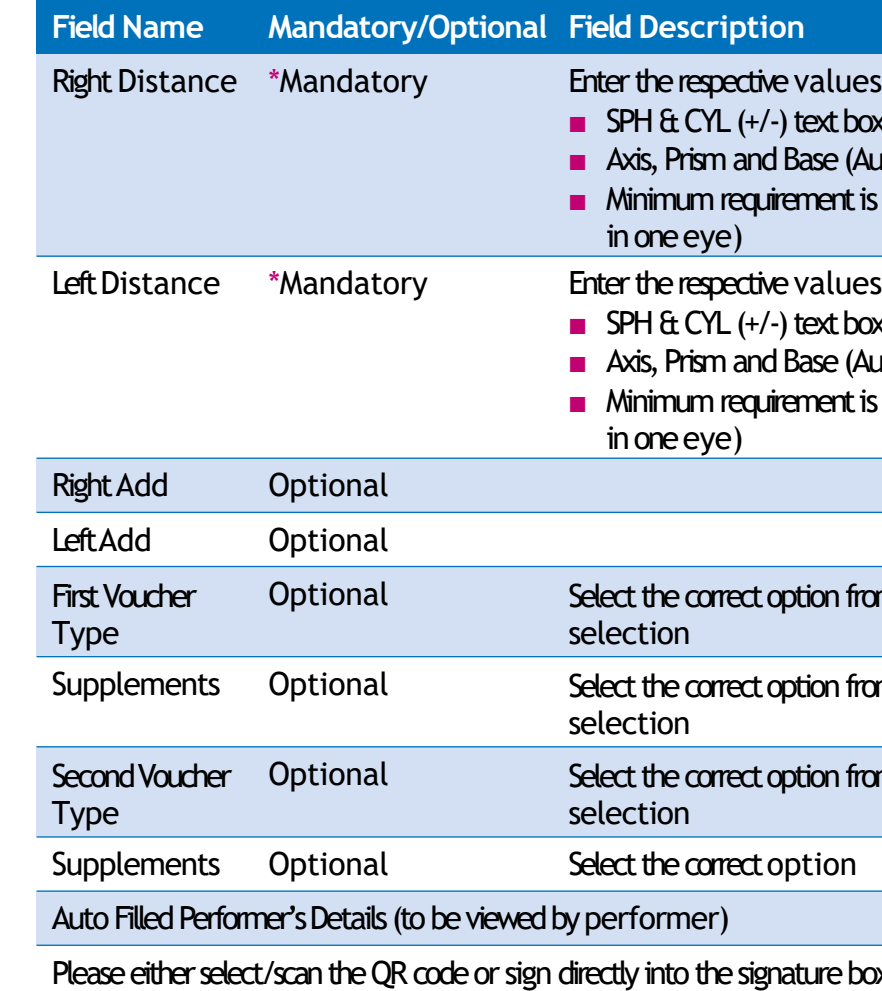

**Save for later - The system will save what you have entered but it will not automatically** validate it. The validation checks only happen when you click Create GOS3 Voucher or **CreateGOS3 claim**.

**Create GOS3 claim - This enables you to continue and complete the GOS3 claim.** 

**Previous** - takes you back to the previous page to make any amends, corrections or viewagain.

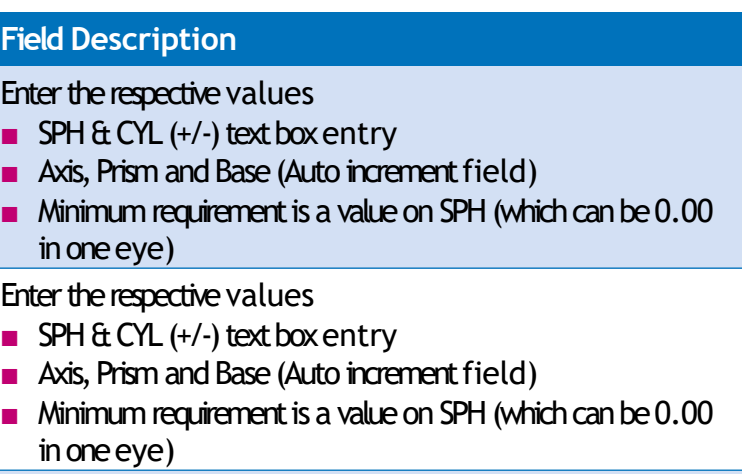

orrect option from the dropdown menu & checkbox

orrect option from the dropdown menu  $\operatorname{\acute{e}t}$  checkbox

orrect option from the dropdown menu & checkbox

orrect option

the signature box (for touch enabled devices)

If youselect:

**Create GOS3 Voucher** - produces a pdf which can be printed on A4, double sided in black and white and given to the patient.

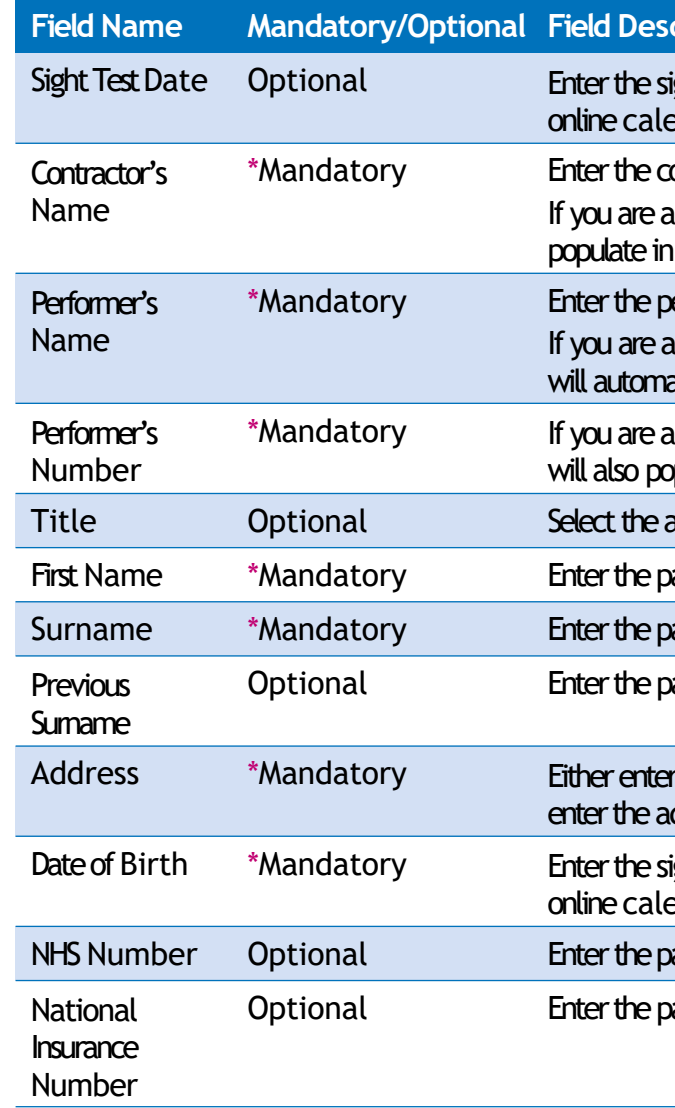

If you select Save and Next the system will check and validate the information you have provided to make sure there is nothing missing or incorrect. It automatically flags up any fields that need to be updated or amended. When you have successfully inputted all the correctdetails the**Save and Next** buttonwilltakeyoutothenext section,**Prescription**.

If you select the option to **Save for later** the system will save what you have entered but it will not automatically validate it. The validation checks only happen when you click **Save and Next**.

If you select Save Awaiting Performer, the system will check and validate the information you have provided to make sure there is nothing missing or incorrect. It automatically flags up any fields that need to be updated or amended.

### $cription$

sight test date (dd/mm/yyy) or select the date from the endar

ontractor's name

If contractor, then your name will automatically

the text box

erformer's name

contractor, the performers listed under your practice atically appear so you can select the relevant one

performer, then based on your name, your number poulate in the text box

appropriate option

patient's first name

atient's surname

patient's previous sumame if applicable

r the post code to search for an address or manually address details in the appropriate fields

ight test date (dd/mm/yyy) or select the date from the endar

natient's NHS number (if known)

patient's National Insurance Number

# <span id="page-13-0"></span>**2.2.5 Create a GOS3 Claim**

FromtheGOS3 screen,youcanalso**Create a GOS3 claim**.This claimformis divided into5 parts.

# **2.2.5.1Patient's Details**

This is the first section of the GOS3 claim where you need to enter the patient's details.

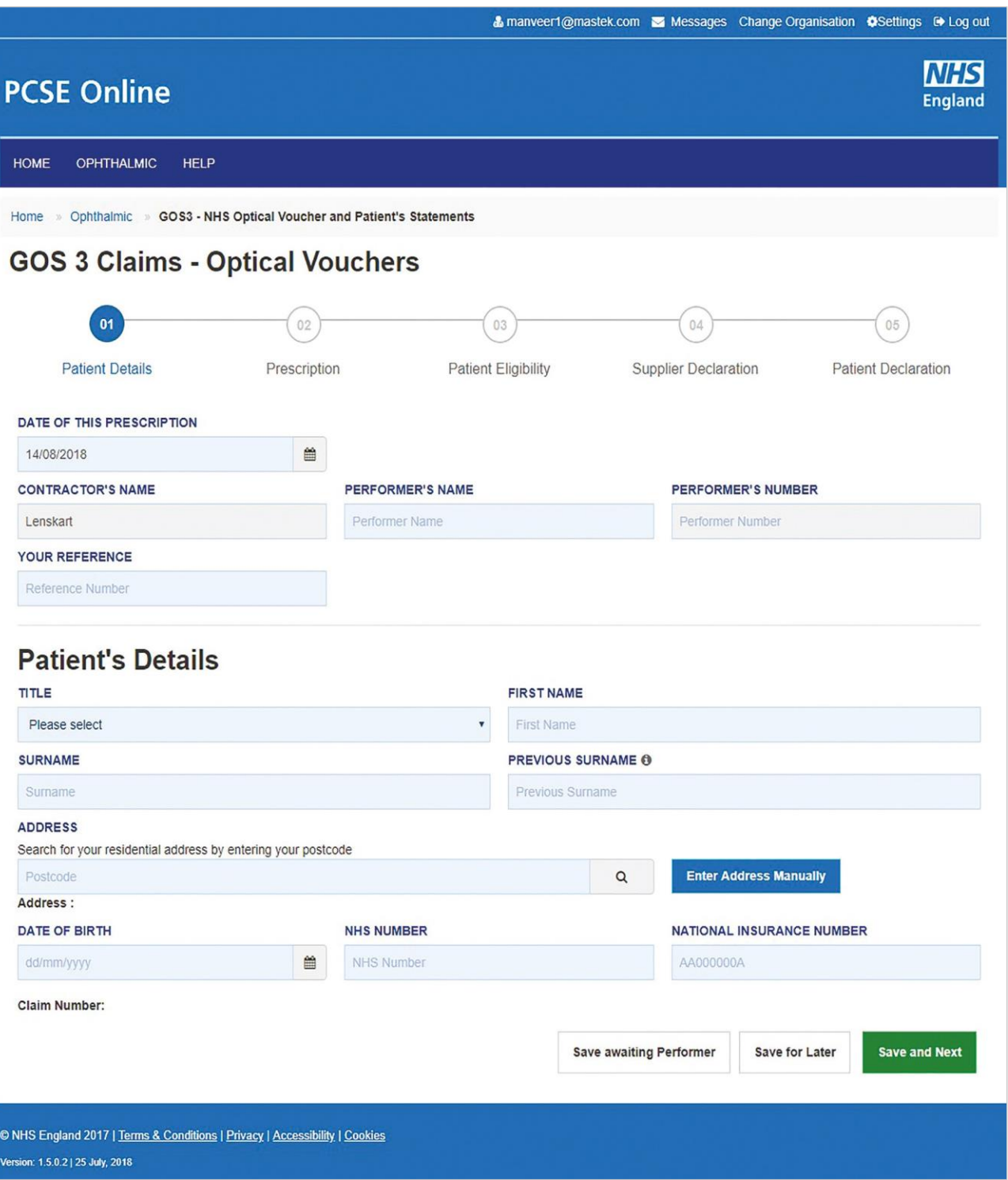

### The following table describes the different fields that you will see on this screen:

### **2.2.5.3Patient's Eligibility**

This is the third section of the GOS3 claim where you need to enter the patient's eligibility.

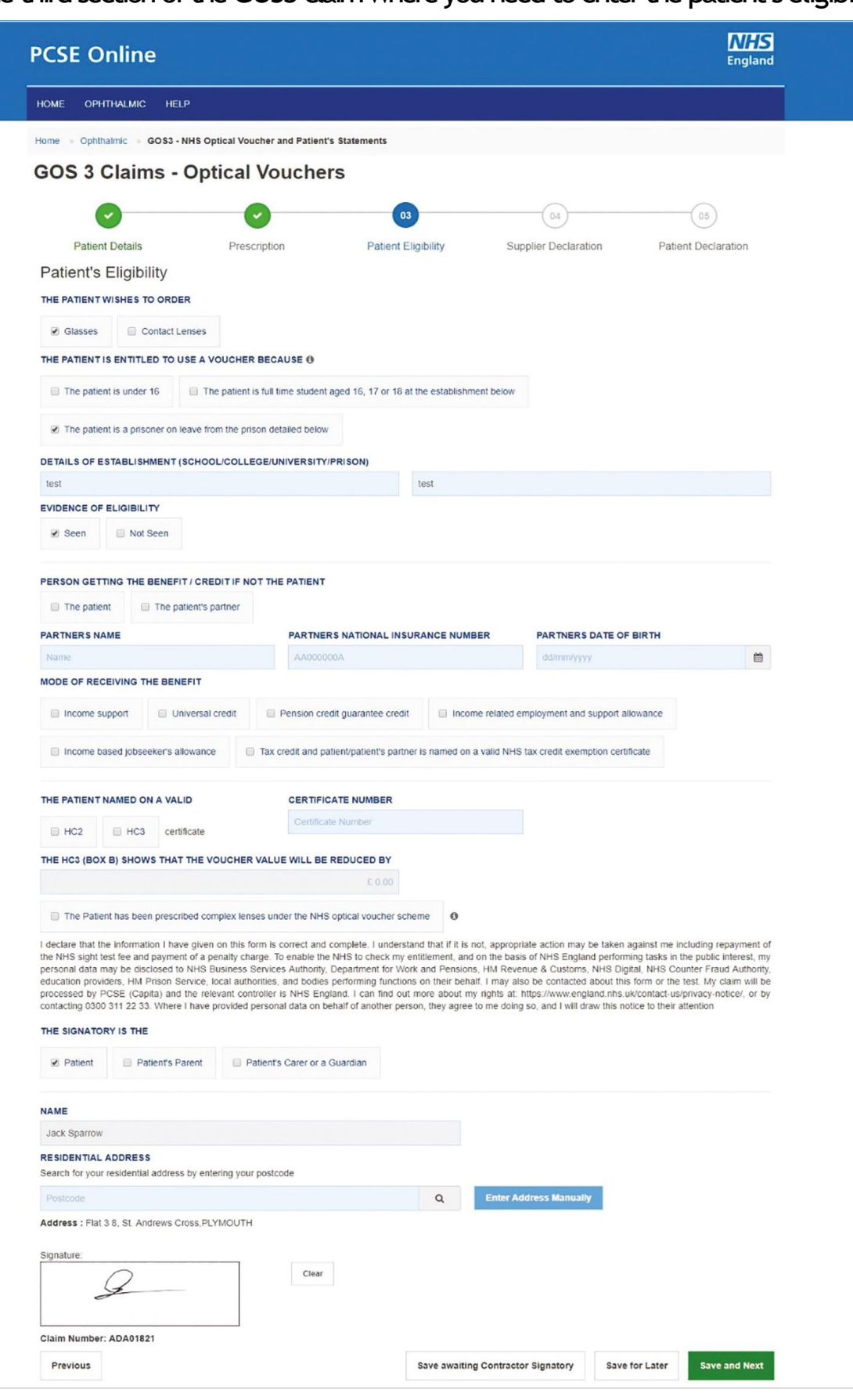

When you dick on Create GOS3 Voucher a new tab opens with the voucher visible in a printable pdf file. You can download this file and print a copy of the voucher for the patient.

The print must be done on plain A4 paper and should be double-sided, otherwise it will be rejected by PCSE for processing. It can be printed in black and white.

The voucher will include a unique reference number and authorisation code. Please see the attached example below.

If the patient chooses to take their GOS3 voucher to another practice that is also using PCSE Online or eGOS it will be possible for that practice to search for it using the reference number and authorisation code and continue the process electronically.

However, if the other practice isn't using PCSE or eGOS, the process will need to be continued on a paper GOS3 form.

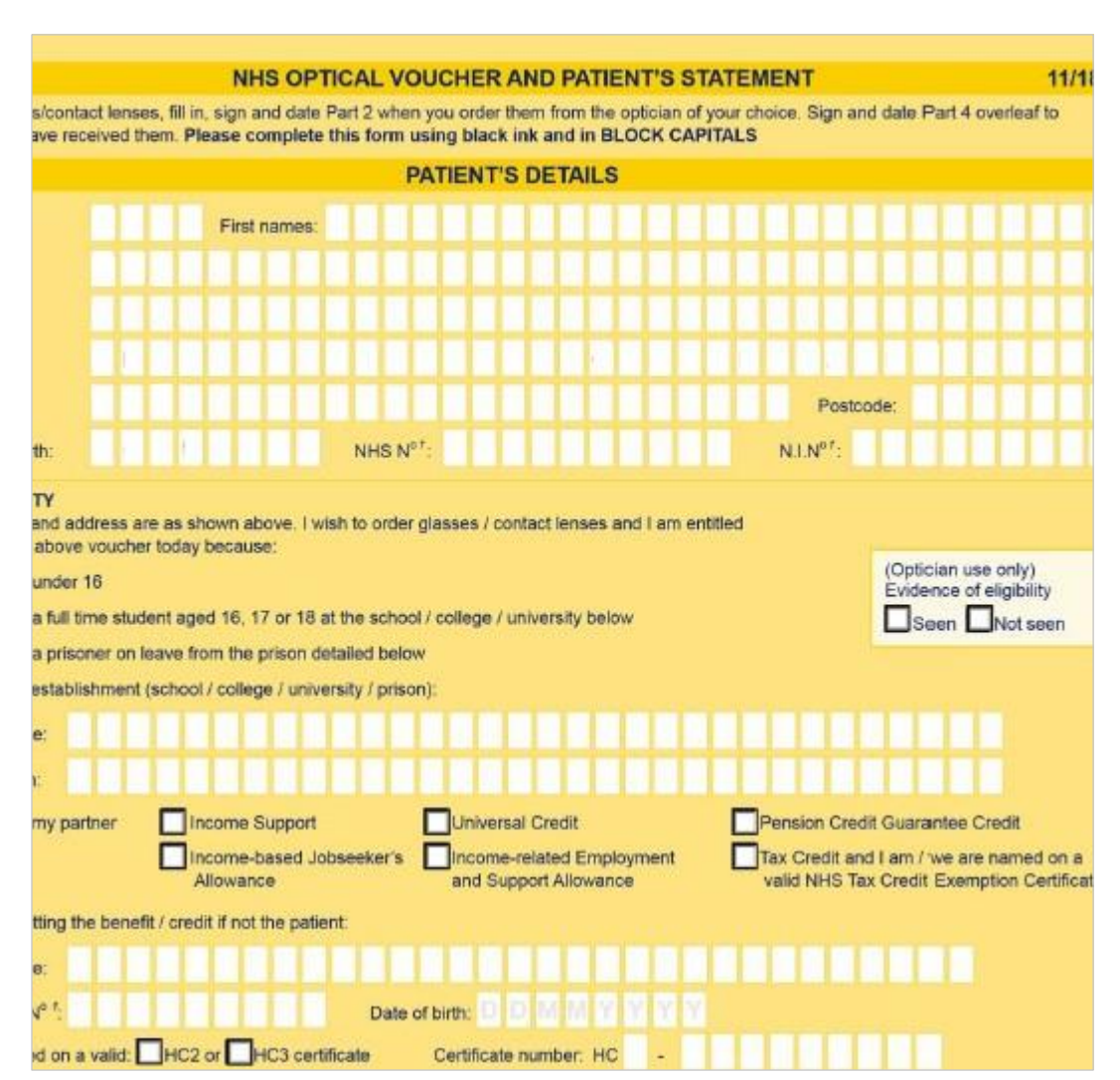

# **2.2.5.2Printing a GOS3 Voucher**

The following table describes the different fields that you will see on this screen that need to be completed:

Depending on the electronic signature option you are using, dick or scan the QR Code on thescreen.

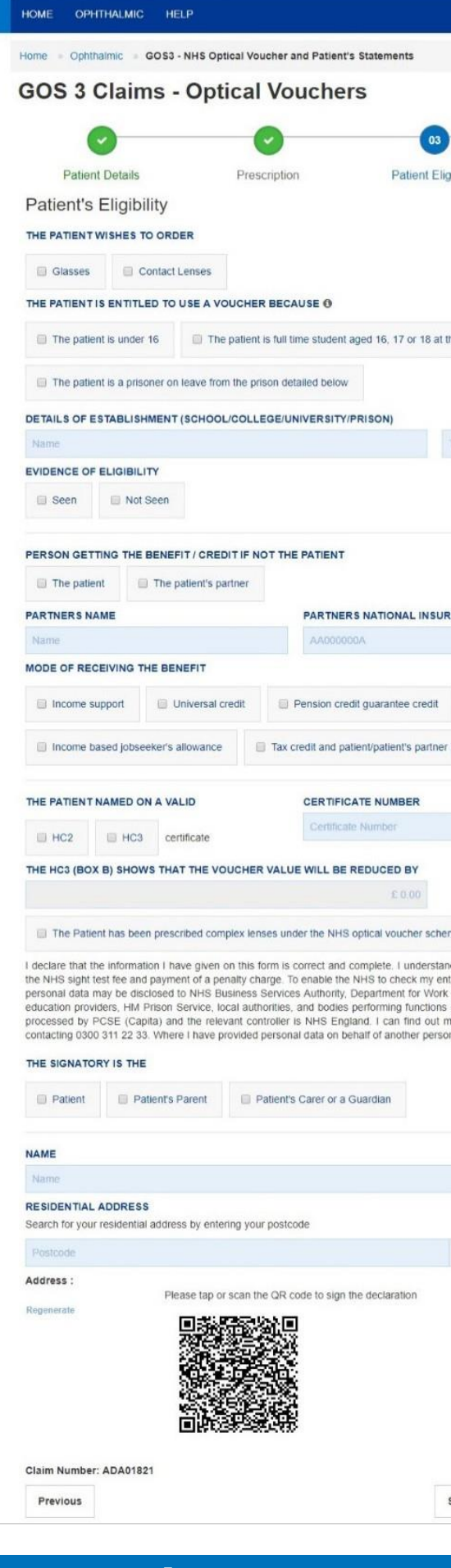

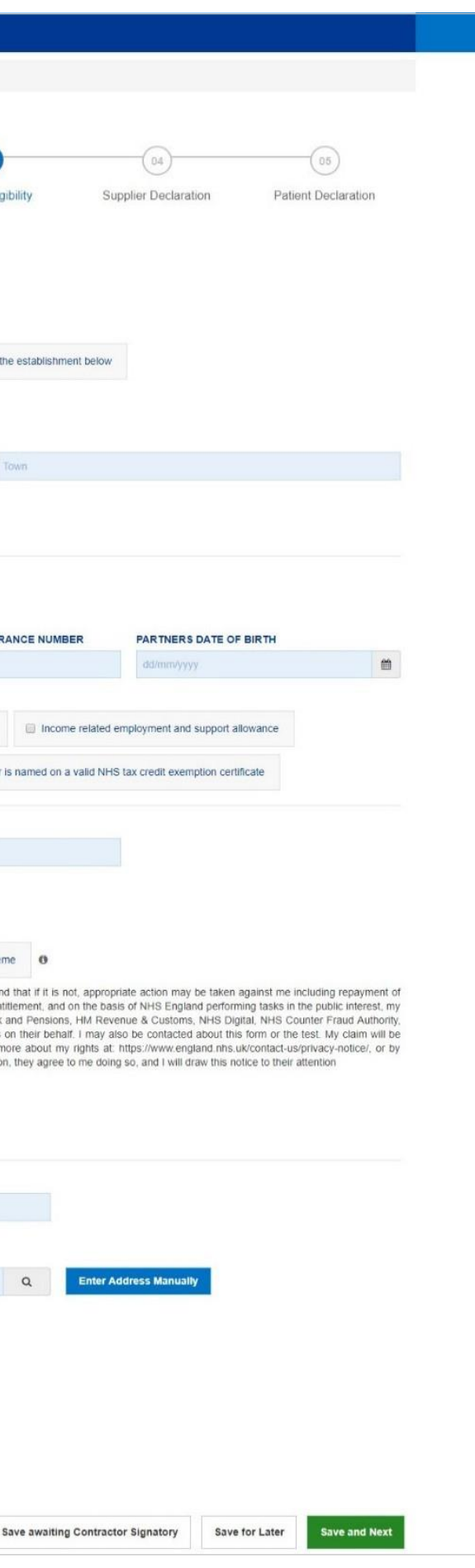

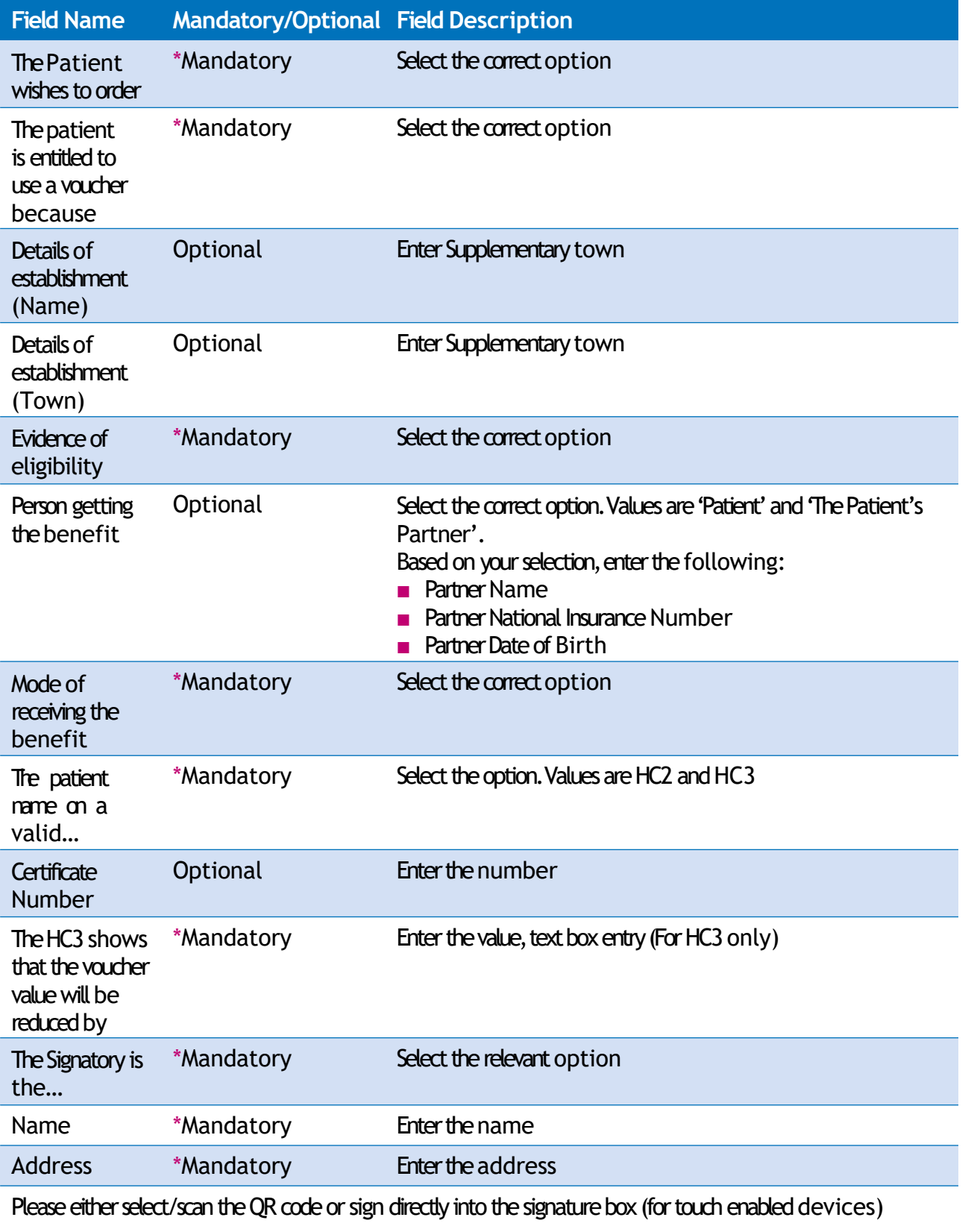

### When prompted, sign the signature box on the Patient Declaration and select Accept.

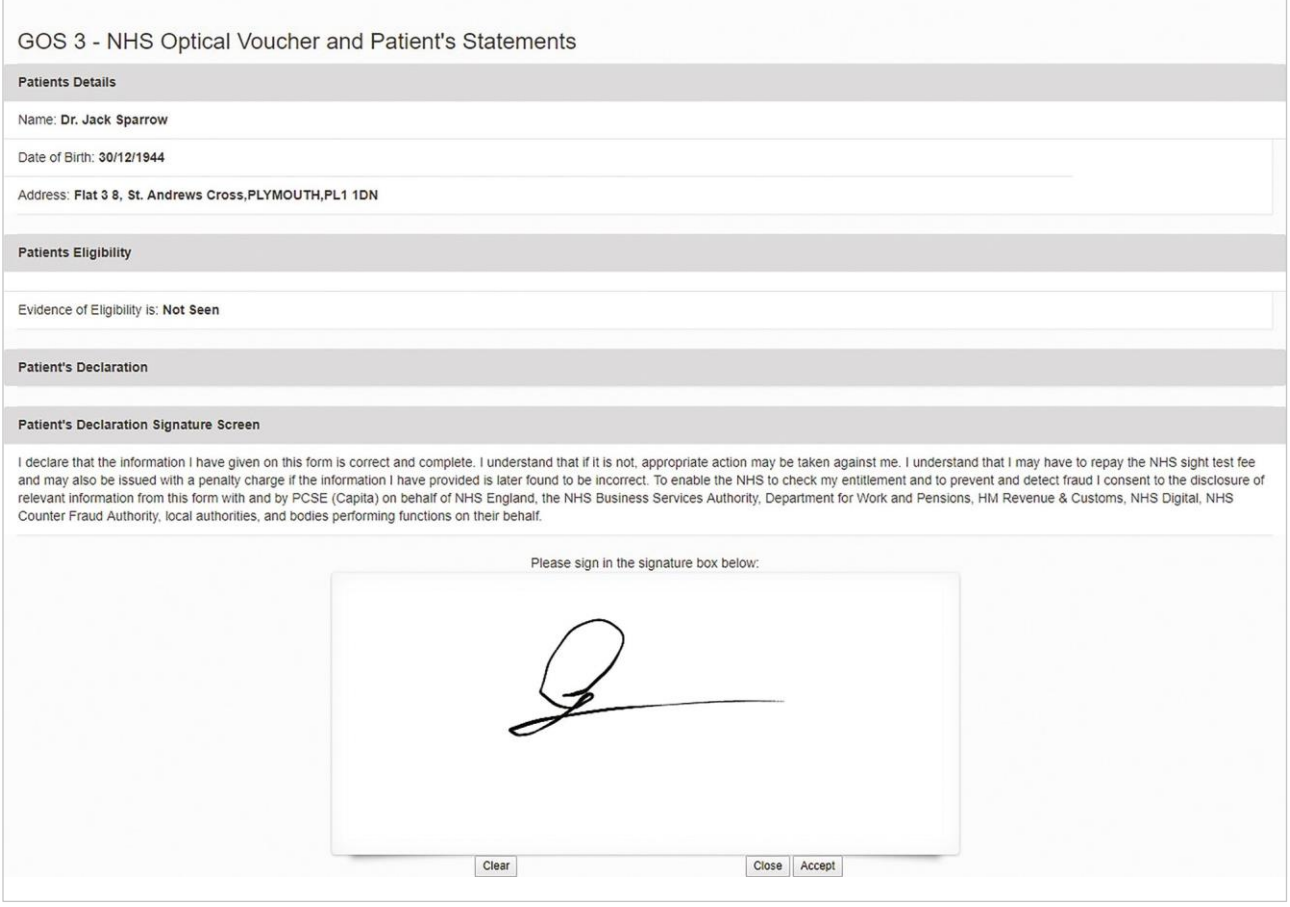

On enteringtheabovedetails,youwillhavetheoptiontoeither **Save for later** or you canproceedfurtherbyclickingon **Save and Next**.On clicking**Save and Nex**t, the system will check all the validations and data format. On successful submission, you will be able to fill in the details of the next section i.e. Supplier Declaration.

Selecting **Save Awaiting Contractor Signatory** means the system will check and validate the information you have provided to make sure there is nothing missing or incorrect. It automatically flags up any fields that need to be updated or amended.

It will then be ready for the Contractor to access and sign via the option to '**Search for Claim**' on the dashboard screen.

### **2.2.5.4Supplier's Declaration**

This is the fourth section of GOS3 claim to be completed by the Supplier, which requires their declaration after viewing the prescription details.

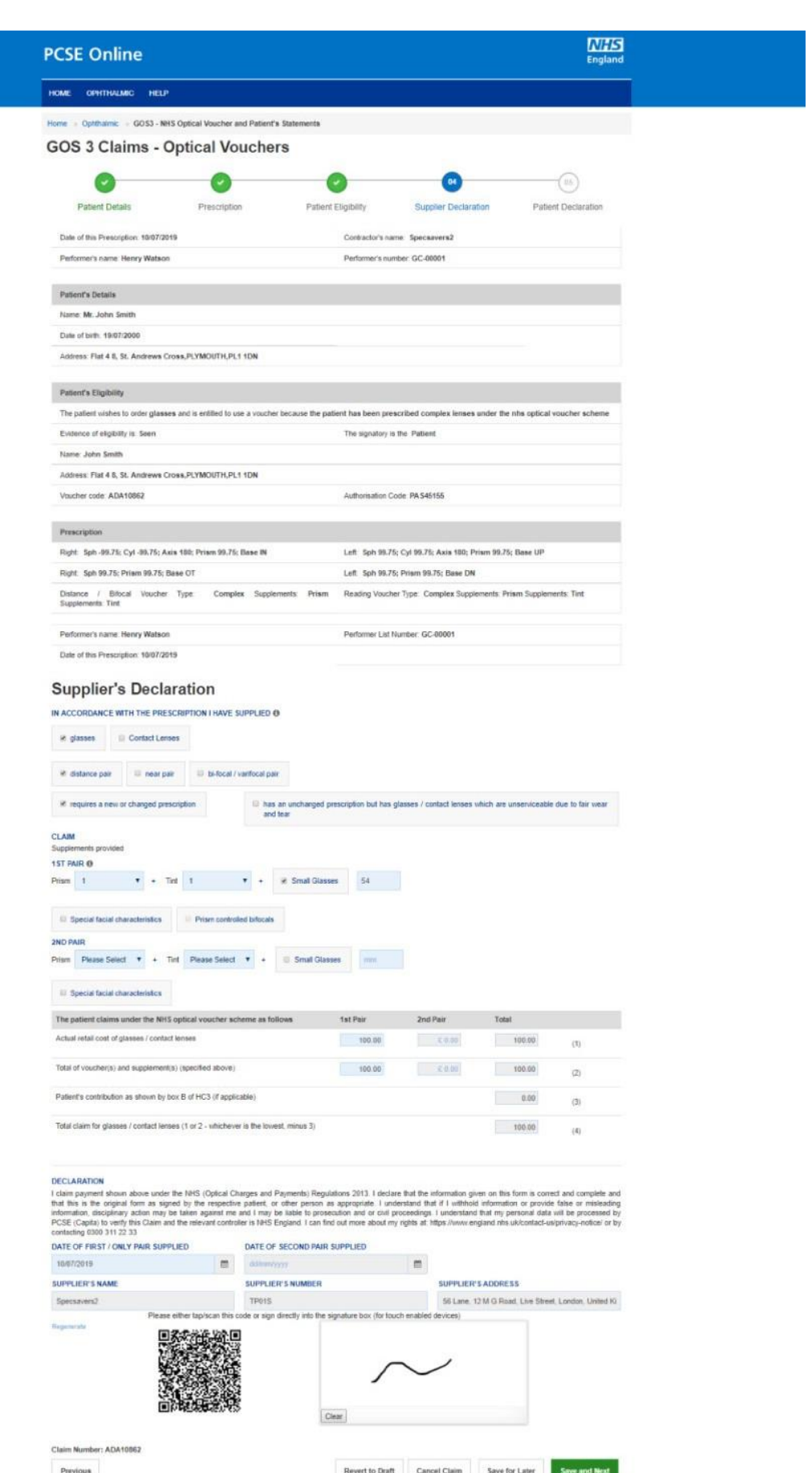

The Supplier can view the details that have already been entered and then complete the Supplier's Declaration.

### The following table describes the different fields that you will see on this screen:

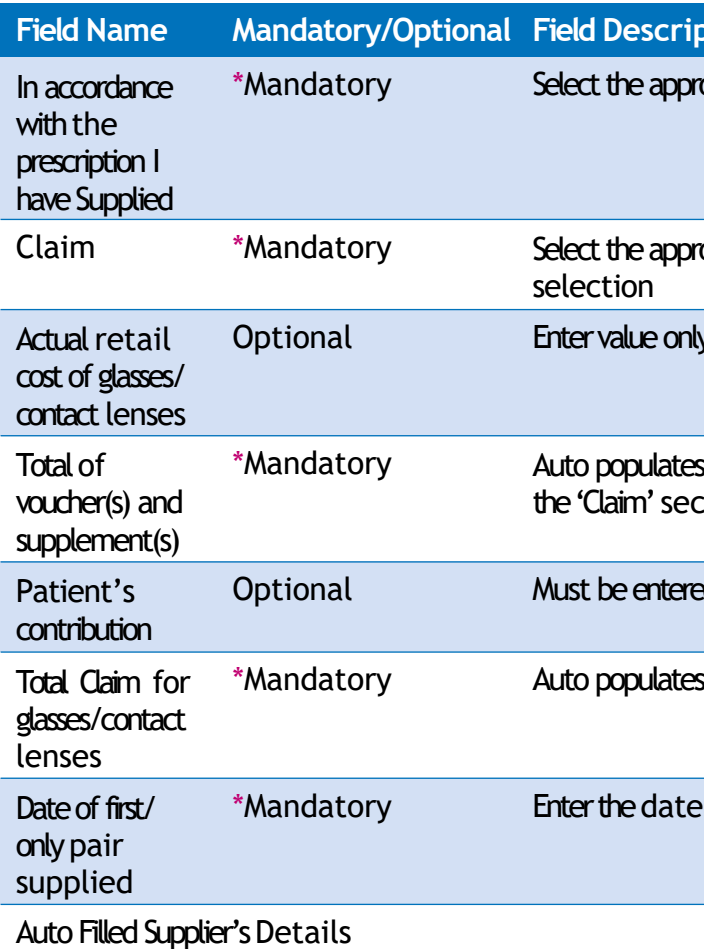

Please either select/scan the QR code or sign directly into the signature box (for touch enabled devices)

On entering the above details, you will have the option to either:

If the claim is not ready to be submitted the option to Revert to draft should be selected so the form can be re-visited and amended at a later time.

If the claim is not needed and should not be submitted the option to Cancel Claim should be selected. It will still be available to view via 'Search for claim'. All cancelled claimsarestill viewable

**Save for later - The system will save what you have entered but it will not automatically** validate it. The validation checks only happen when you click, Save and Next. At this point, the system will check and validate the information you have provided to make sure there is nothing missing or incorrect. It automatically flags up any fields that need to be updated or amended. When you have successfully inputted all the correct details the Save and **Next** button will take you to the next section, Patient Declaration.

**Figure** 

 $approx$ e option(s)

appropriate option from the dropdown & checkbox

only if less than value of the voucher

ates based on prescription and option(s) selected in section

Itered if Patient's eligibility is HC3

ates based on values entered above

### **2.2.5.5Patient's Declaration**

This is the last section of the GOS3 claim where the patient will sign their declaration.

The following table describes the different fields that you will see on this screen:

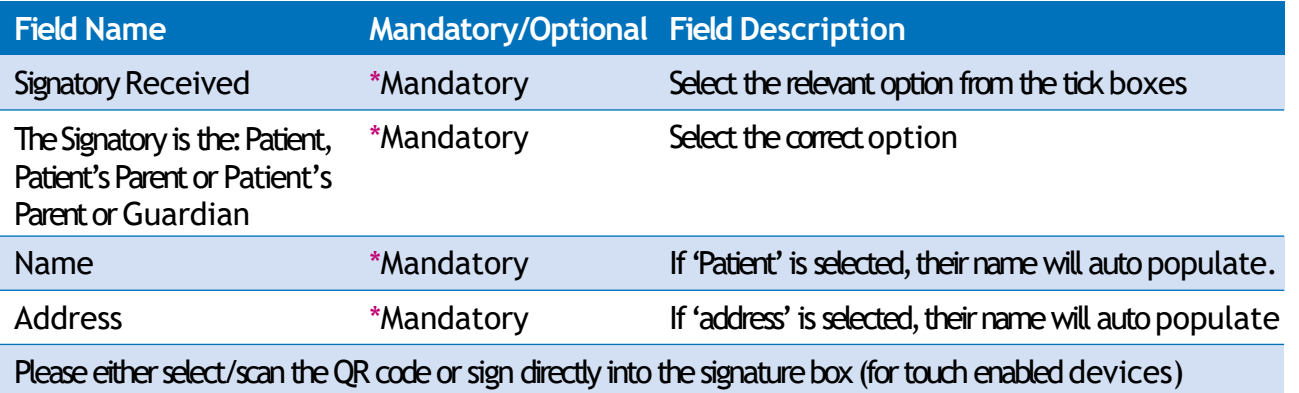

Depending on the electronic signature option you are using, dick or scan the QR Code on the screen.

When prompted, sign the signature box on the Patient Declaration and select Accept.

A dialogue box will appear to confirm the signature has been saved successfully on this form. Click close to progress to the next step.

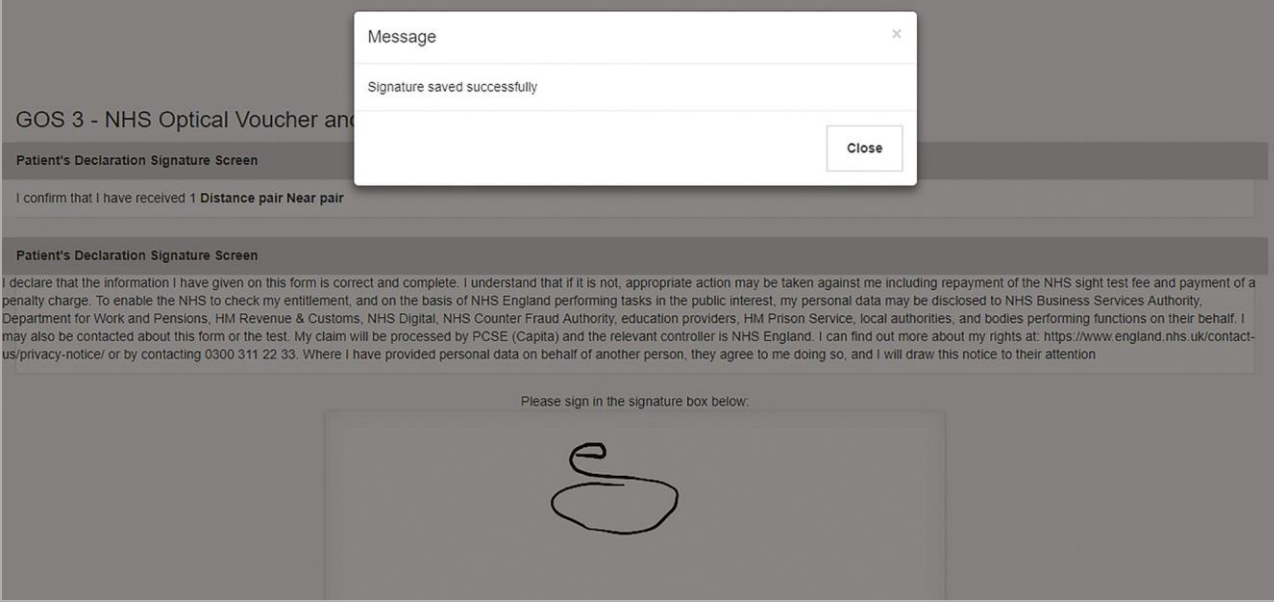

Once all the relevant information has been entered and the patient's signature captured, select to either Save for later or to Submit for payment.

You can search for an existing GOS3 voucher from the Search for a Claim screen, on the Ophthalmic dashboard.

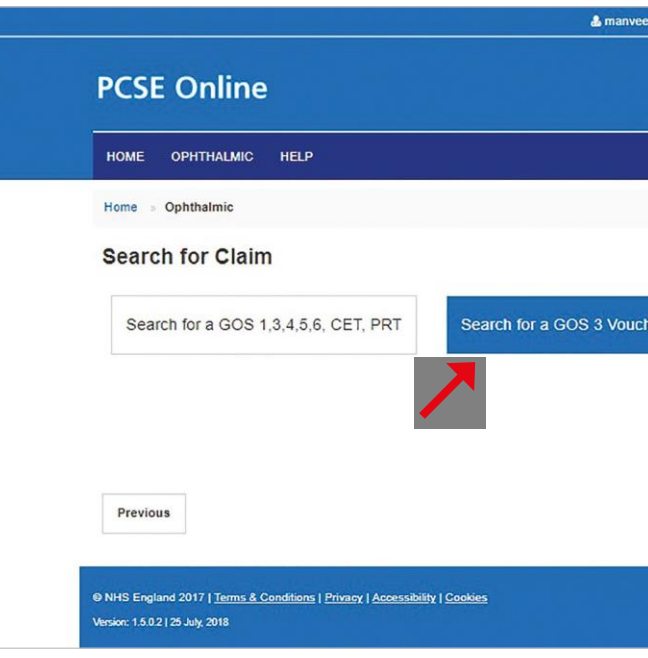

### Selecting Search for a GOS3 Voucher will then display the following screen:

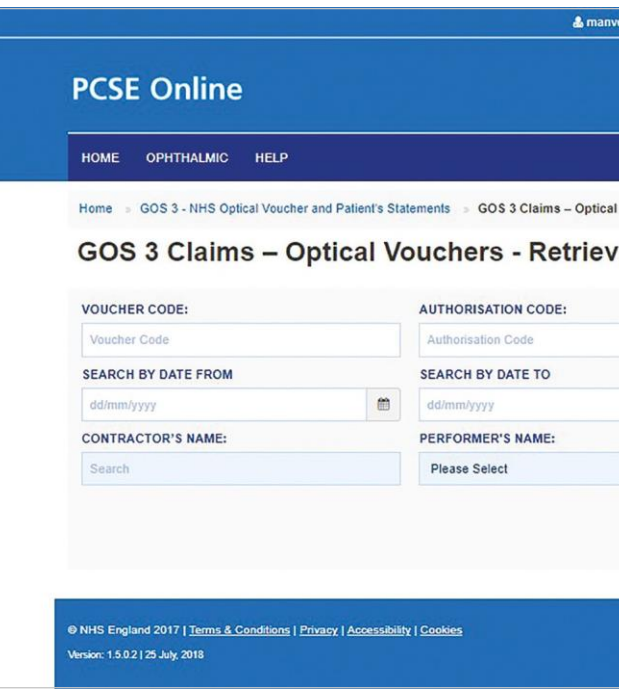

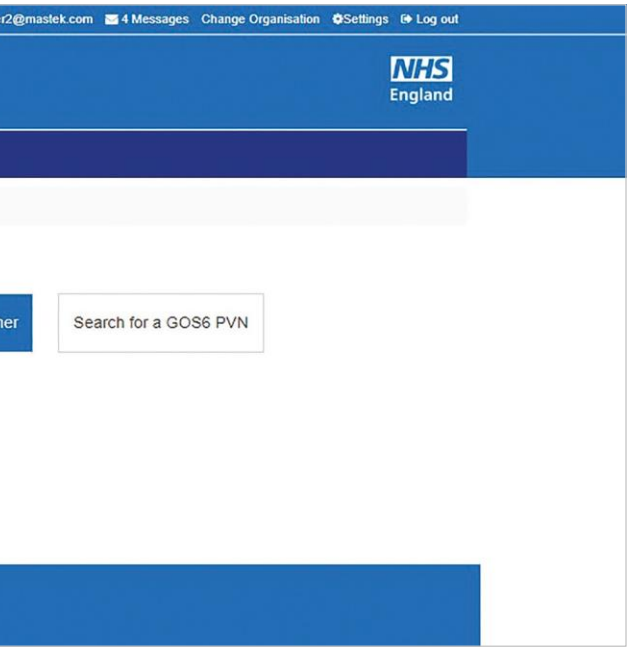

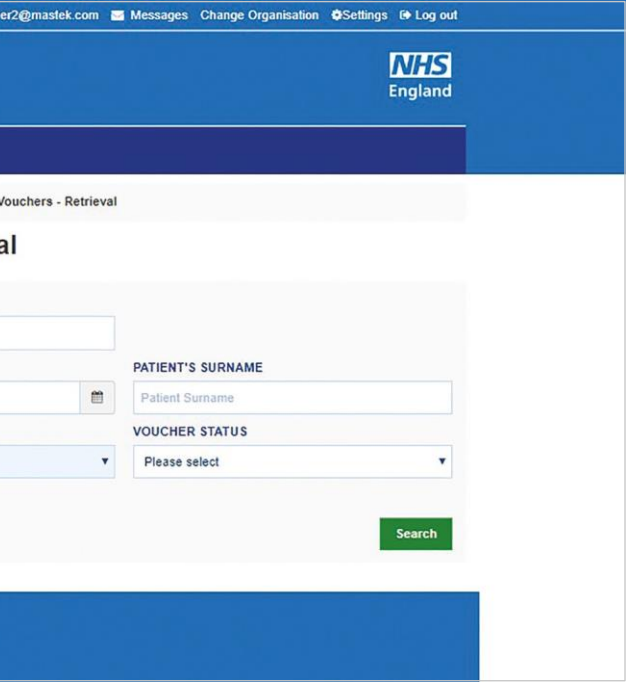

# **2.2.6 Search for Existing GOS3 Voucher**

You can quickly search for a voucher issued by different contractors by entering the following details:

- Voucher Code
- Authorisation Code

To search for a voucher created in your practice, you should select your practice under 'Contractor'sname'.Youdo notneed thevouchercodeand authorisation code.If aGOS3 voucher is issued electronically on PCSE Online or eGOS a copy can be printed for the patient. The voucher will include a unique reference number and authorisation code.

If the patient chooses to take their GOS3 voucher to another practice that is also using PCSE Online or eGOS it will be possible to search for it using the reference number and authorisation code and continue the process electronically.

However, if the other practice isn't using PCSE or  $eGCS$ , the process will need to be continued on a paper GOS3 form.

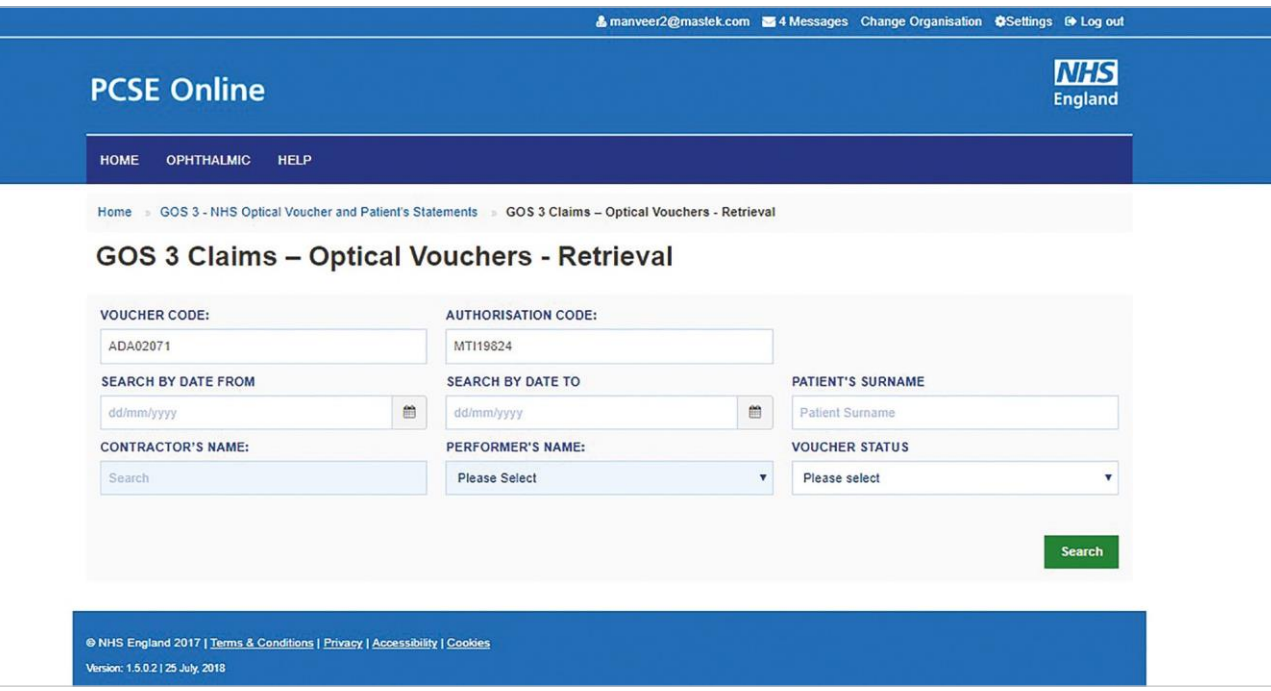

### When you dick on the Search button, search results will be displayed as shown below.

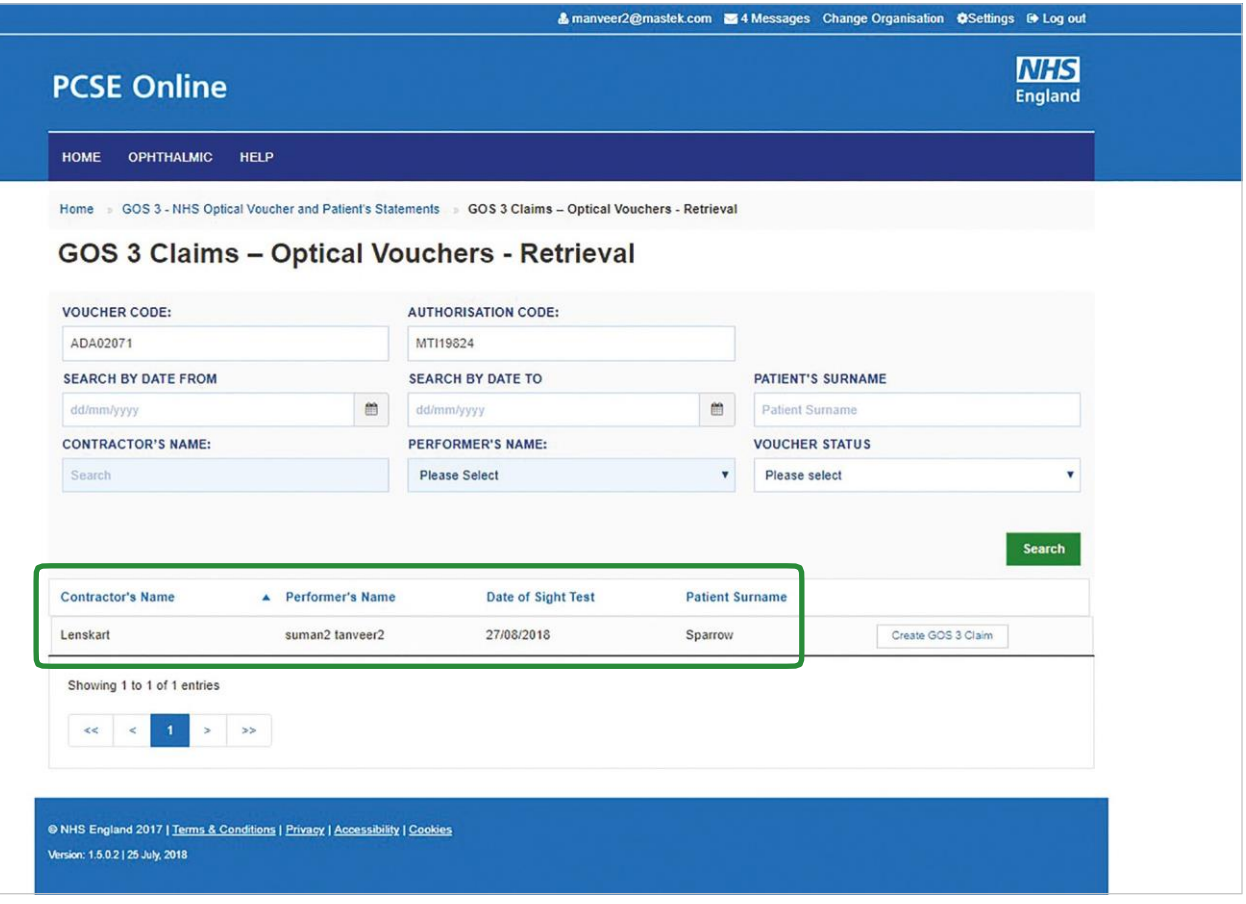

Clicking on Create GOS3 Claim will take you to the prescription section of the form from where you can review the prescription and create a GOS3 claim. Please refer to the previous GOS3 [Prescription](#page-13-0) section.

# **2.2.6.1Voucher issued by Same Contractor/Practice**

To search for a voucher created in the same practice, you should first select your practice under 'Contractor's name'. You do not need the voucher code and authorisation code.

You can then enter any of the following criteria in the GOS3 Claims - Optical Voucher – Retrieval screen:

- Search by Date From
- Contractor's Name
- Search by Date To
- Performer's Name
- Patient's Surname
- Voucher Status

Select Search to see the results. Clicking on Create GOS3 Claim will take you to the prescription section of the form and you can create a GOS3 claim after reviewing the prescription. Please refer to the previous GOS3 [Prescription](#page-13-0) section.

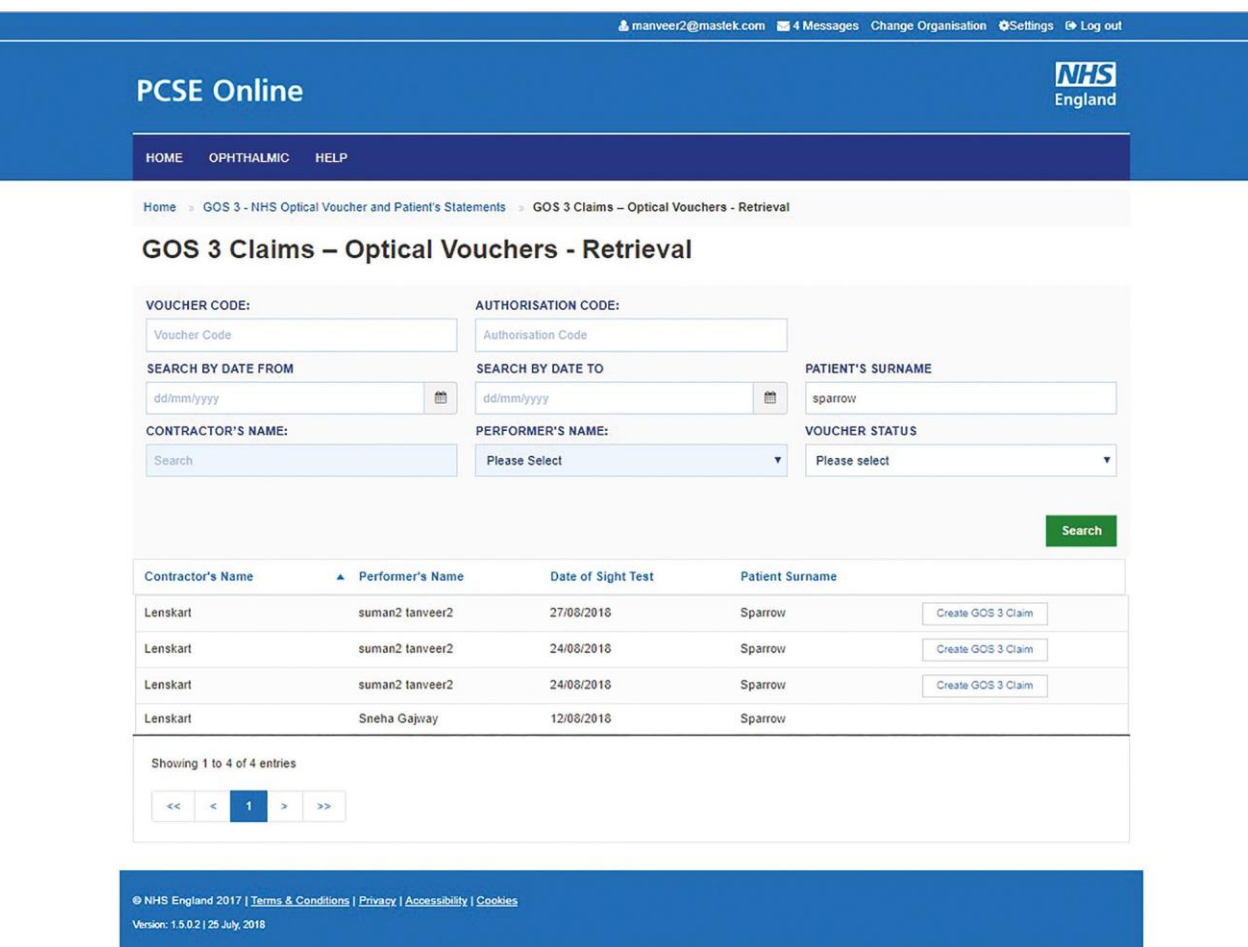

# **2.3 GOS4 – NHS Optical Repair/Replacement Claim**

The GOS4 claim is for NHS Optical repair/replacement voucher application form. This particular claim form is divided into 6 parts.

# **2.3.1 Patient's Details**

This is the first section of the GOS4 claim where you need to enter the patient's details. Screen shot of the referred screen is shown below:

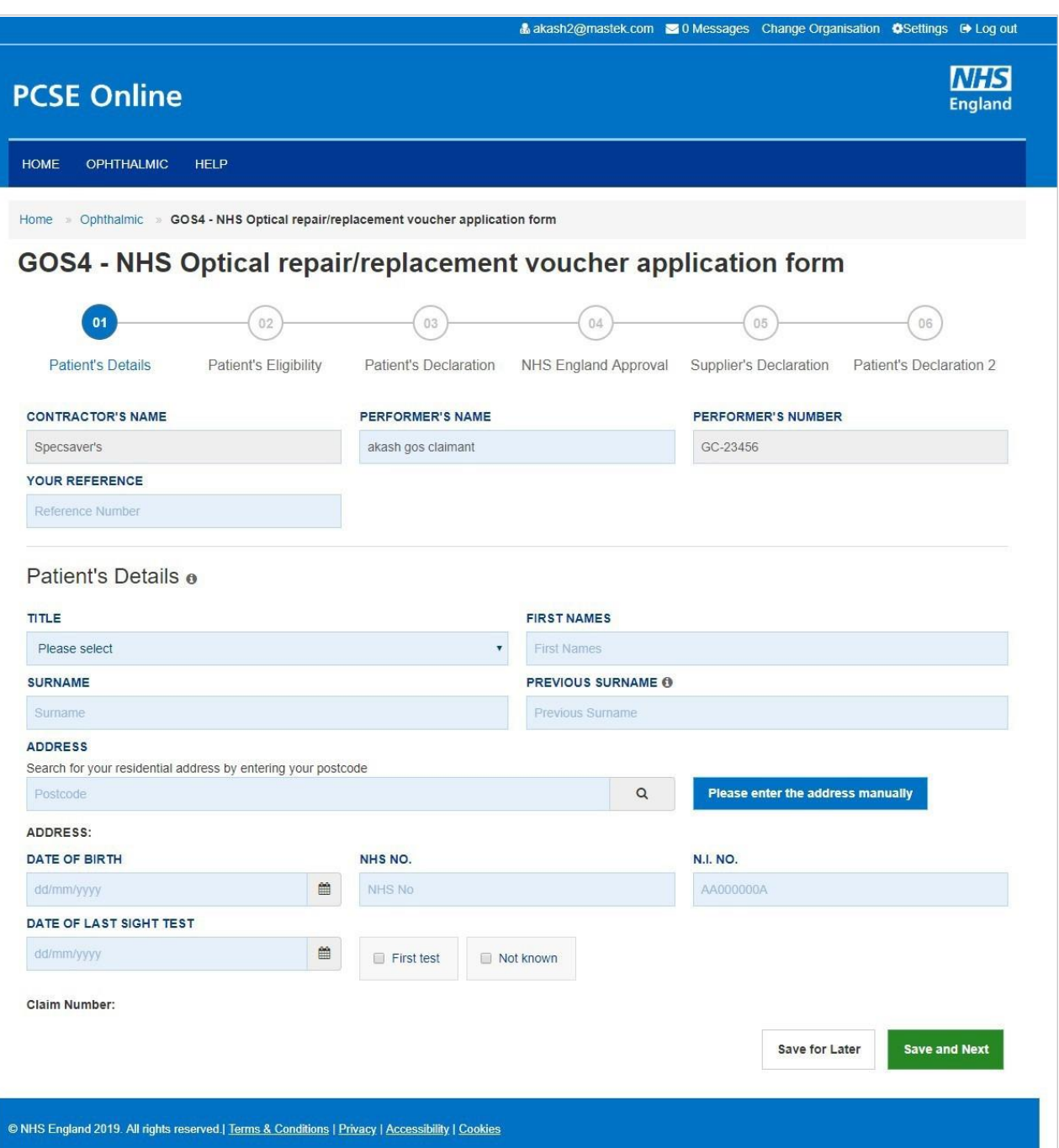

### The following table depicts the description of the above screen.

When you have entered the details, you will have the option to select either 'Save for **later' or 'Save and Next'**.

**Save for later:** On clicking this button the system will save what you have entered but it will not automatically validate it.

**Save and Next: On clicking this button the system will check and validate the** information you have provided to make sure that there is nothing missing or incorrect. It automatically flags up any fields that need to be updated or amended.

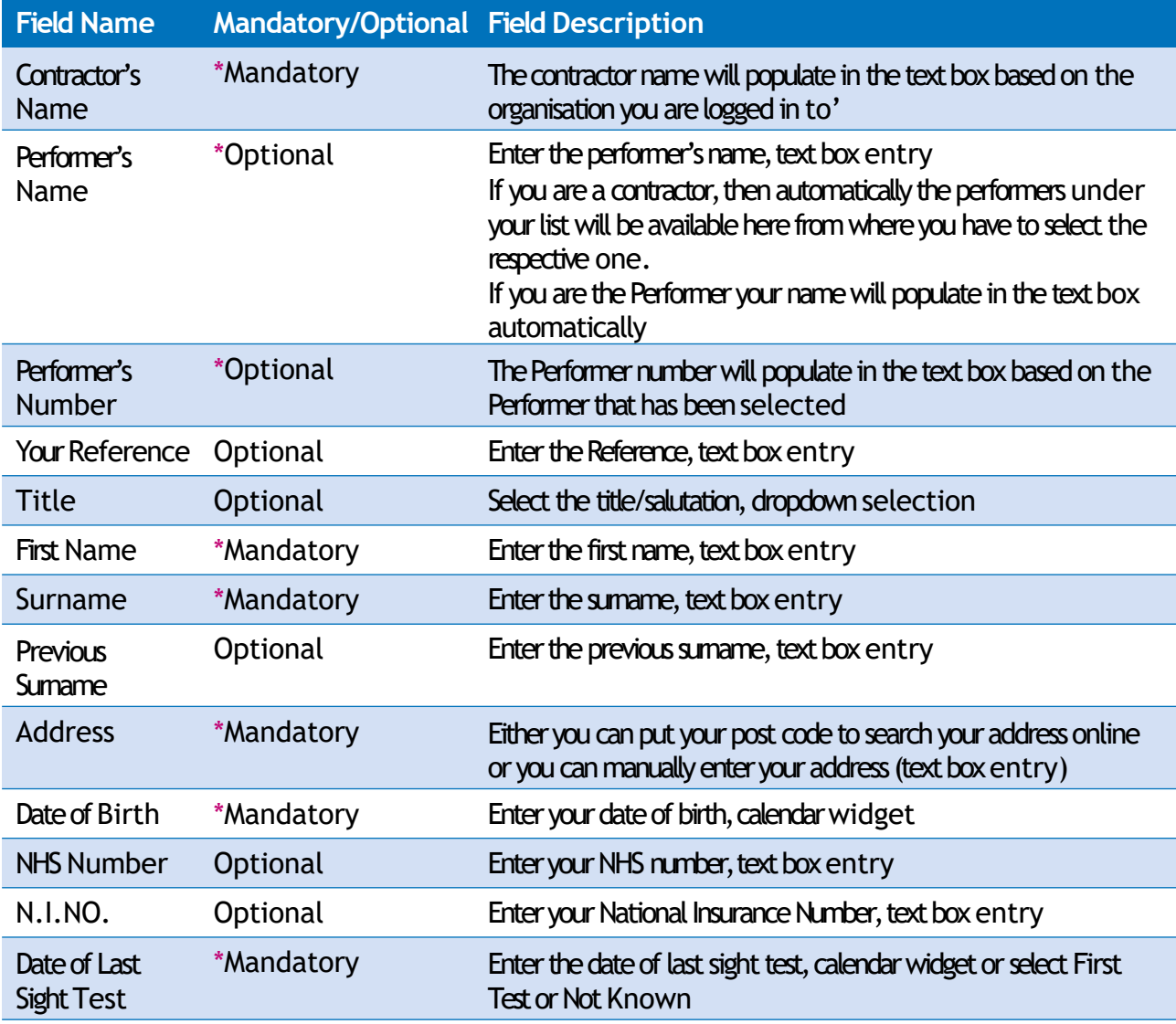

*It is important to note that 'Save for Later' does not validate the entered data. Validation checks would be performed on clicking 'Save & Next'.*

*On successful submission, the system will automatically generate a CLAIM NUMBER for further reference.*

### **2.3.2 Patient's Eligibility**

This is the second section of the GOS4 claim where you need to enter the patient's eligibility. An illustration of the screen is shown below:

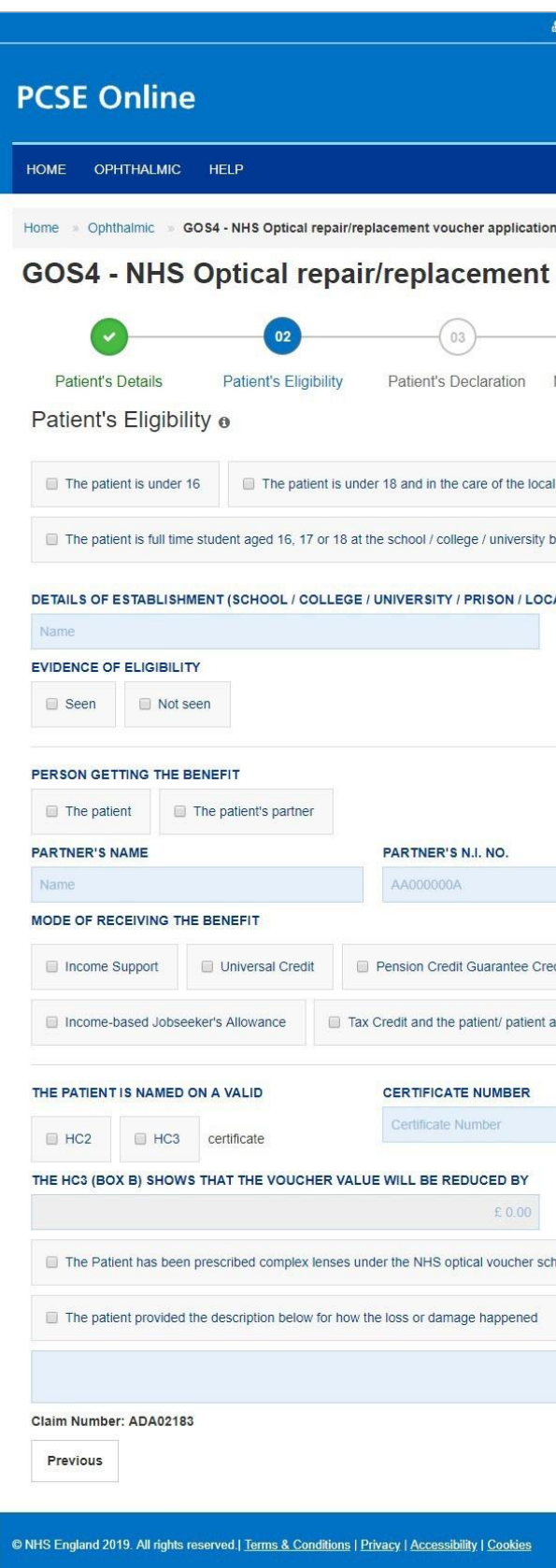

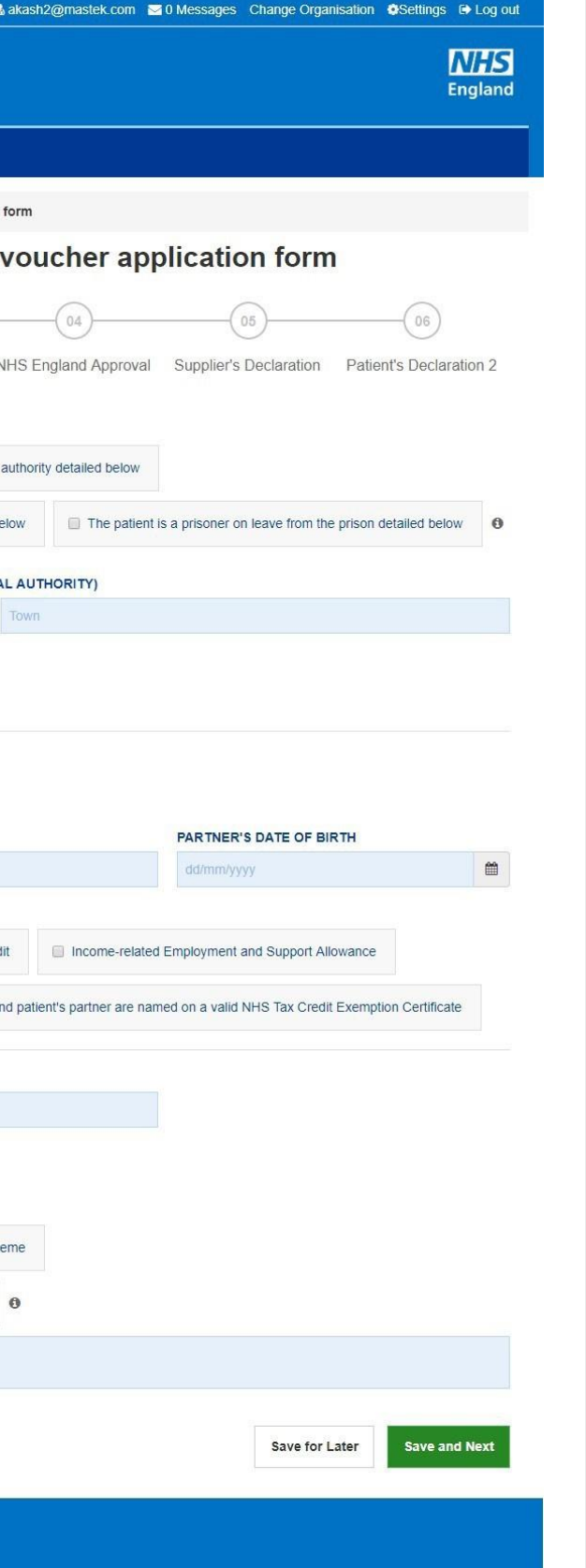

### The following table depicts the description of the above screen:

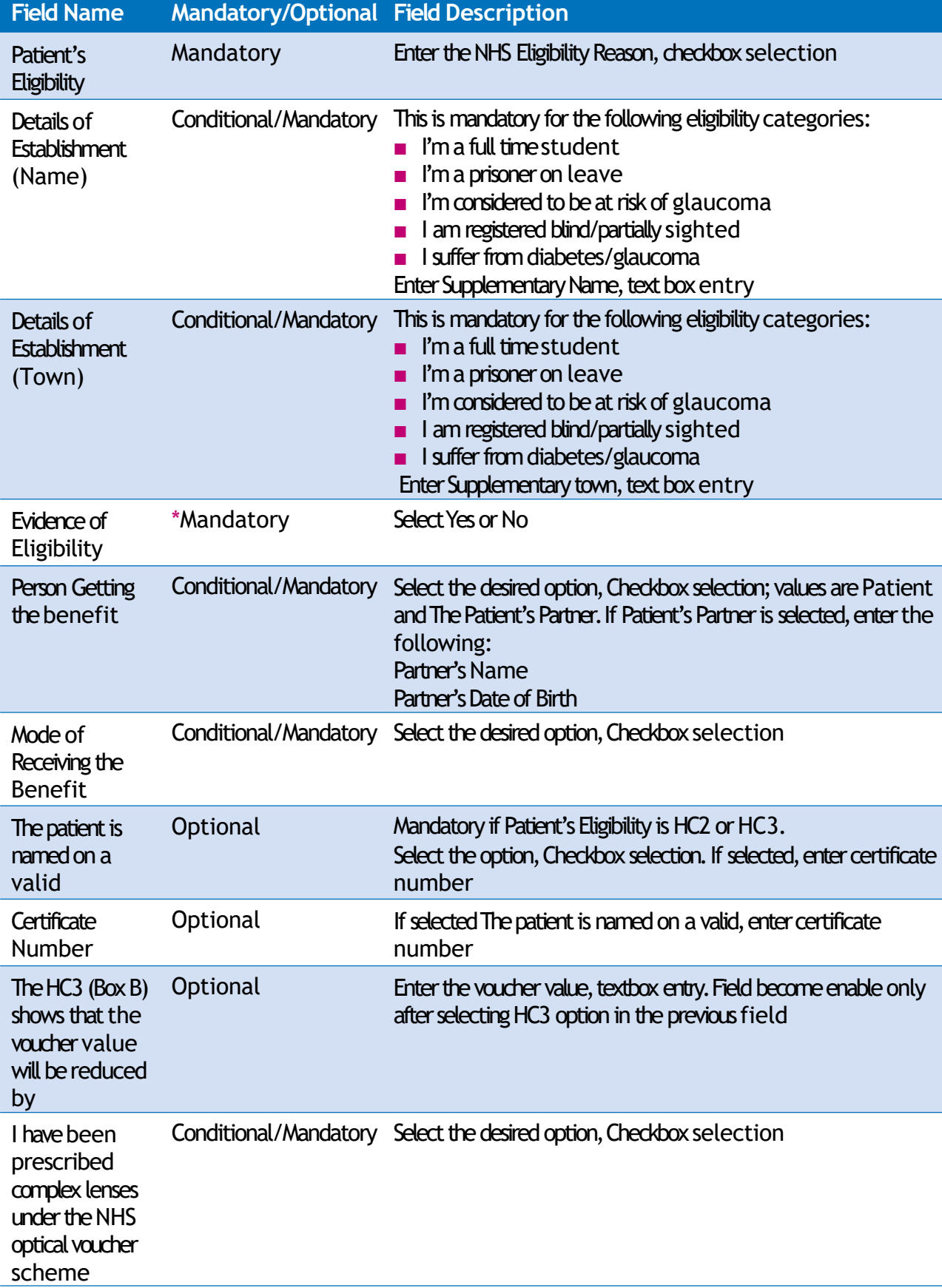

When you have entered the details, you will have the option to select either 'Previous', **'Save for later'** or**'Save and Next'**.

**Previous:** On clicking this button the system takes you back to the previous page to make any amends, corrections or view again.

Save for later: On clicking this button the system will save what you have entered but it will not automatically validate it.

**Save and Next: On clicking this button the system will check and validate the** information you have provided to make sure that there is nothing missing or incorrect. It automatically flags up any fields that need to be updated or amended.

On successful submission, you will be able to fill in the details of the next part/section i.e. **Patient'sDeclaration**.

Continued →

### **Fiption**

nless the patient is a under 16 or under 18 in the al authority. Select the desired option, Checkbox

re patient provided the description below for how tamage happened then enter the details in the text

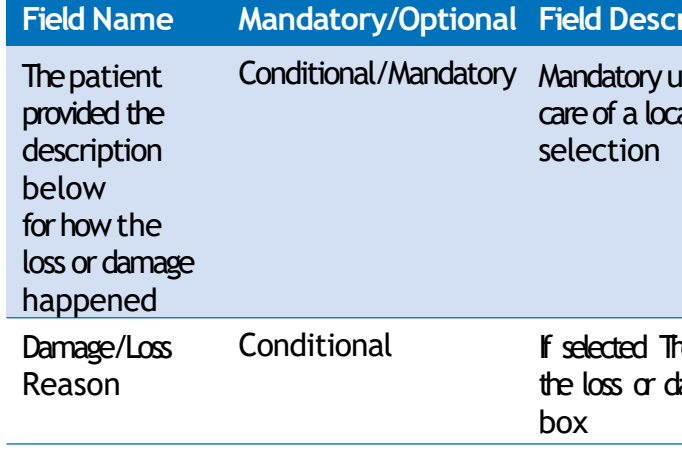

# **2.3.3 Patient's Declaration**

This is the third section of the GOS4 claim where you will accept the patient's declaration. An illustration of the screen is shown below:

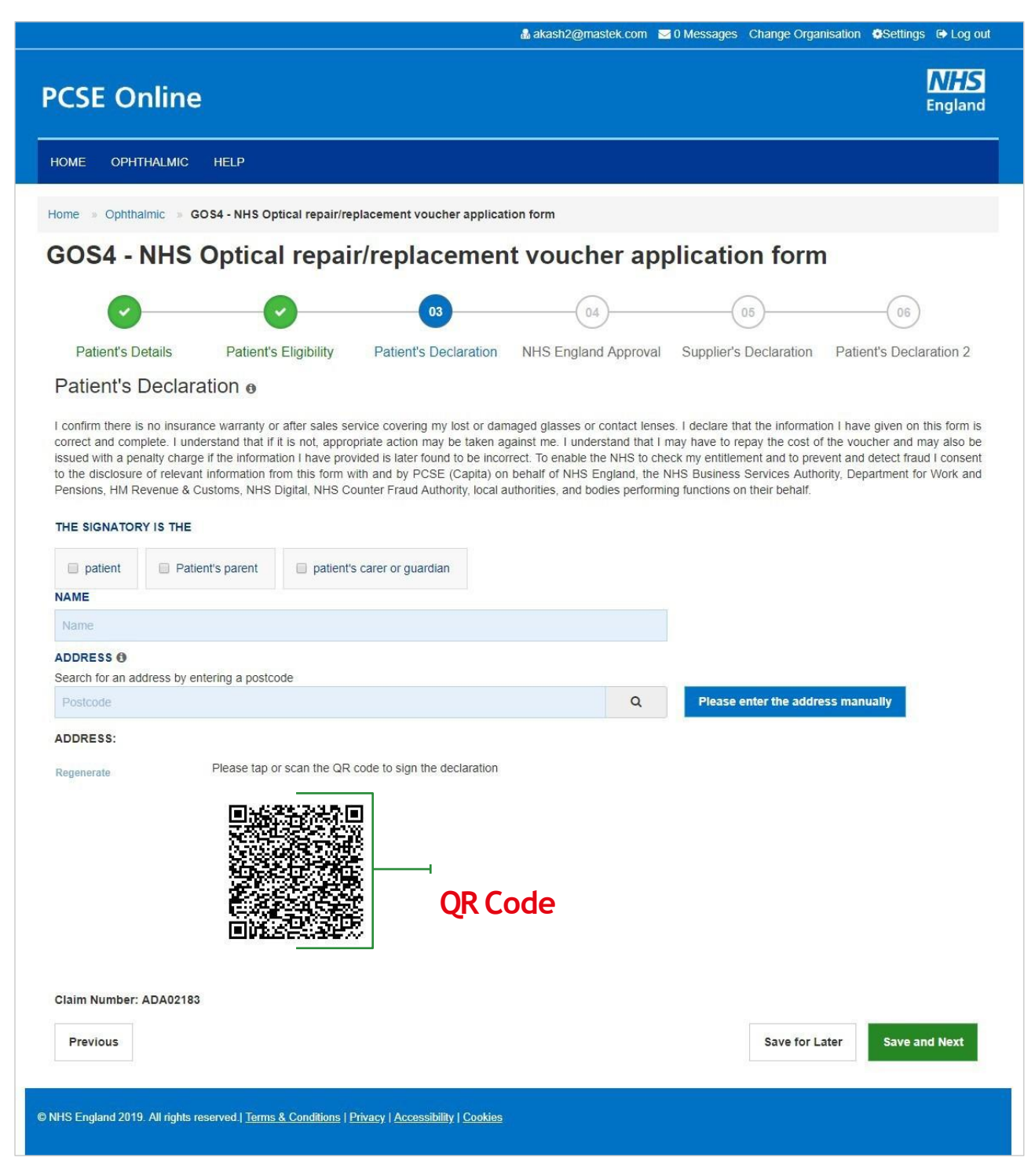

Click on QR Code in the screen above and sign in signature box on the next screen before clicking the Accept button.

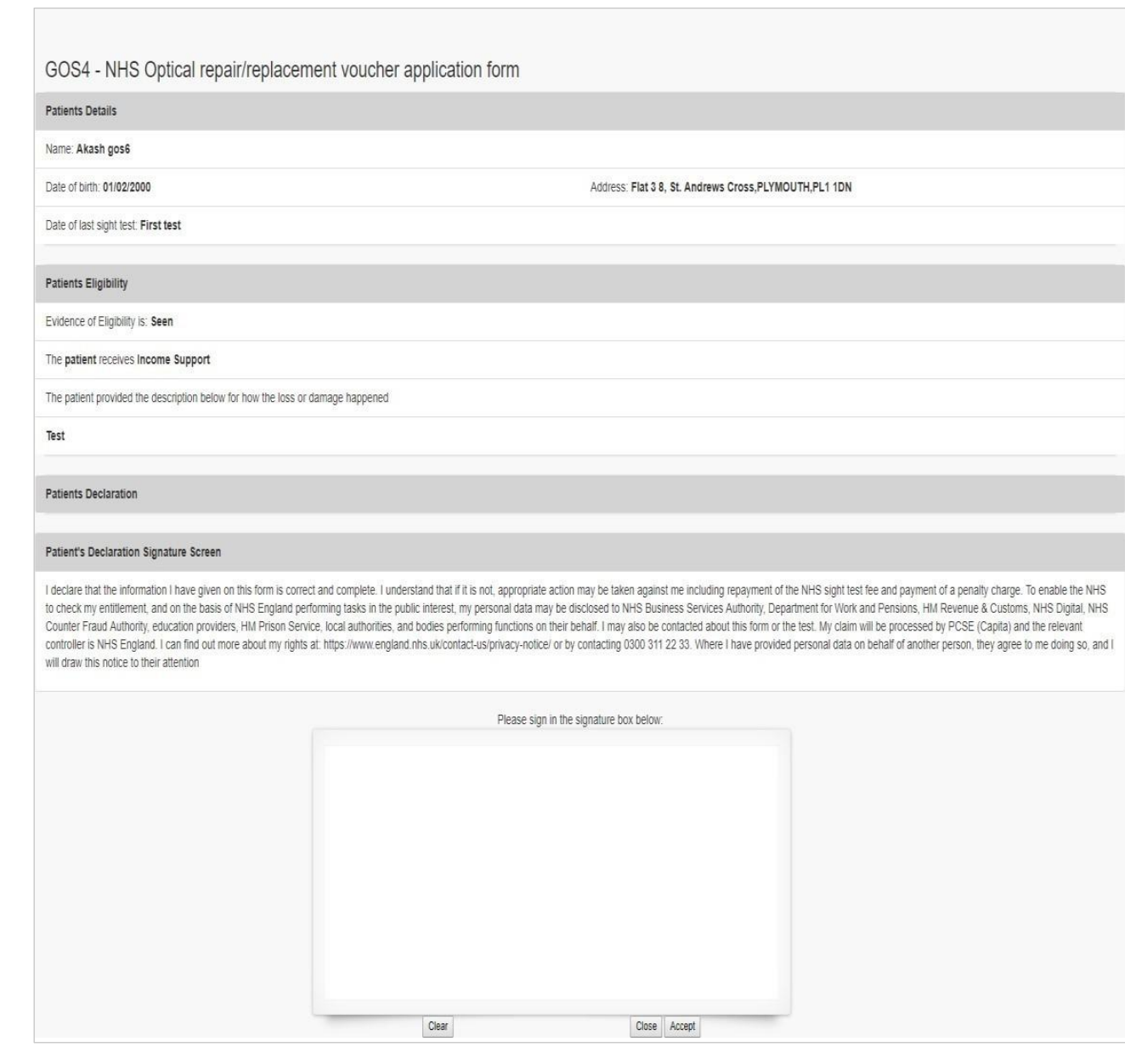

### The following table depicts the description of the above screen:

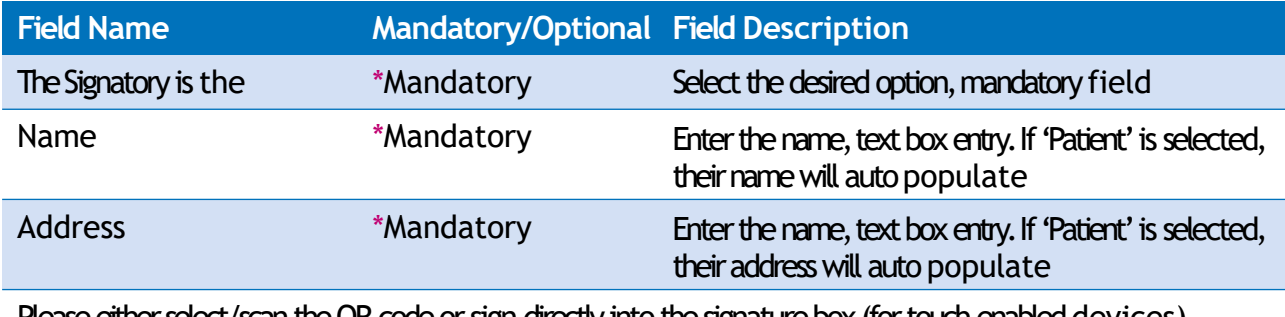

Please either select/scan the QR code or sign directly into the signature box (for touch enabled devices)

When you have entered the details, you will have the option to select either 'Previous', **'Save for later' or 'Save and Next'.**

**Previous:** On clicking this button the system takes you back to the previous page to make any amends, corrections or view again.

**Save for later:** On clicking this button the system will save what you have entered but it will not automatically validate it.

**Save and Next: On clicking this button the system will check and validate the** information you have provided to make sure that there is nothing missing or incorrect. It automatically flags up any fields that need to be updated or amended.

This is the fourth section of the GOS4 claim where you need to have the NHS England Approval.

All GOS4 voucher claims for adults aged 16 and over need to be pre-approved by NHS Business Services Authority (NHSBSA).

Contractors should ring NHSBSA on 0300 330 9403 between 08:00 and 16:30, Monday to Friday to make the request.

An illustration of twhe screen is shown below

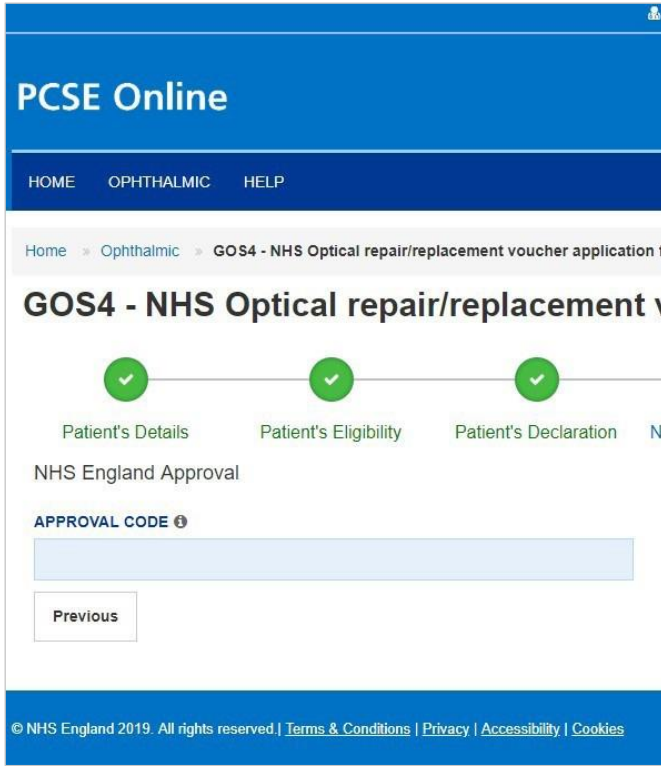

The following table depicts the description of the above screen:

When you have entered the details, you will have the option to select either 'Previous', **'Save for later' or 'Save and Next'.**

**Previous:** On clicking this button the system takes you back to the previous page to make any amends, corrections or view again.

**Save for later:** On clicking this button the system will save what you have entered but it will not automatically validate it.

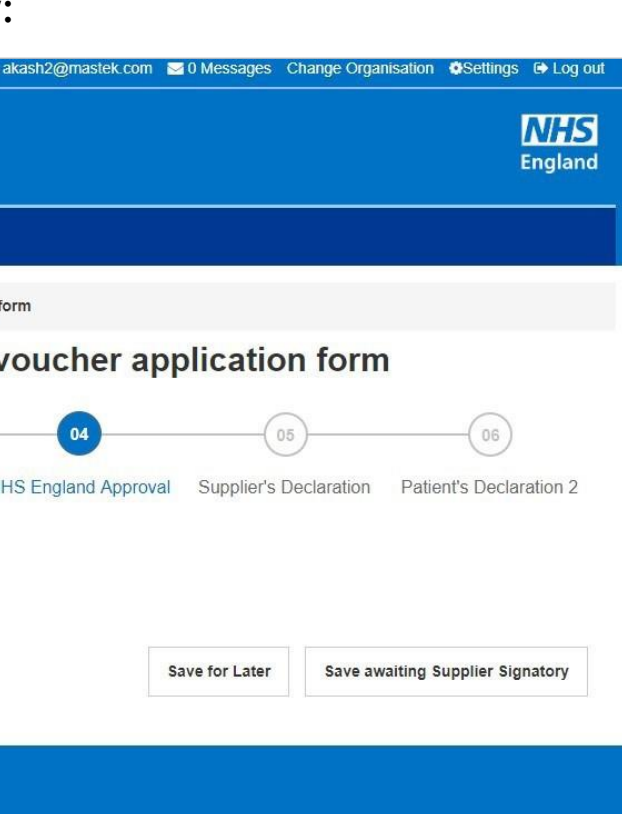

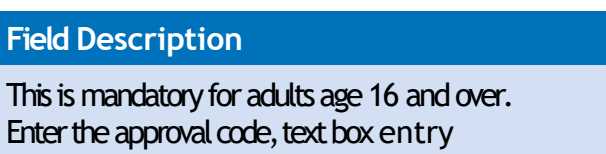

**Thenext section of the form will require the NHS EnglandApproval.**

# **2.3.4 NHS EnglandApproval**

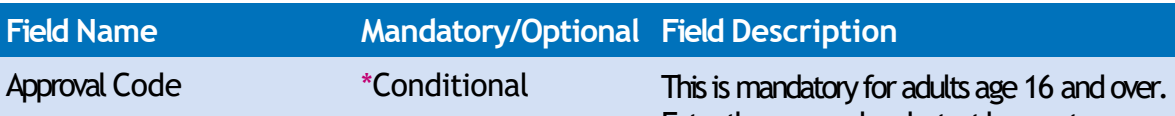

**Save and Next: On clicking this button the system will check and validate the** information you have provided to make sure that there is nothing missing or incorrect. It automatically flags up any fields that need to be updated or amended.

**Thenext section of the form will require the NHS EnglandApproval.Save**  awaiting Supplier Signatory: On clicking this button the system will check and validate the information you have provided to make sure that there is nothing missing or incorrect. It automatically flags up any fields that need to be updated or amended. It will then be ready for the Supplier to access and sign via the option to 'Search for Claim' on the dashboard screen.

### **2.3.5 Supplier's Declaration**

This is the fifth section of the GOS4 claim where you need to have the supplier's declaration. An illustration of the screen is shown below:

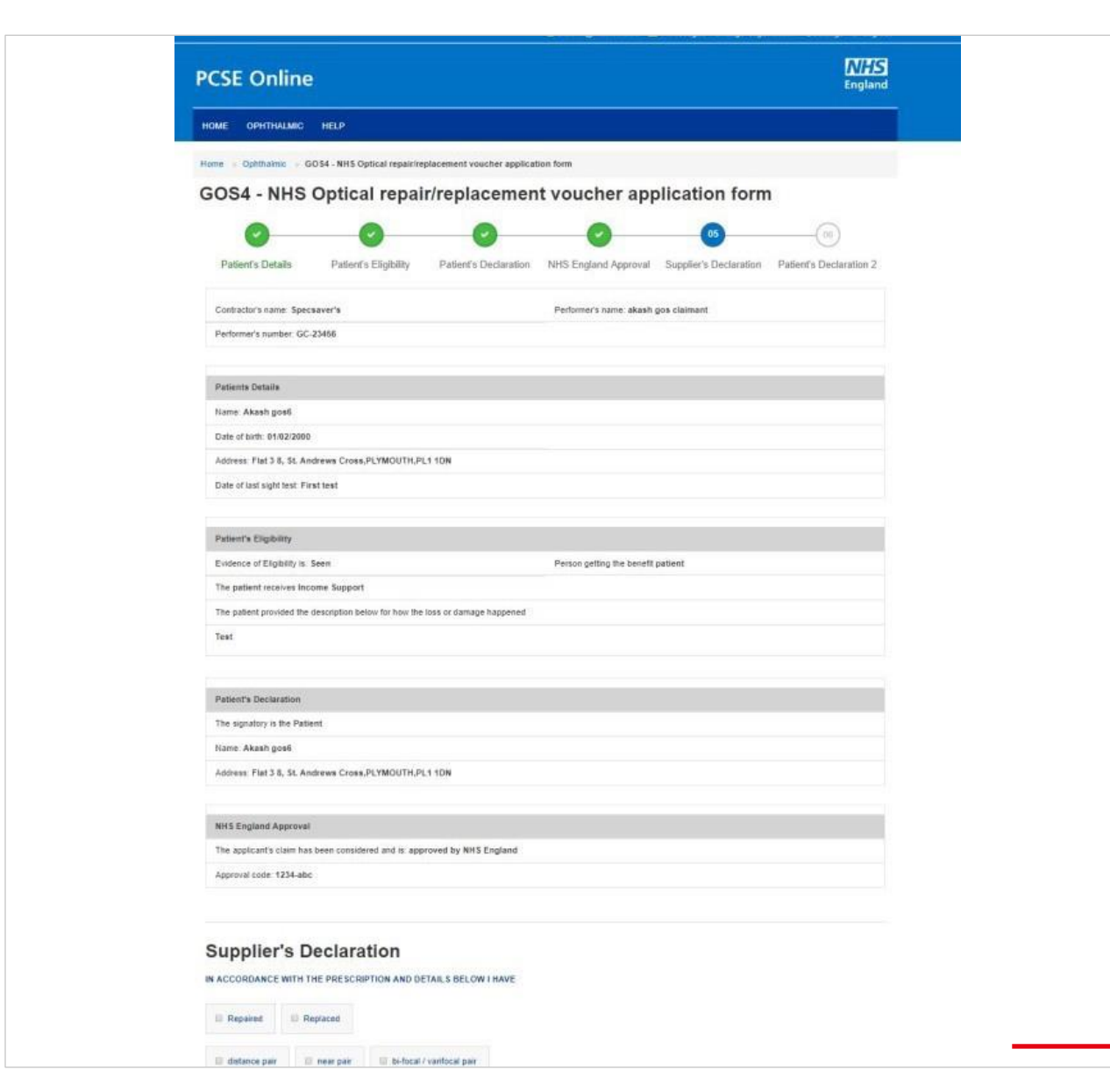

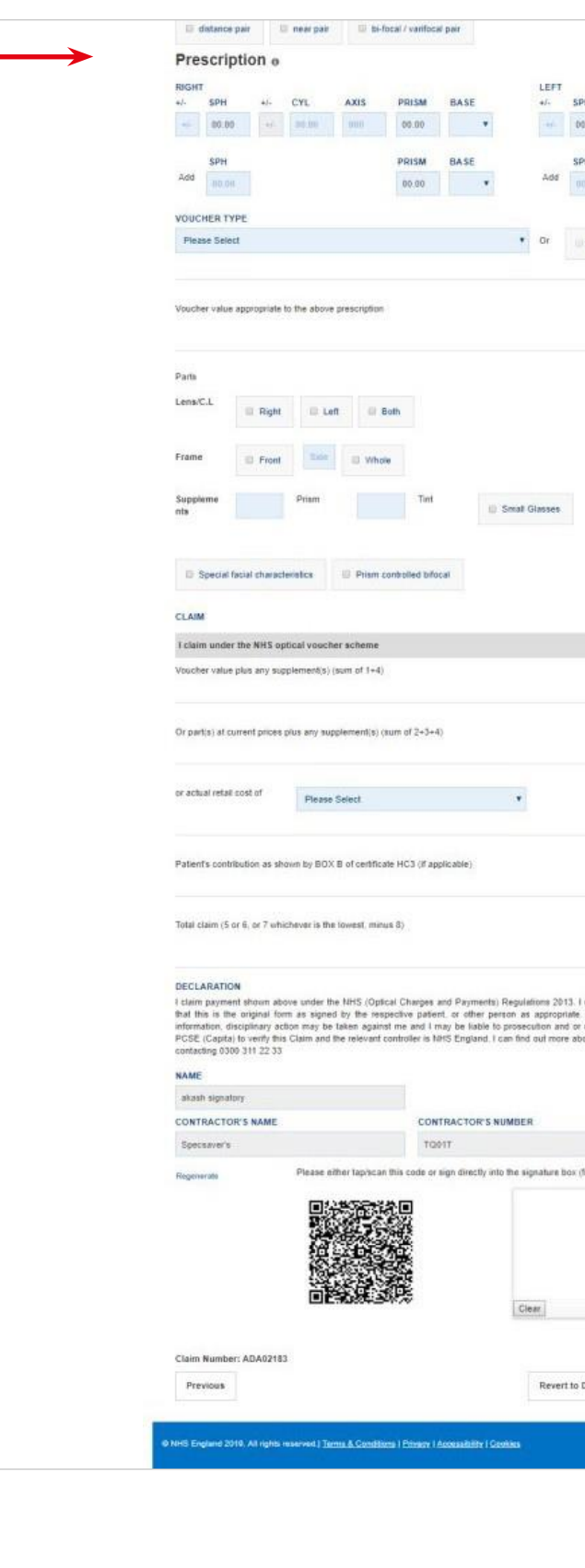

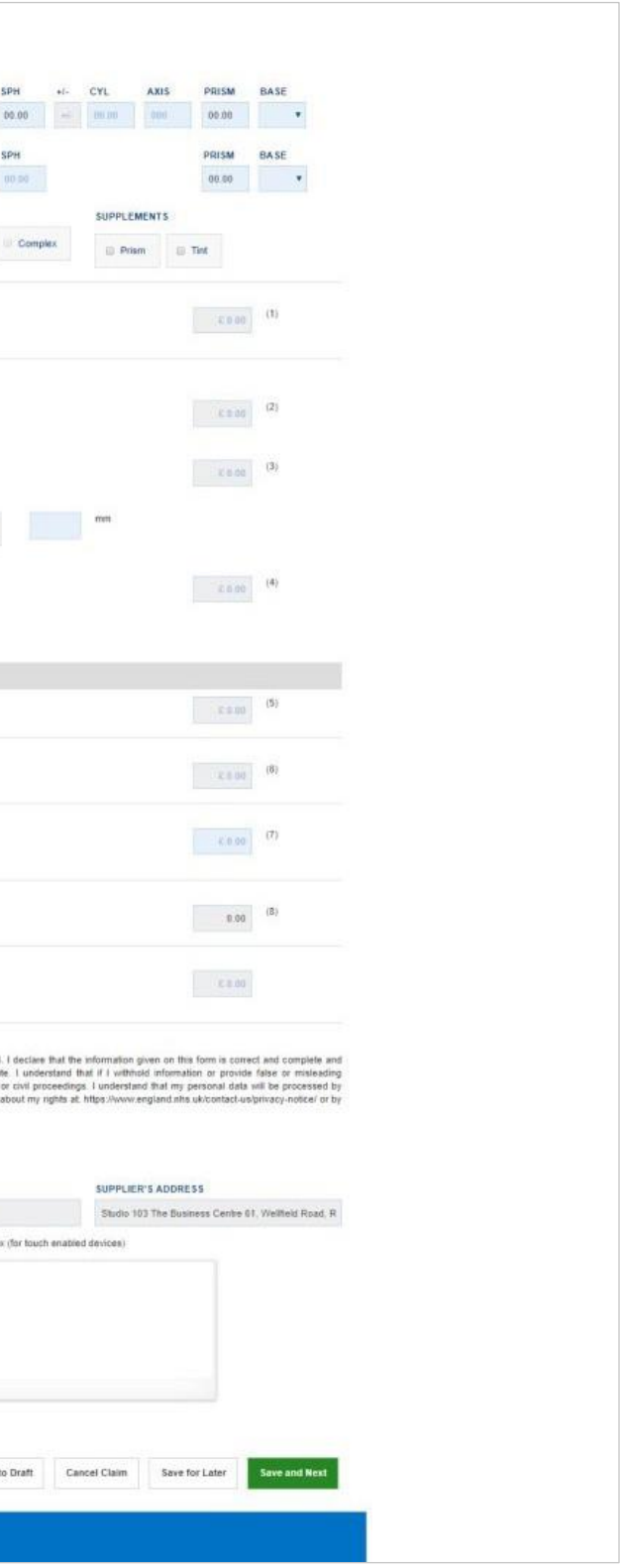

The Supplier can view the details (as entered so far) by the performer/contractors. After viewing the same, he will fill up the Suppliers Declaration which on submitting will go further for Patient Declaration for the second time.

The following table depicts the description of the above screen:

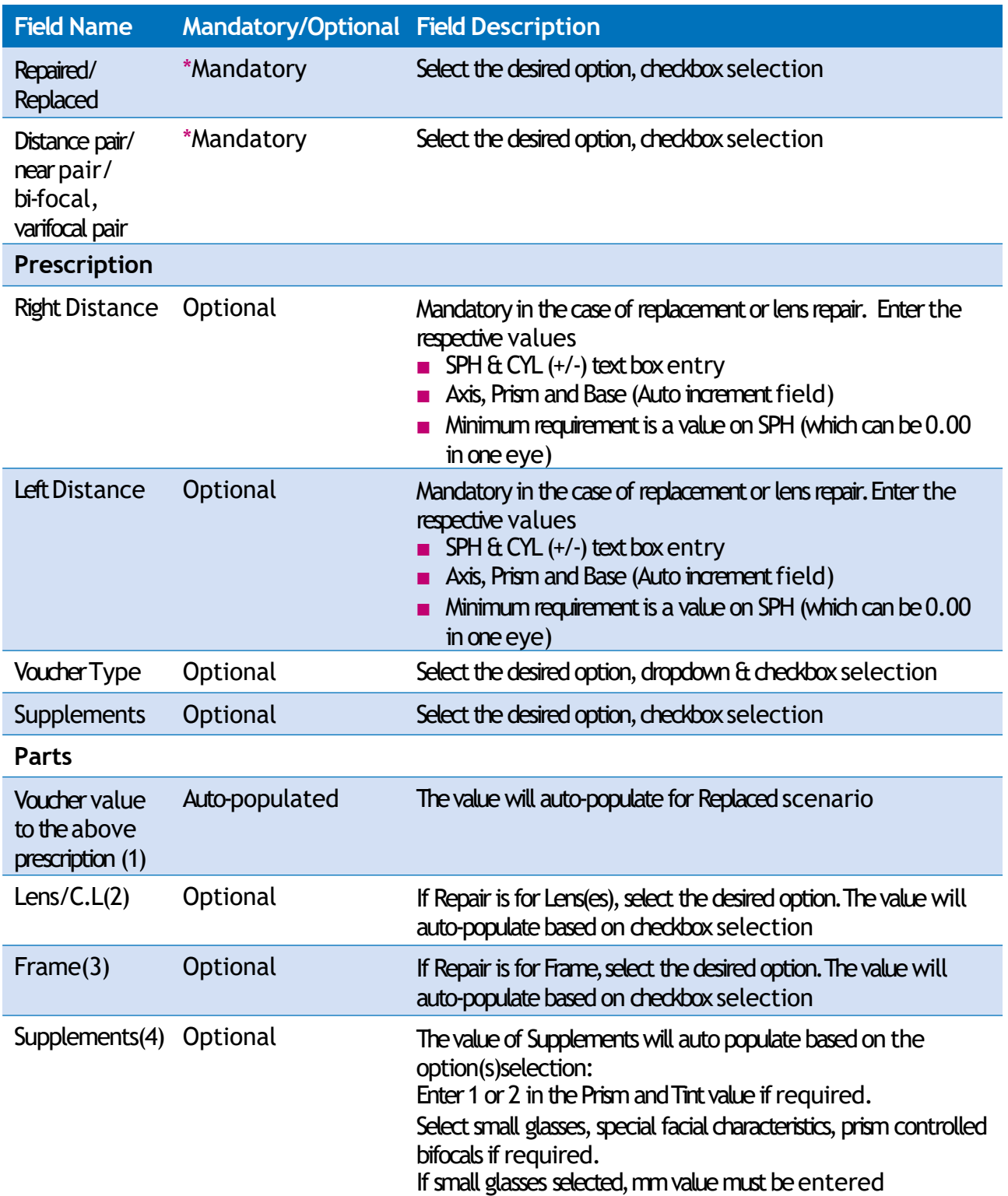

Continued →

When you have entered the details, you will have the option to select either 'Previous', **'Revertto draft'**,**'Cancel Claim '** ,'Saveforlater'or**'Save and Next'**.

**Previous:** On clicking this button the system takes you back to the previous page to make any amends, corrections or view again.

**Revert to draft:** This button can be selected if the claim is not ready to be submitted and form needs to be revisited and amended later.

**Cancel Claim:** This button can be selected when the claim is no more required. It will still be available to view via 'Search for daim'. All cancelled claims are still viewable.

**Save for later:** On clicking this button the system will save what you have entered but it will not automatically validate it.

**Save and Next: On clicking this button the system will check and validate the** information you have provided to make sure that there is nothing missing or incorrect. It automatically flags up any fields that need to be updated or amended.

ther value to the above prescription plus supplements case of Replaced

s plus frame plus supplements value in the case of

cost if less than value of voucher

alue based on the calculation of 5, 6, 7 and 8 values

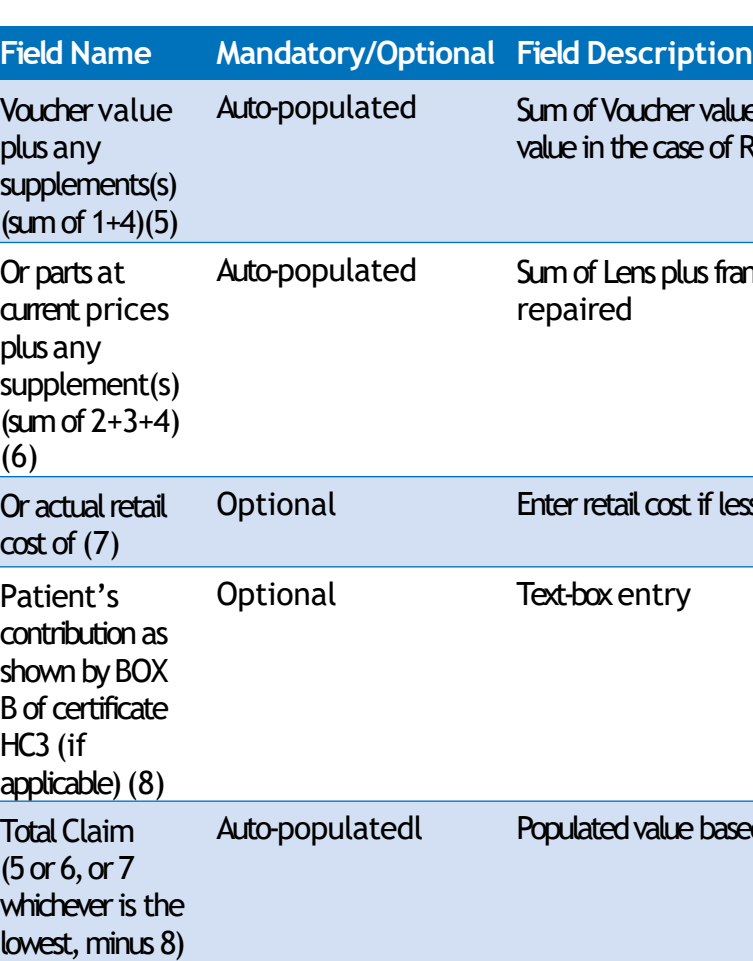

Auto filled Contractor's Details

Please either select/scan the QR code or sign directly into the signature box (for touch enabled devices)

# **2.3.6 Patient's Declaration**

This is the sixth and final section of the GOS4 claim where you need to again get the patient's declaration. An illustration of the screen is shown below:

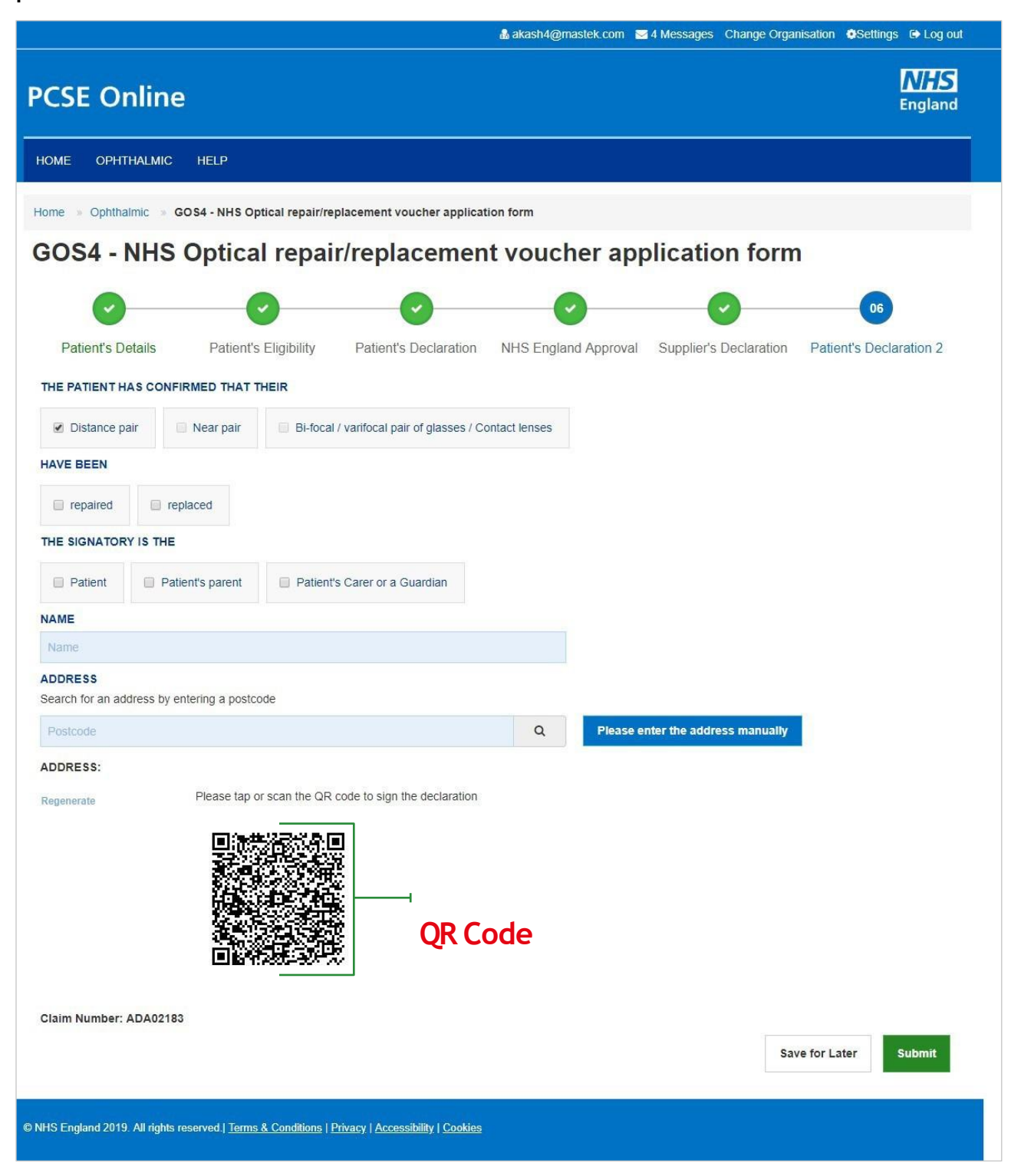

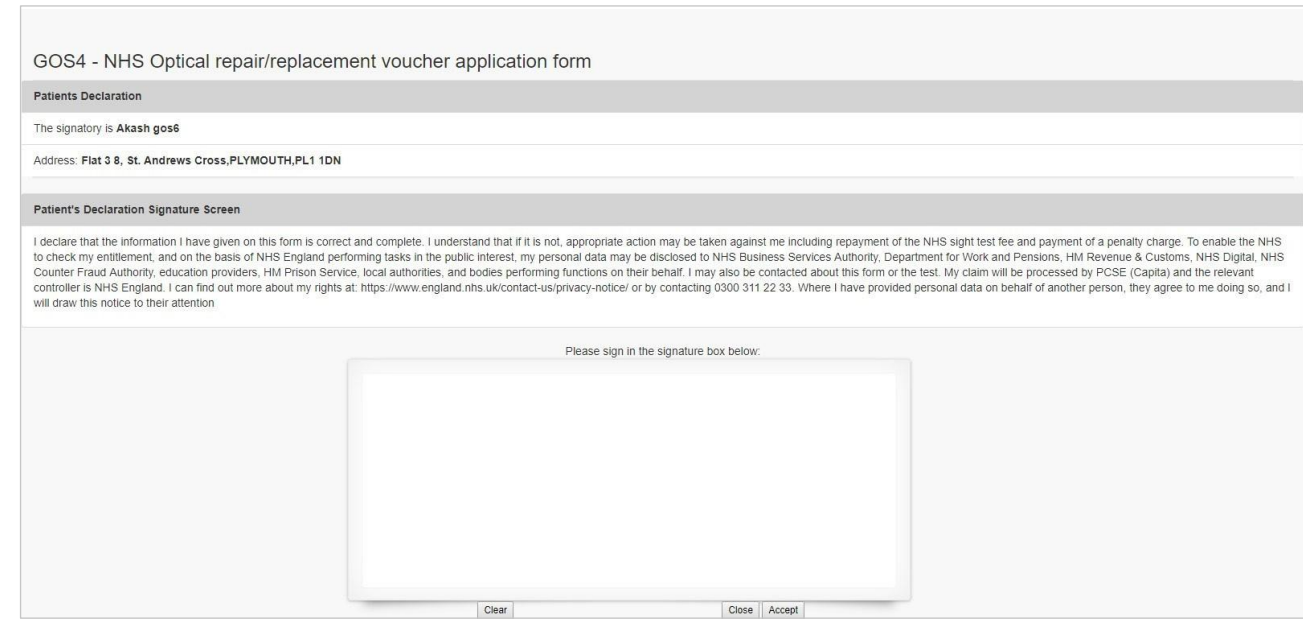

### The following table depicts the description of the above screen:

When you have entered the details, you will have the option to select either 'Save for **later'** or**'Submit'**.

**Save for later:** On clicking this button the system will save what you have entered but it will not automatically validate it.

### **Fiption**

to populate based on what has been selected in the eclaration

desired option, checkbox selection

tesired option, checkbox selection

selected, their name will auto populate

selected, their address will auto populate

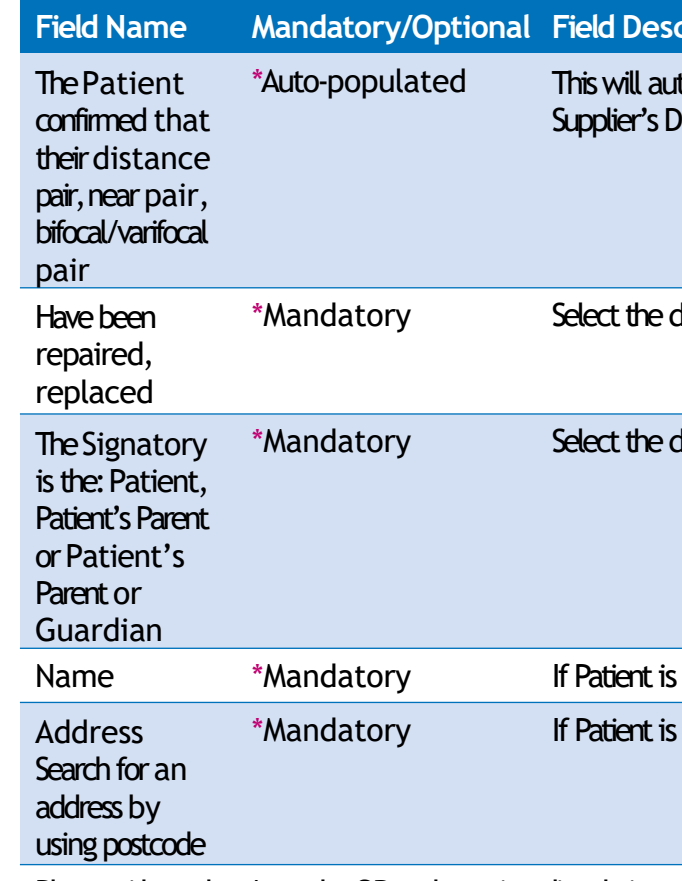

Please either select/scan the QR code or sign directly into the signature box (for touch enabled devices)

Submit: This button can be selected when the declaration is accepted and the claim can be sent to PCSE for processing and payment. The claim will further proceed to GMP users.

*Once the claim submitted successfully, it will be forwarded to the GMP who will be responsible to process it further.*

# **2.4 GOS5 Claim – Private EyeTest**

The GOS5 Private Eye Test claim form is divided into five parts.

### **2.4.1 Patient's Details**

This is the first section of the GOS5 claim where you need to enter the patient's details.

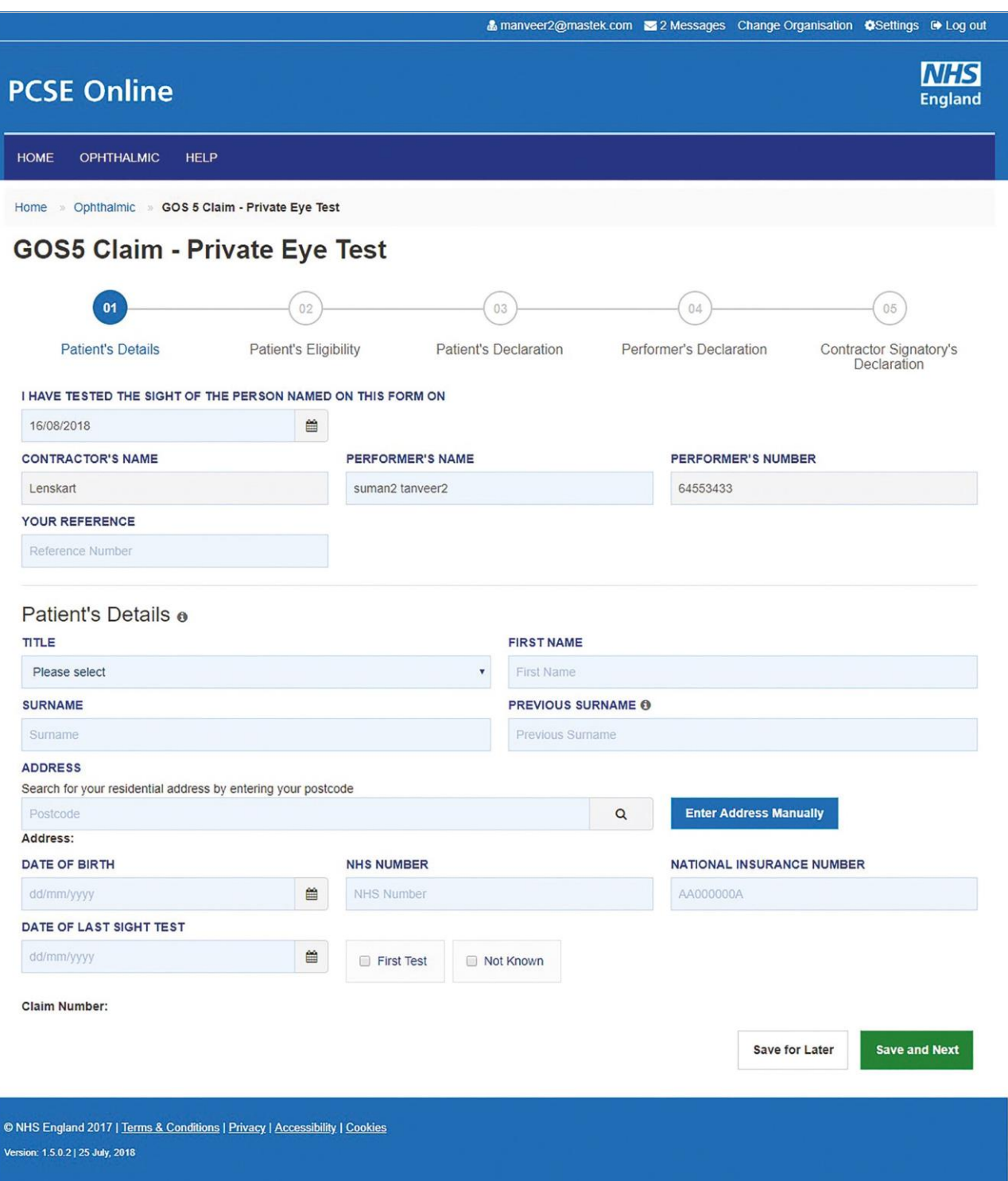

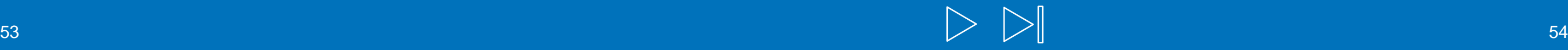

### The following table describes the different fields that you will see on this screen:

When you have entered the details, you will have the option to either Save for Later or **Save and Next**.

If you select Save and Next the system will check and validate the information you have provided to make sure there is nothing missing or incorrect. It automatically flags up any fields that need to be updated or amended.

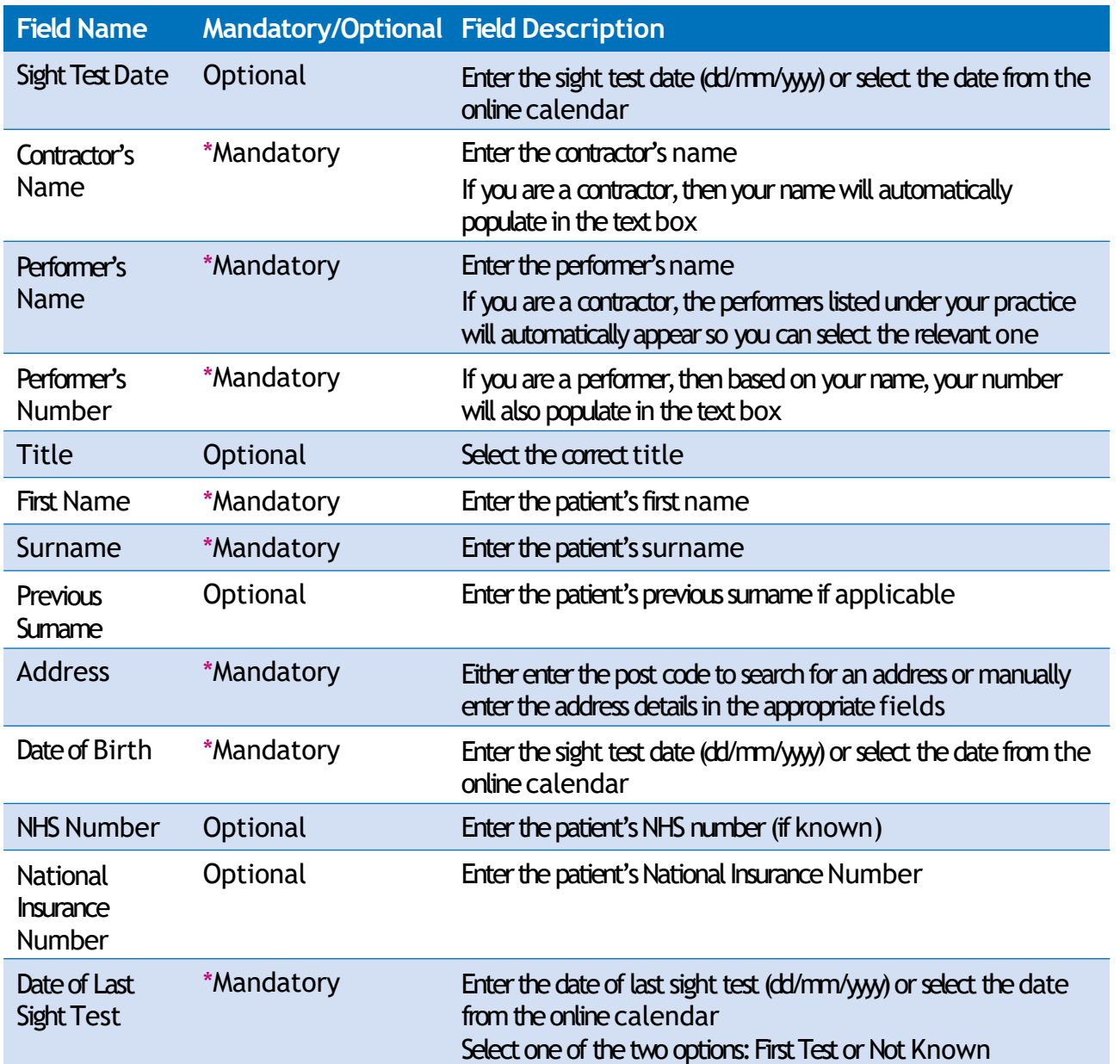

When you have successfully inputted all the correct details the Save and Next button will takeyoutothenext section,**Patient's Eligibility**.

This is the second section of the GOS5 claim where you need to enter the patient's eligibility.

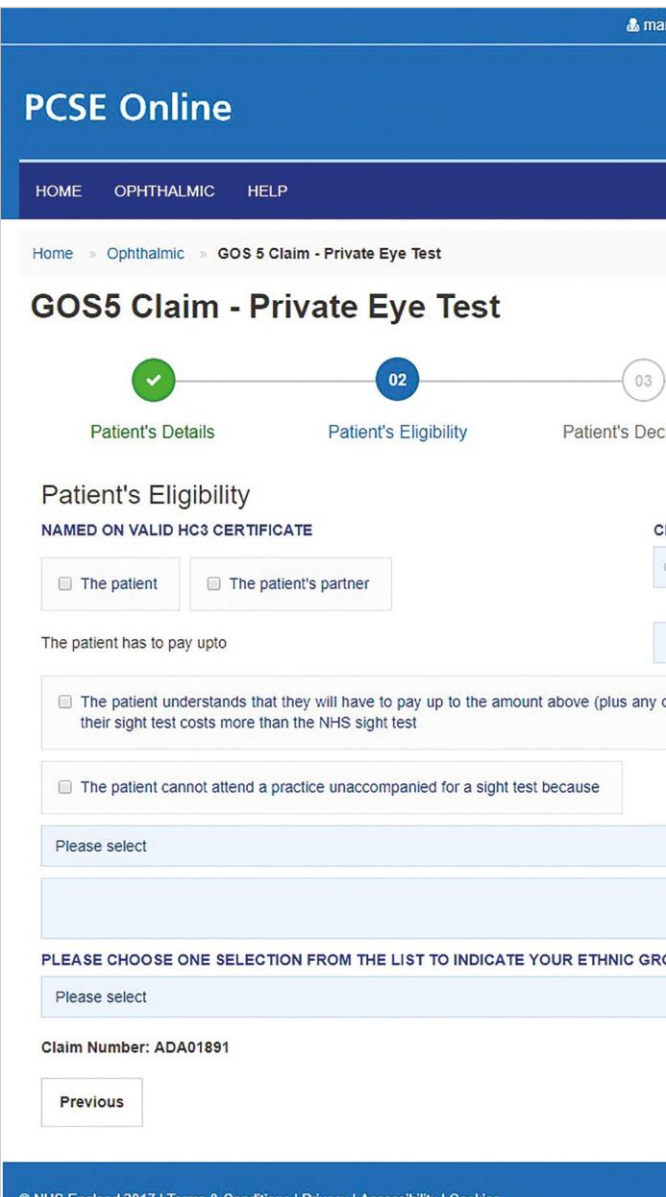

on: 1.5.0.2 | 25 July, 2018

If you select the option to **Save for Later** the system will save what you have entered but it will not automatically validate it. The validation checks only happen when you click **Save and Next**.

# **2.4.2 Patient's Eligibility**

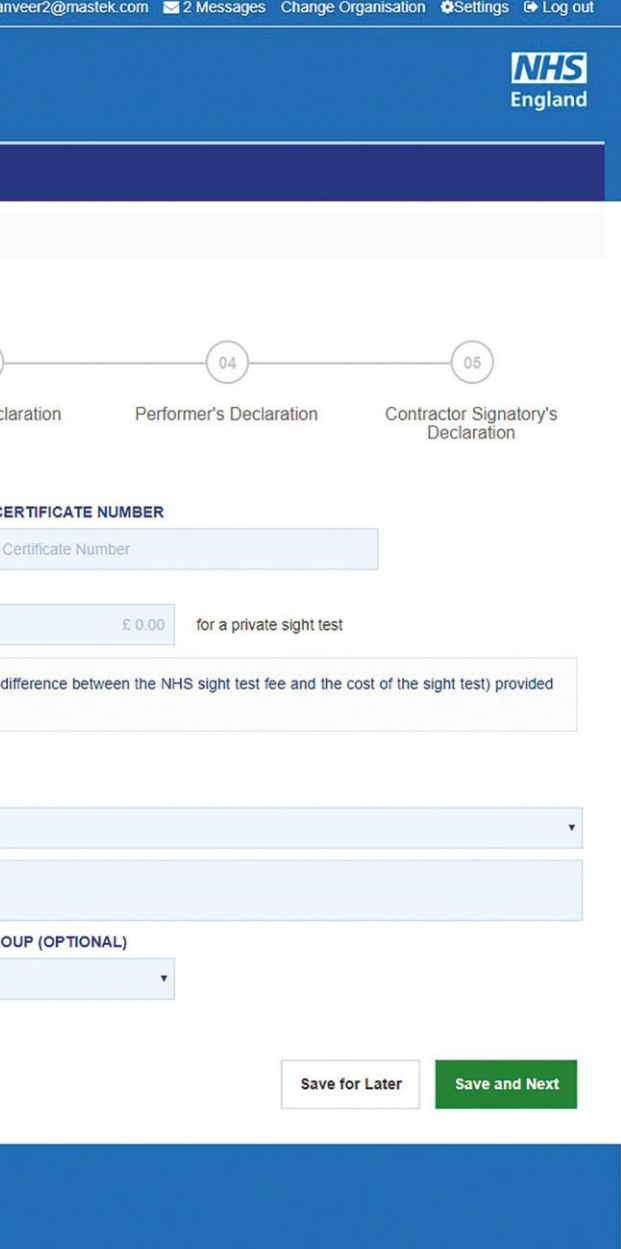

### The following table describes the different fields that you will see on this screen:

When you have entered the details, you will have the option to either Save for Later or **Save and Next**.

If you select Save and Next the system will check and validate the information you have provided to make sure there is nothing missing or incorrect. It automatically flags up any fields that need to be updated or amended.

When you have successfully inputted all the correct details the Save and Next button will take you to the next section, Patient's Declaration.

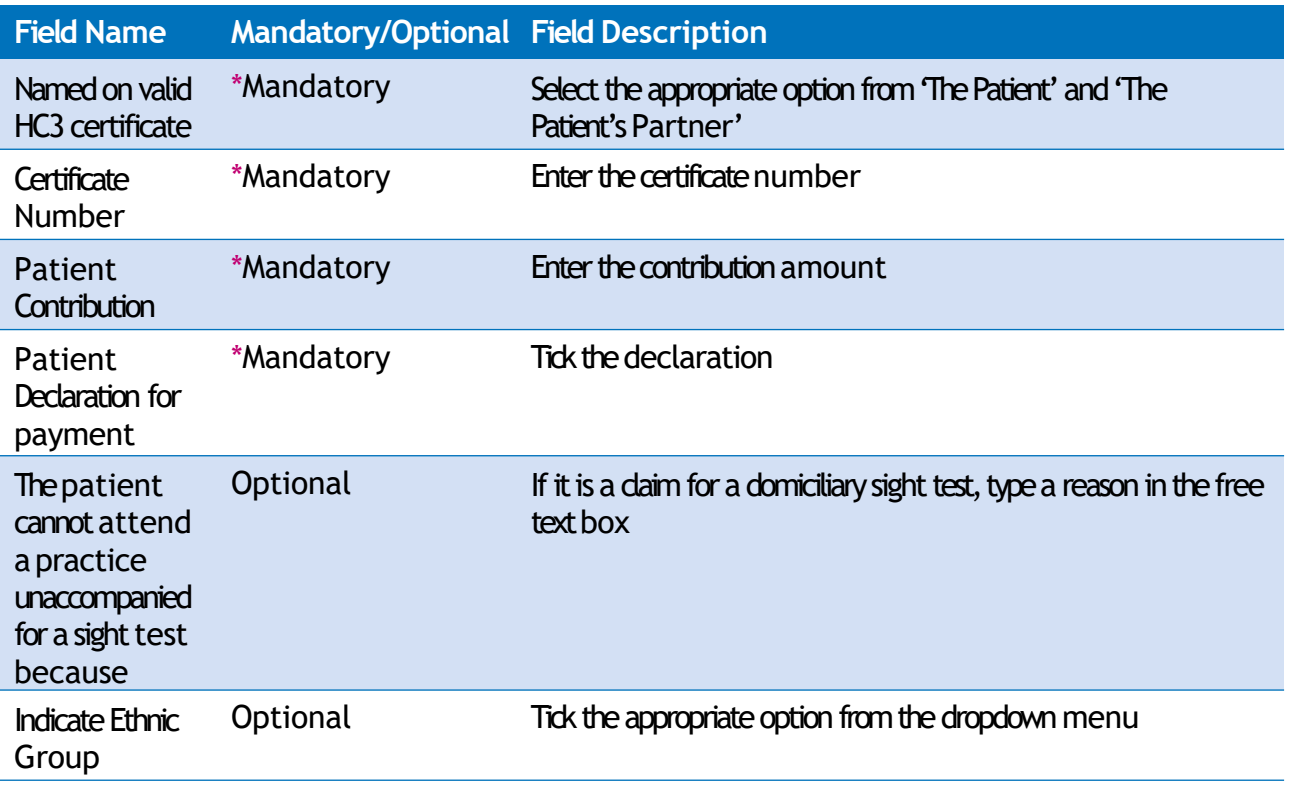

This is the third section of the GOS5 claim where you need to enter the patient's declaration.

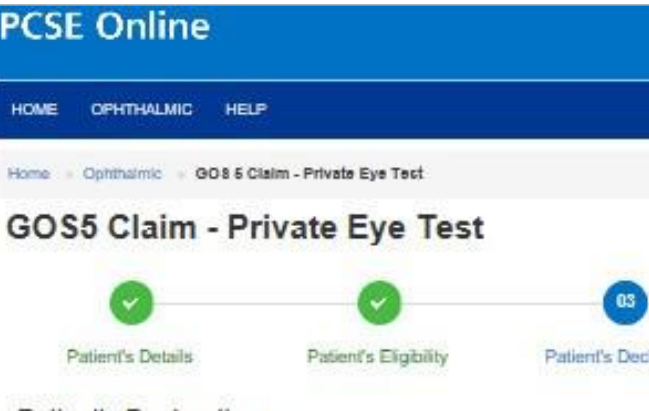

### Patient's Declaration of

I declare that the information I have given on this form is correct and complete. I understar the NHS sight test fee and payment of a penalty charge. To enable the NHS to check my ent personal data may be disclosed to NHS Business Services Authority, Department for Work education providers. HM Prison Service, local authorities, and bodies performing functions processed by PCSE (Capita) and the relevant controller is NHS England. I can find out in contacting 0300 311 22 33. Where I have provided personal data on behalf of another perso

### THE SIGNATORY IS THE

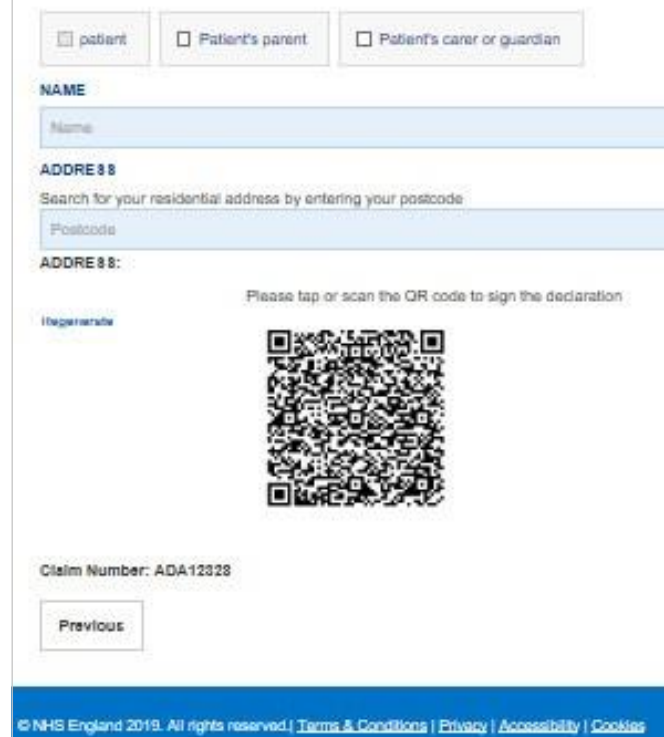

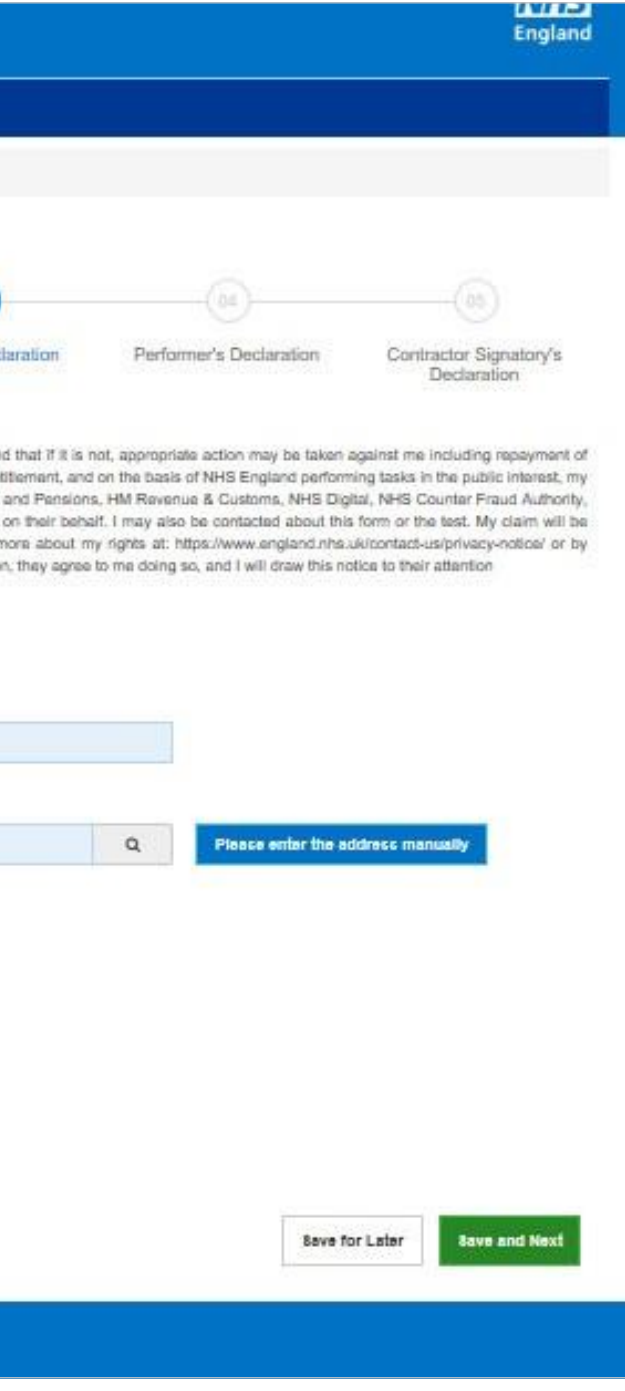

If you select the option to **Save for Later** the system will save what you have entered but it will not automatically validate it. The validation checks only happen when you click **Save and Next**.

### **2.4.3 Patient's Declaration**

Depending on the electronic signature option you are using, didk or scan the QR Code on the screen.

When prompted, sign the signature box on the Patient Declaration and select Accept.

A dialogue box will appear to confirm the signature has been saved successfully on this form. Click close to progress to the next step.

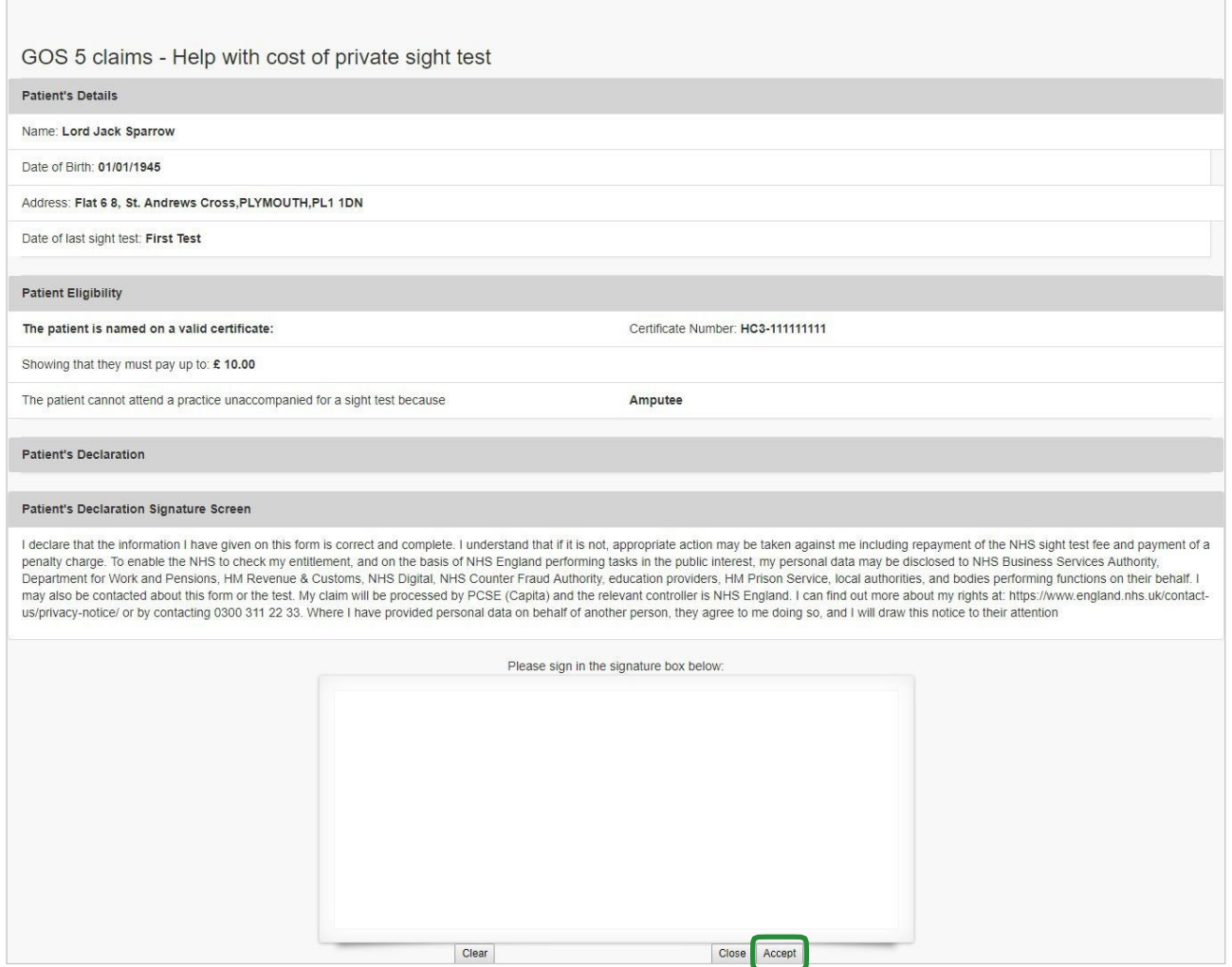

Clear

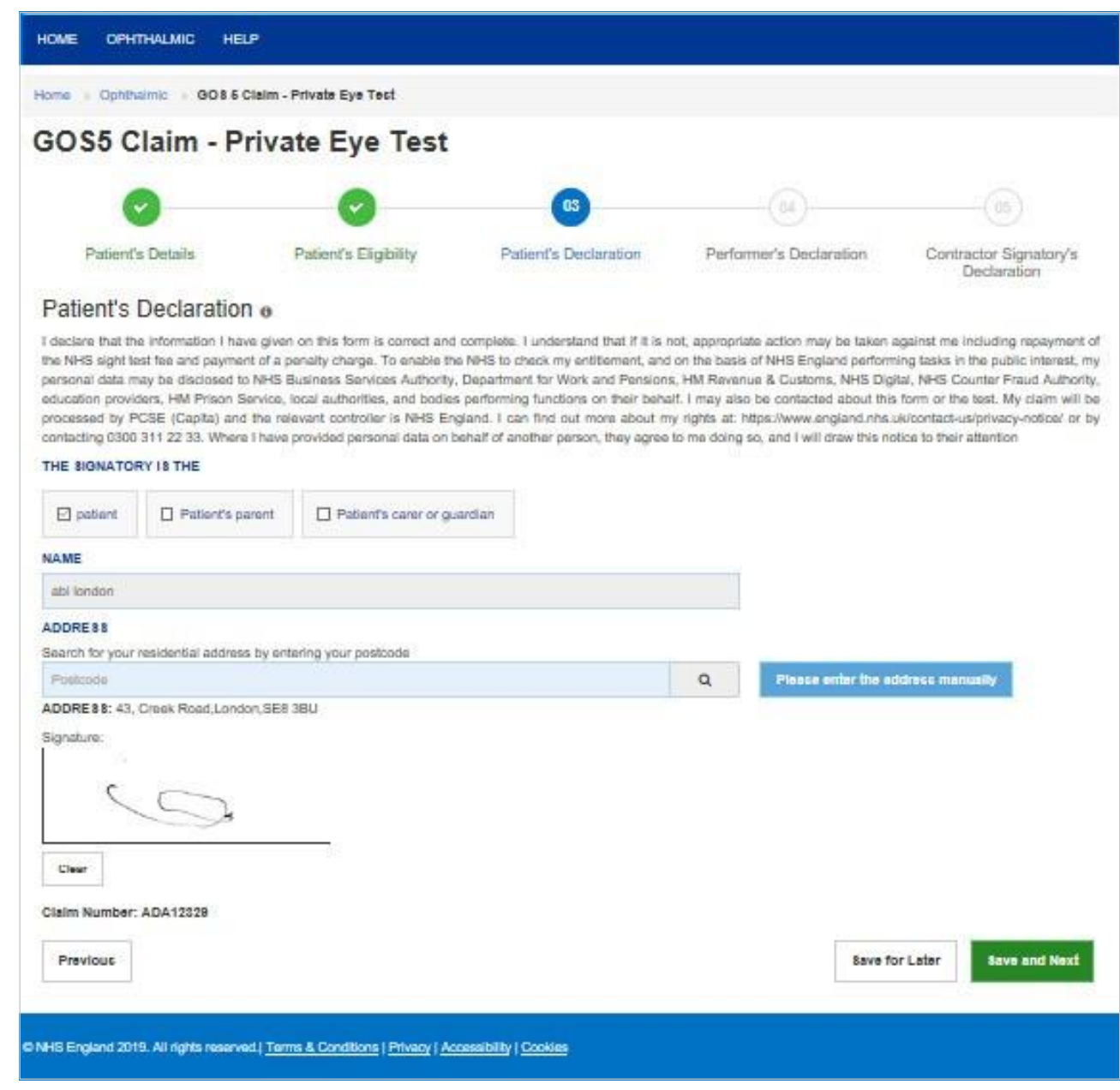

Once you have completed this section you will have the option to either Save and Next, or**Save for Later**.

If you select Save and Next the system will check and validate the information you have provided to make sure there is nothing missing or incorrect. It automatically flags up any fields that need to be updated or amended.

When you have successfully inputted all the correct details the Save and Next button will takeyouto thenext section,**Performer's Declaration**.

If you select the option to Save for Later the system will save what you have entered but it will not automatically validate it. The validation checks only happen when you click Save **and Next**.

# **2.4.4 Performer's Declaration**

This is the fourth section of the GOS5 claim which the Performer needs to complete.

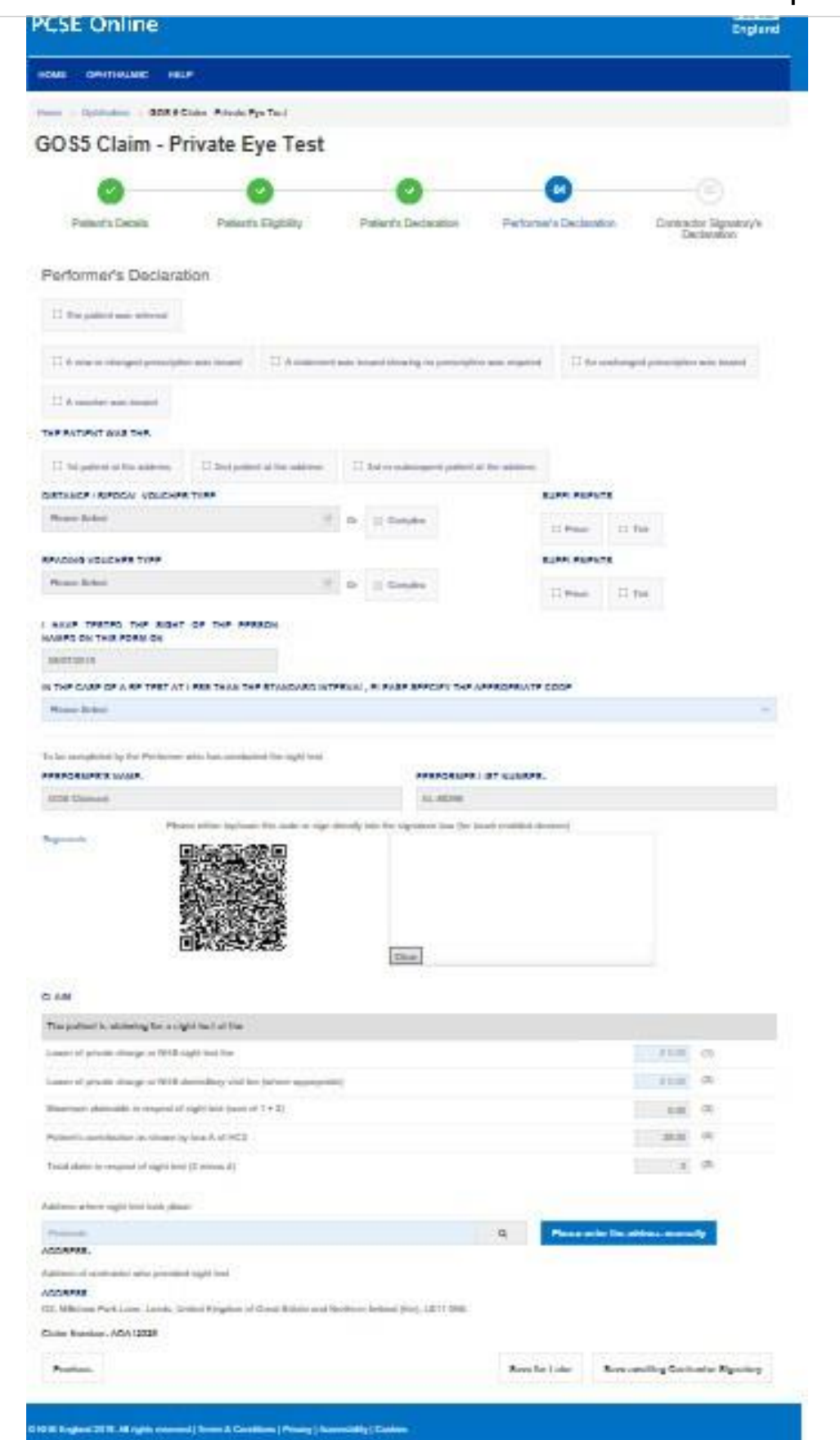

### The following table describes the different fields that you will see on this screen:

Once you have completed this section you will have the option to either Save Awaiting **Contractor Signatory** or **Save for Later**.

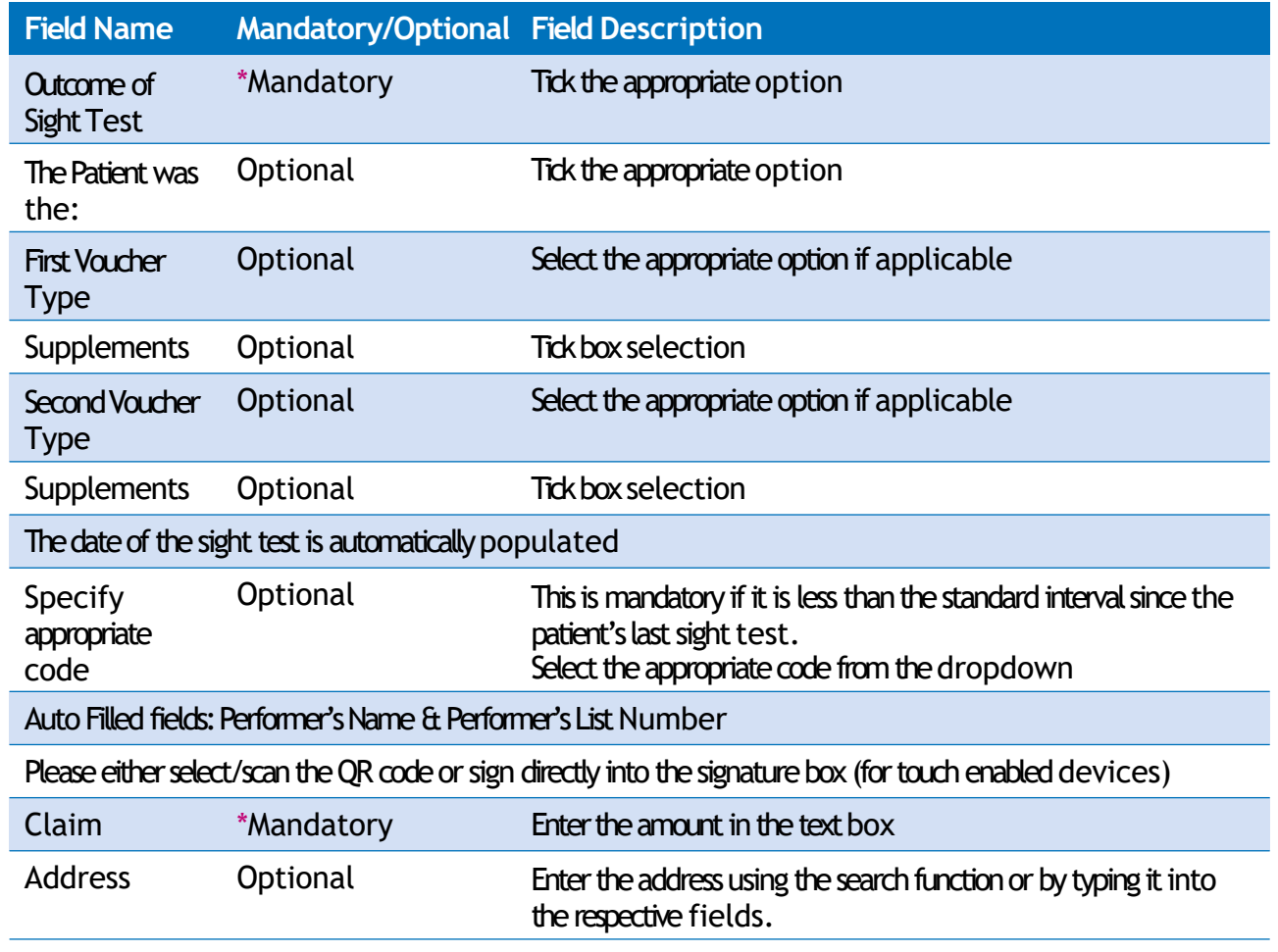

If you select Save Awaiting Contractor Signatory the system will check and validate the information you have provided to make sure there is nothing missing or incorrect. It automatically flags up any fields that need to be updated or amended. When you have successfully inputted all the correct details the Save Awaiting **Contractor Signatory button will take you to the next section, Contractor Signatory's Declaration**.

It will then be ready for the Contractor to access and sign via the option to '**Search for Claim**' on the dashboard screen.

If you select the option to **Save for Later** the system will save what you have entered but it will not automatically validate it. The validation checks only happen when you click **Save Awaiting Contractor Signatory**.

# **2.4.5 Contractor Signatory's Declaration**

This is the last and final section of the GOS5 daim, which needs to be completed by the Contractor Signatory who can view and check the details entered on the previous screens.

Please either select/scan the QR code or sign directly into the signature box (for touch enabled devices).

The Contractor Signatory can then select Submit if they agree with the claim and accept the declaration. This will then send the claim to PCSE for processing and payment.

If the claim is not ready to be submitted the option to Revert to draft should be selected so the form can be re-visited and amended at a later time.

If the Contract Signatory has completed the form but does not wish to submit the claim at that time there is an option to **Close**. The daim will still be saved.

If the claim is not needed and should not be submitted the option to **Cancel Claim** should be selected. It will still be available to view via 'Search for claim'.

All cancelled claims are still viewable.

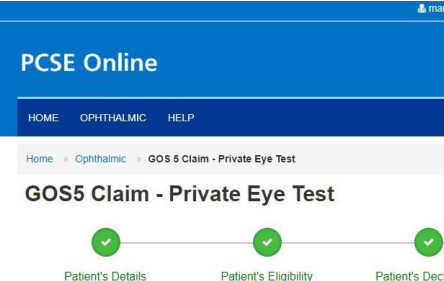

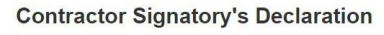

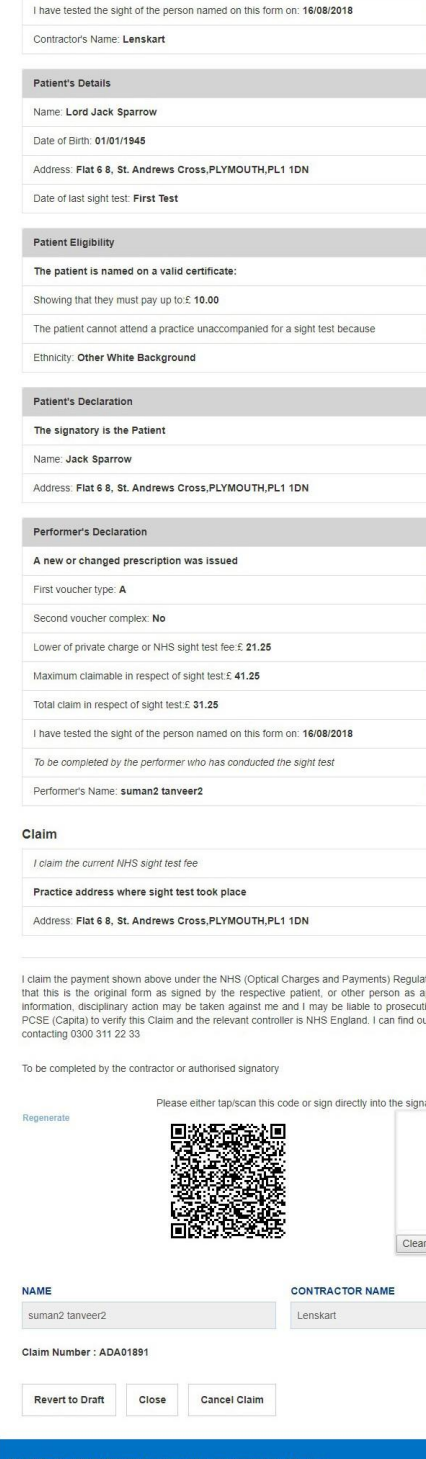

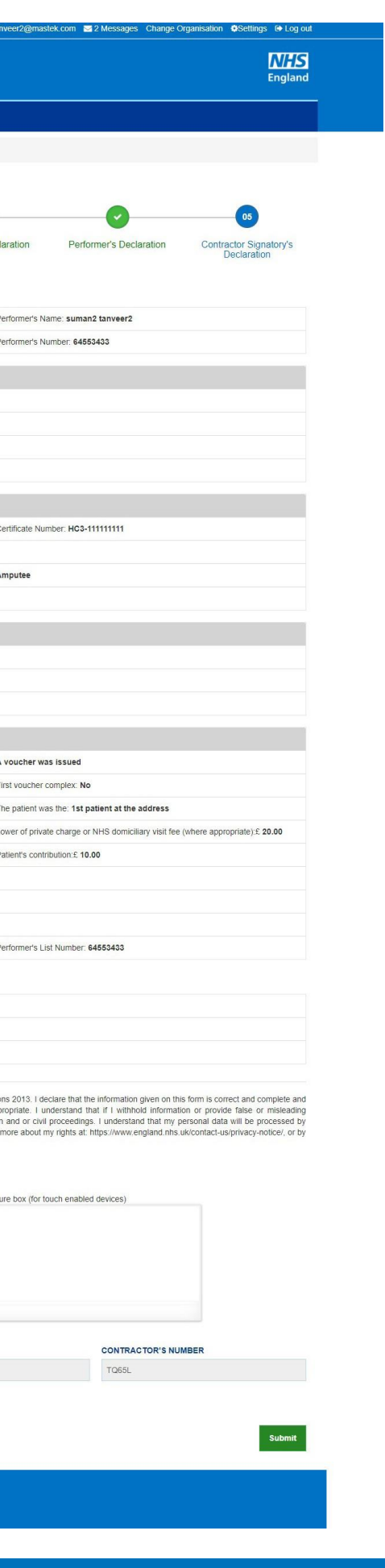

# **2.5 Domiciliary: Pre-Visit Notification**

A pre-visit notification (PVN) must be submitted for a domiciliary visit in line with regulations. You can only claim a domiciliary fee in respect of a patient who is eligible for a GOS sight test, if they are unable to leave home unaccompanied for reasons of physical or mental illness or disability. Please see Making Accurate Claims for guidance on Domiciliary visits.

# **2.5.1 Create a PVN**

To create a new PVN click on GOS6 in the Make a Claim screen

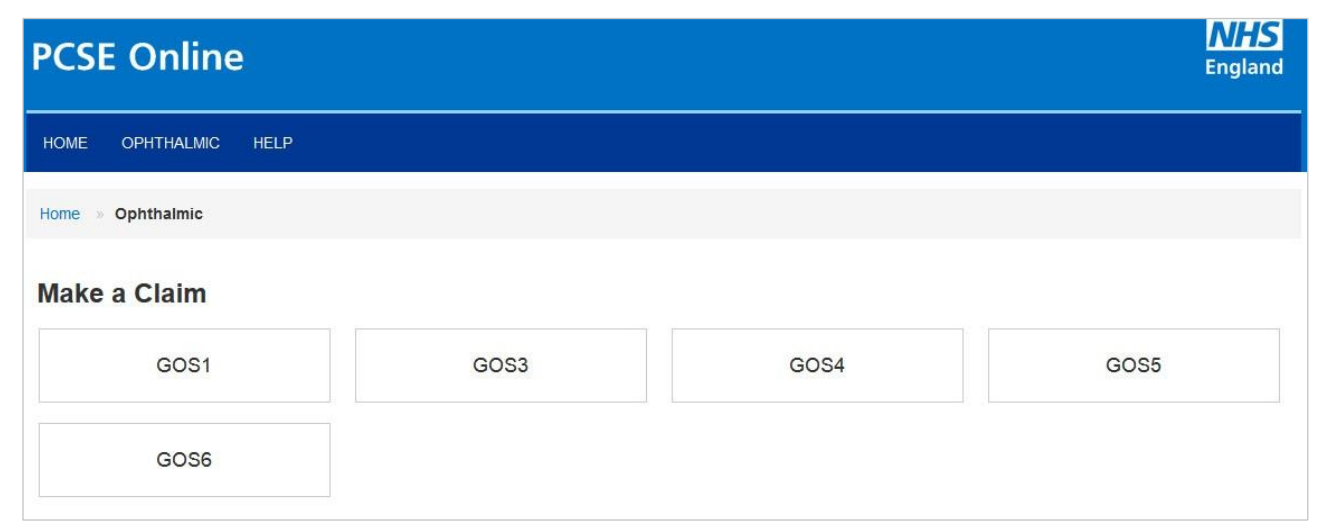

### Then dick Create a GOS6 PVN

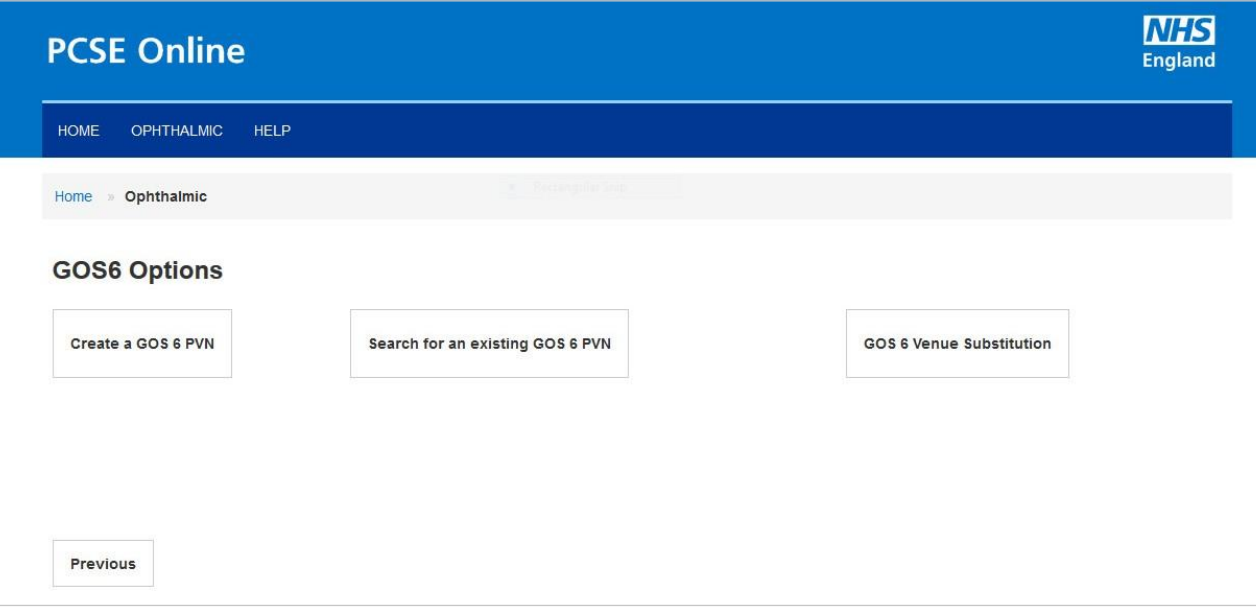

Through this section, you can create a domiciliary pre-visit notification (PVN). An illustration of the screen is shown below:

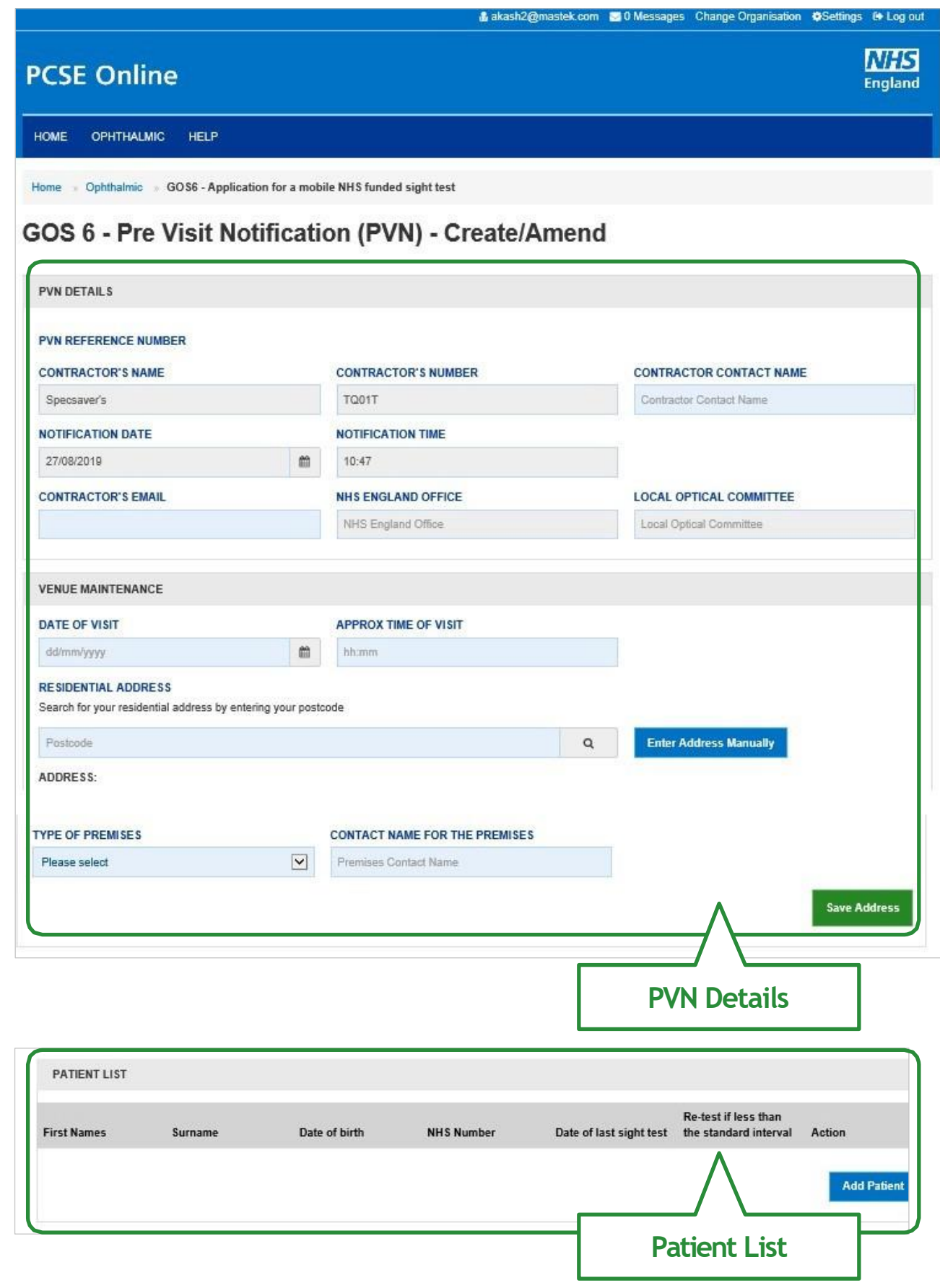

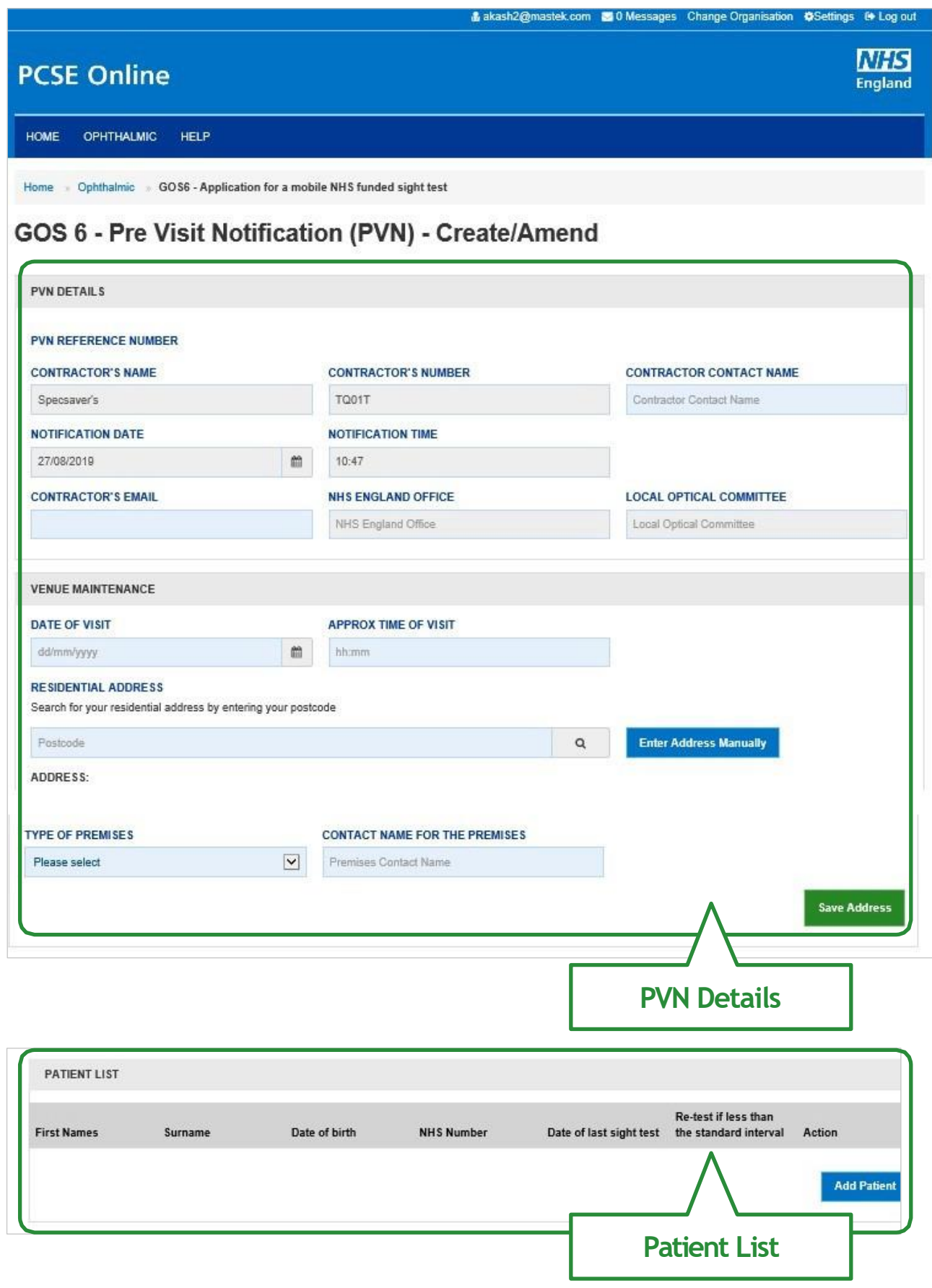

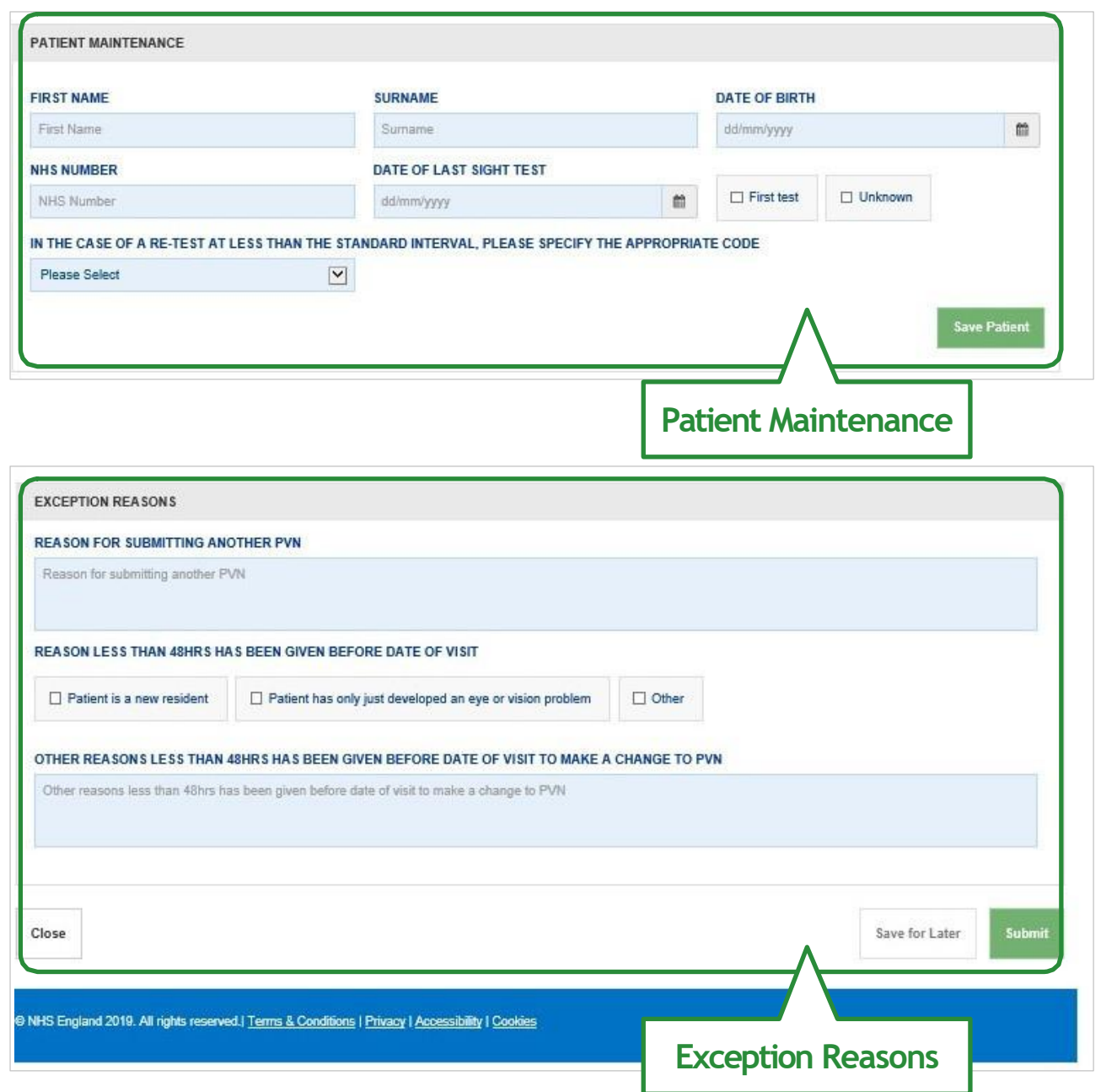

### The following table depicts the description of the above screen:

### **PART1 – PVN Details**

When you have entered the details, you will have the option to select either 'Save **Address'** or**'Amend Address'**.

Save Address: You can save these entered details. On saving it, a PVN Reference number will be generated automatically for your future reference. Amend Address: Button appears after PVN Creation. You can edit these entered details.

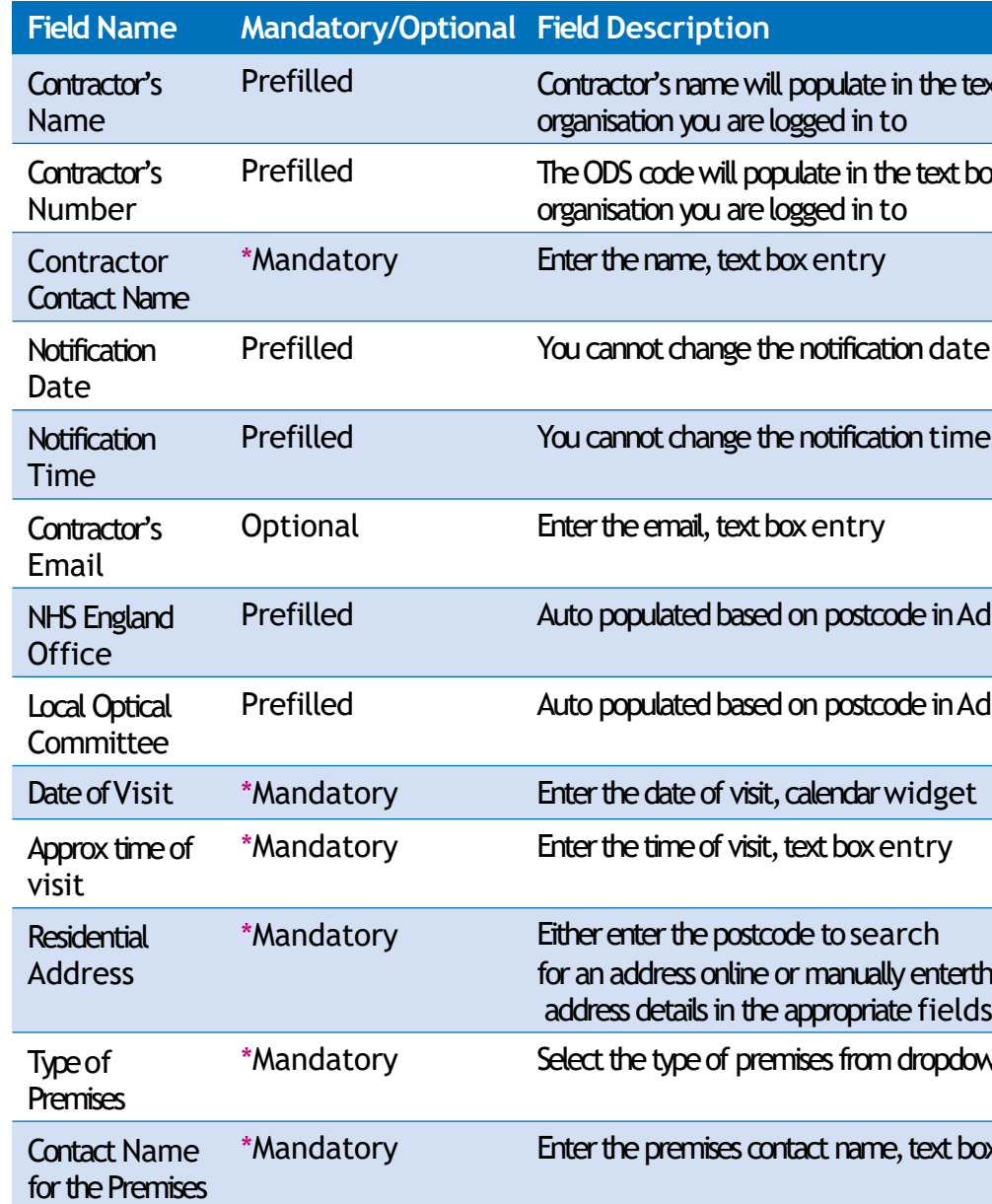

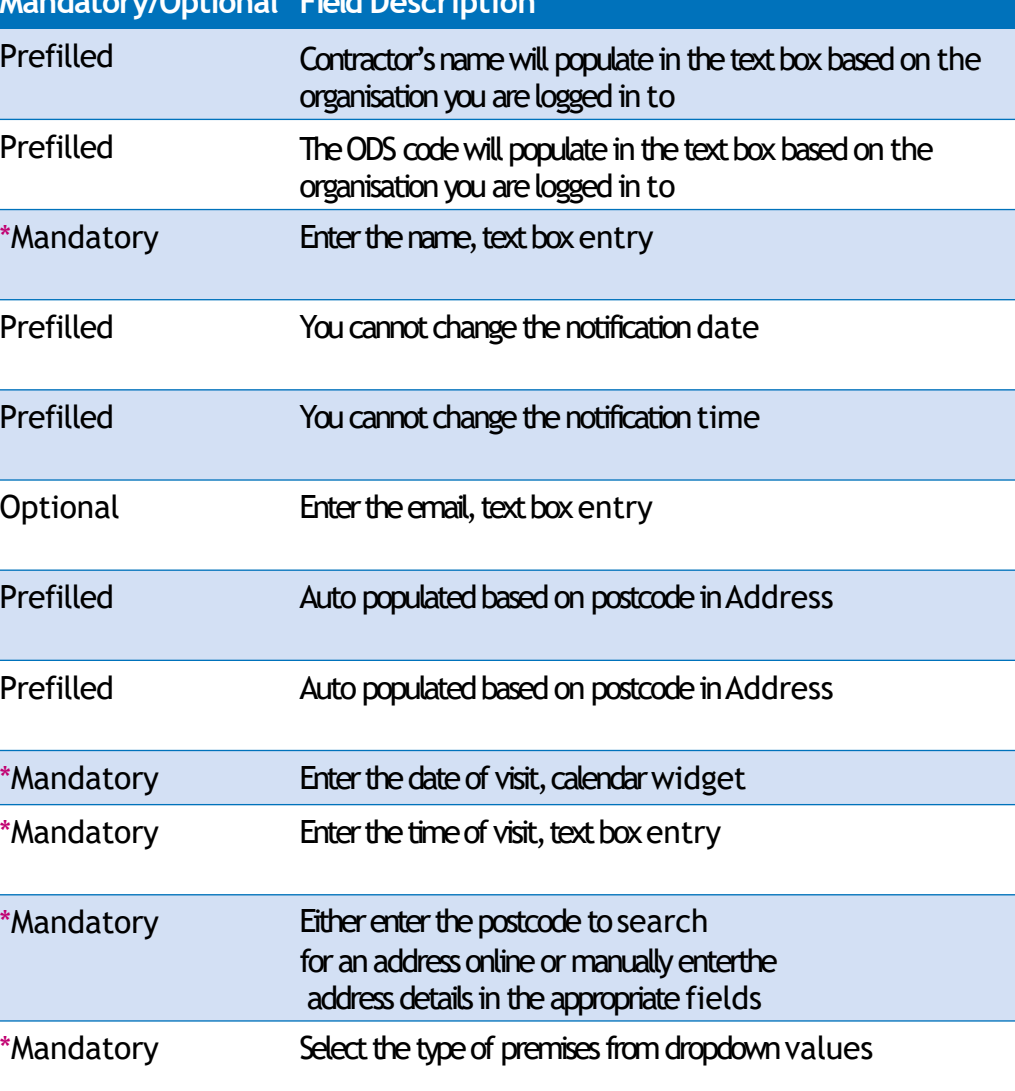

premises contact name, text box entry

In this section, you can view the list of the patients added in **Part 3 Patient Maintenance (described below)**.

You can view the added patient details in the grid with the option of **'Delete Patient'** and **'Amend Patient'**.

Delete Patient: On clicking this option, the respective patient details will get removed from thelist.

**Amend Patient**: On clicking the option, the respective patient details will be displayed with existing entries. You can amend the details and save t. The latest details will again appear in the grid.

When you have entered the details, you will have the option to select either **'Save Patient'**. Save Patient: On successful submission of the details, it will appear in the grid of Patient List. From there, you can edit/delete the details as required.

After entering the details of Part 1, 2 and 3 you can dick on **'Submit'** button to save the details as Part 4 of the form is only relevant when a PVN is being amended.

### **PART3 – Patient Maintenance**

When you have entered the details, you will have the option to select either 'Close', **'Save for later'** or**'Submit'**.

**Close:** This button can be selected if the user has completed the form but does not wish to submit the PVN. This PVN will be saved.

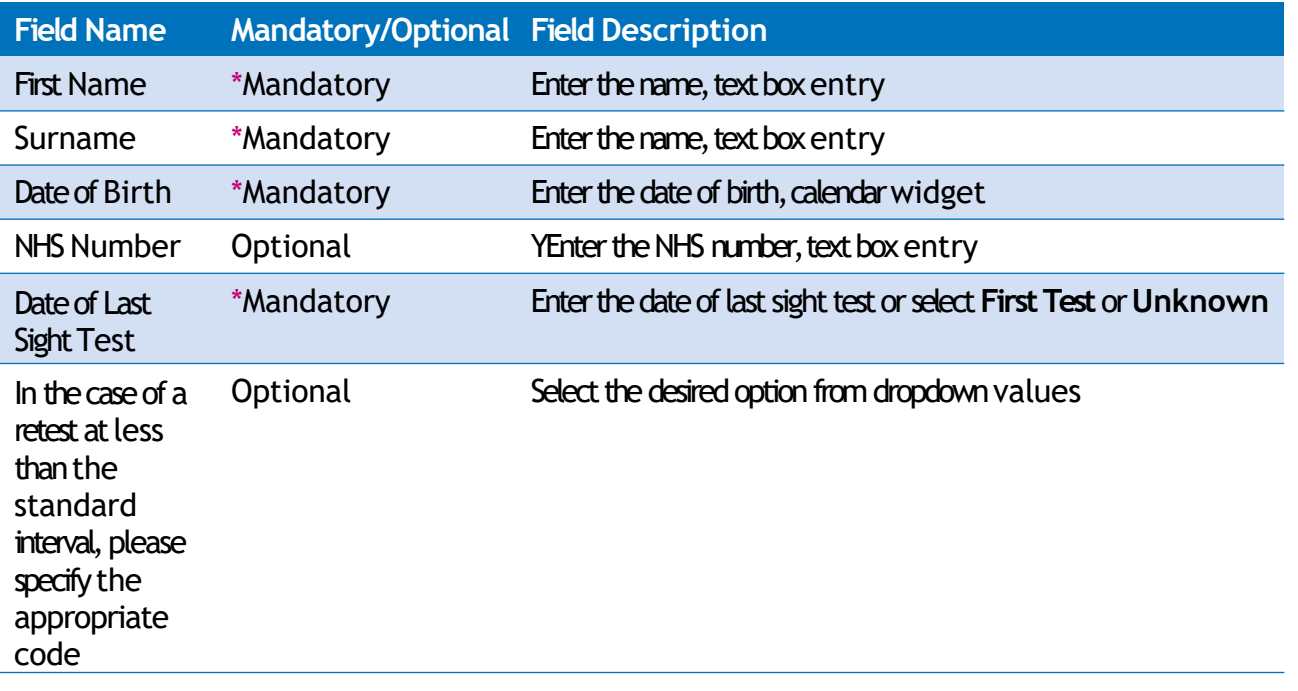

**Save for later:** On clicking this button the system will save what you have entered but it will not automatically validate it.

**Submit:** On clicking this button the system will check and validate the information you have provided to make sure that there is nothing missing or incorrect.

**Top Tip** - Remember 'Save for Later' does not validate the entered data. Validation checks would be performed on clicking **'Submit'**.

### **PART4 – Exception Reasons**

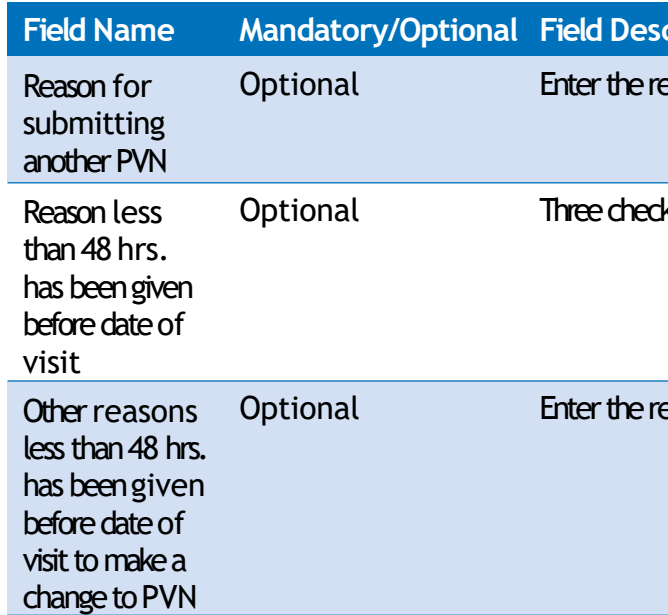

 $r$ **: Fightion** 

eason, text box entry

kboxes for reasons, select as required

eason if checkbox for other is selected, text box entry

### **2.5.2 GOS6 PVN – Search**

You will have the access to search for an existing GOS6 PVN from the GOS6 section. To search the for a PVN, you can enter any of the following criteria in the Pre-Visit **Notification (PVN) – Search** screen:

- Search by Date From
- PVN Reference Number
- Date of Visit (From and To)
- **PVN Status**
- Premises Postcode
- Notification Date (From and To)

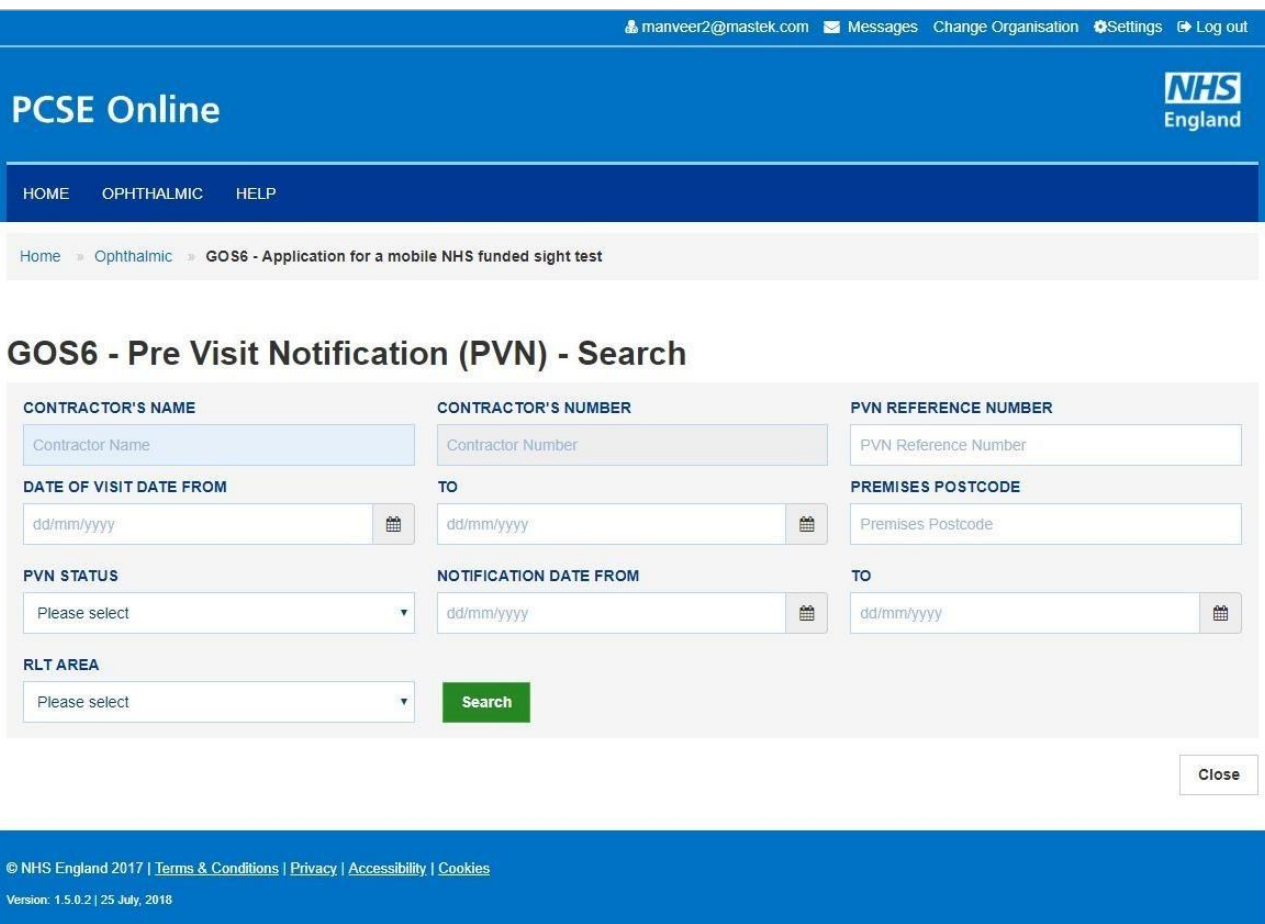

### The following table depicts the description of the above screen:

On entering the search criteria, click on 'Search' button. To discard the entered details clickon **'Close'** button.

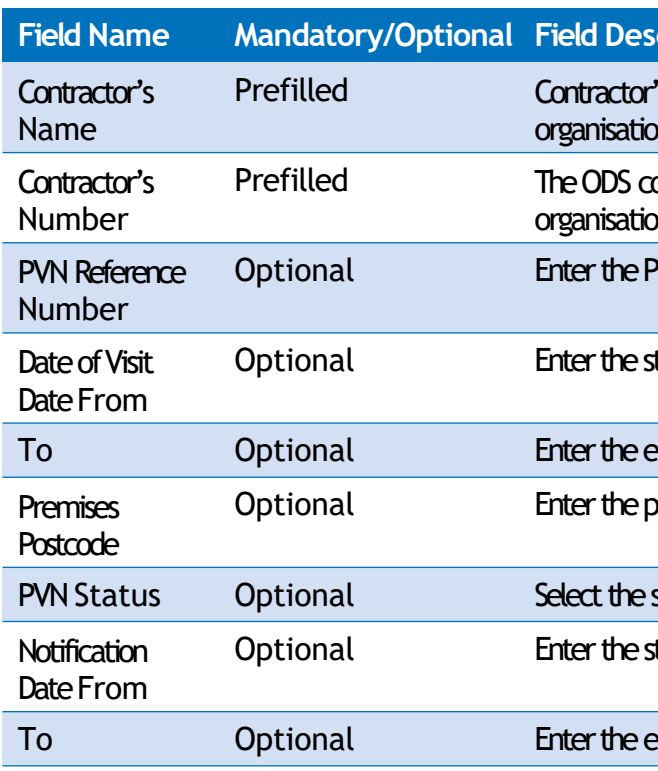

### **Example Fig. 7**

's name will populate in the text box based on the on you are logged in to

ode will populate in the text box based on the on you are logged in to

PVN Reference number, text box entry

tart date of visit, calendar widget

and date of visit, calendar widget

optionale, text boxentry

status from dropdown values

tart date of notification, calendar widget

end date of notification, calendar widget

The following table depicts the description of the above screen:

On entering the search criteria, dick on 'Search' button. To discard the entered details clickon **'Close'** button.

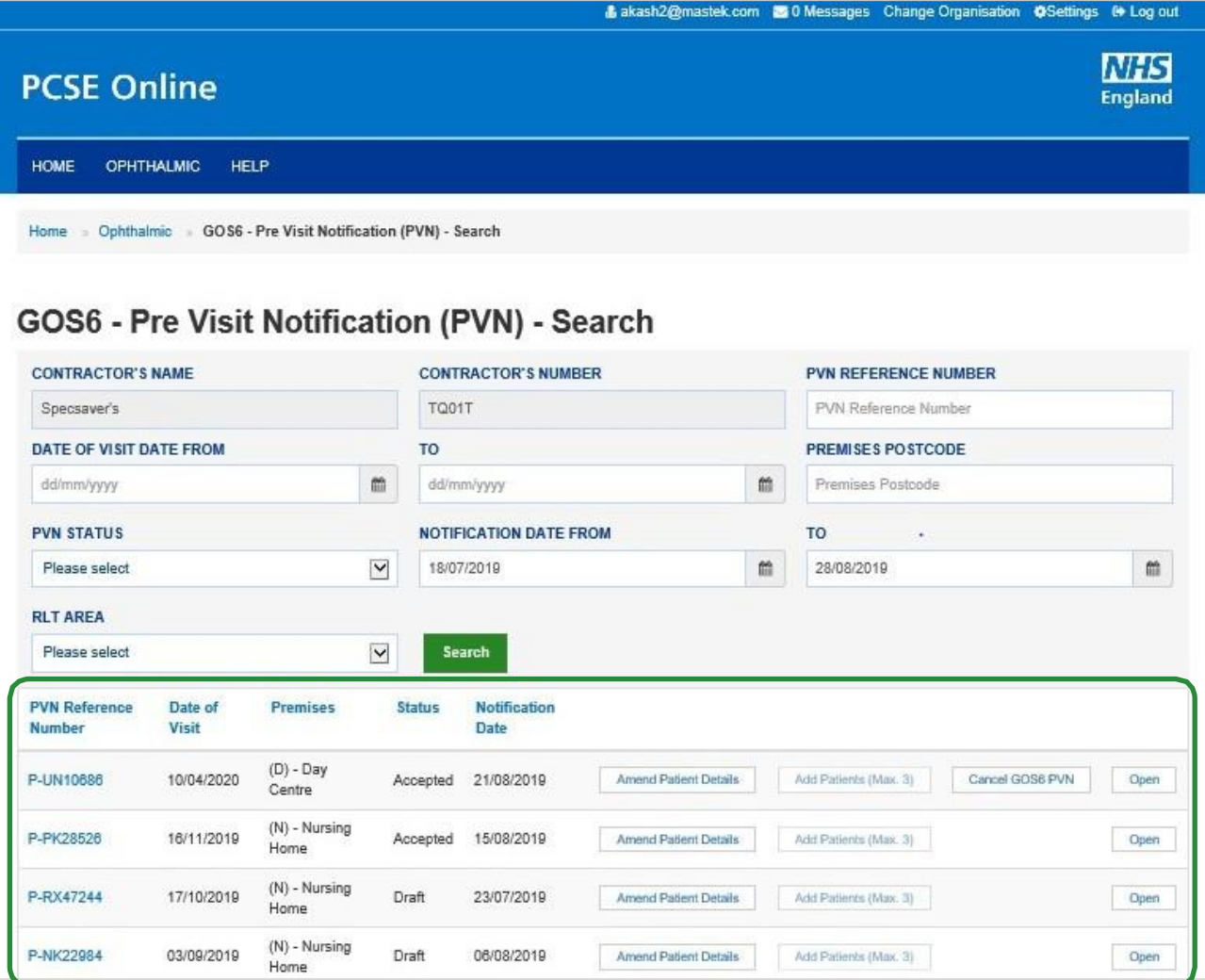

From the list of PVNs presented in the search results, you will be able to dick the following options:

- PVN Reference Number
- Amend Patient Details
- Add Patients (Max. 3)
- Cancel GOS6 PVN
- Open

**Clicking the PVN Reference Number or Open to view the patient list for a** particular PVN.

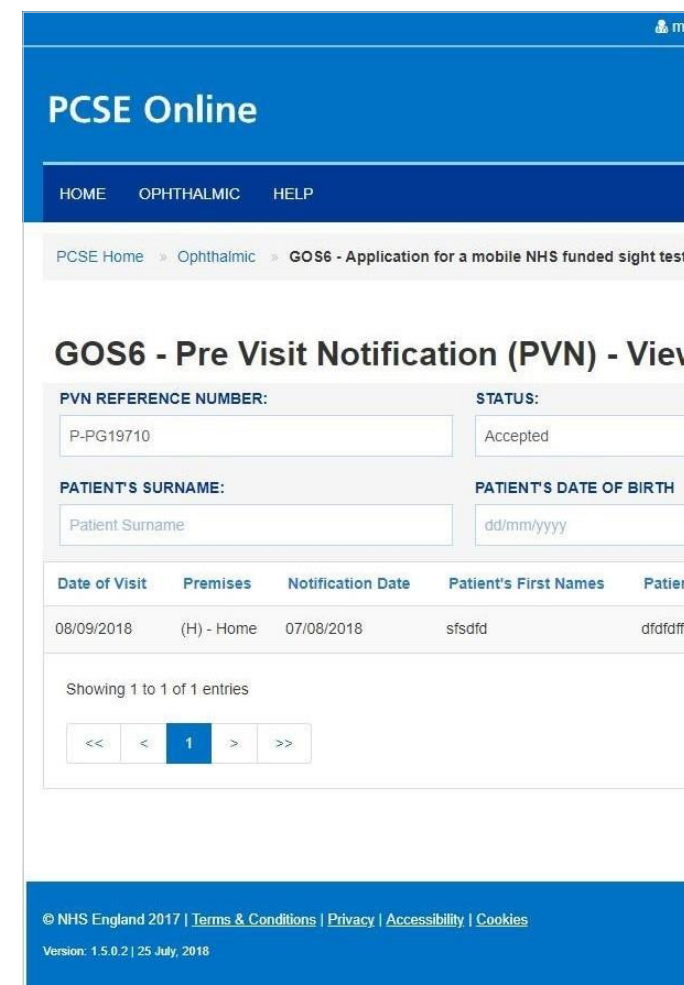

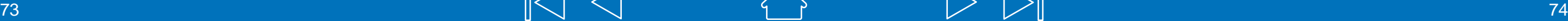

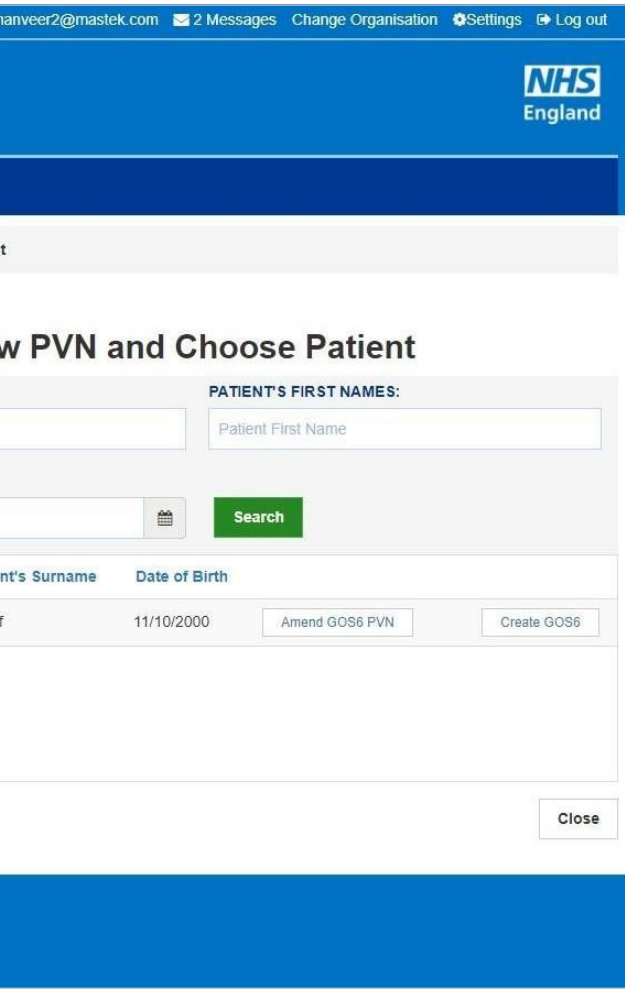

# **2.5.3 AmendGOS6 PVN**

Patients can be added to, deleted from or substituted in a PVN in advance of a domiciliary visit in line with regulations.

Click'**Amend Patient Details'**.

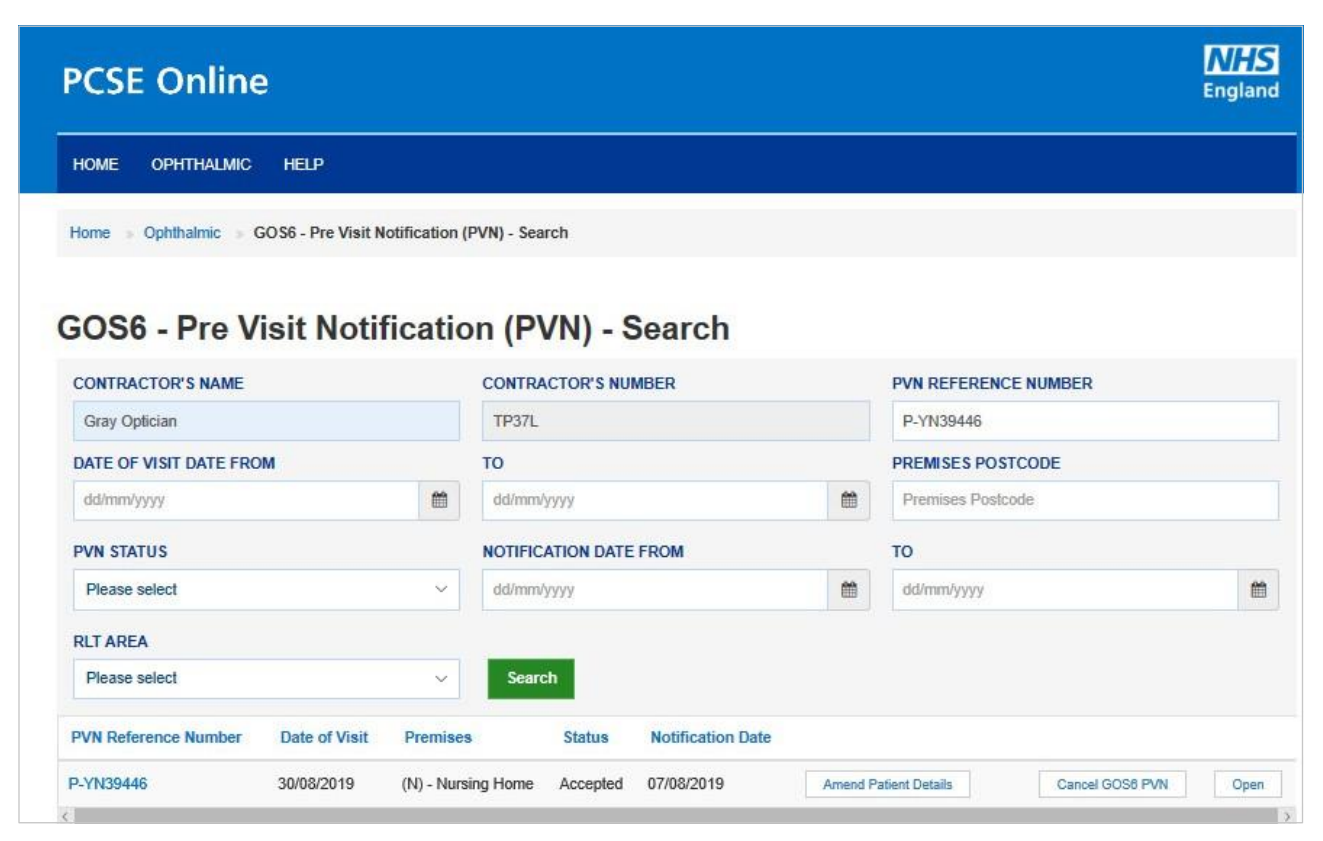

### Theclick **'Amend Patient'**,**'Delete Patient'**or**'Add Patient'**

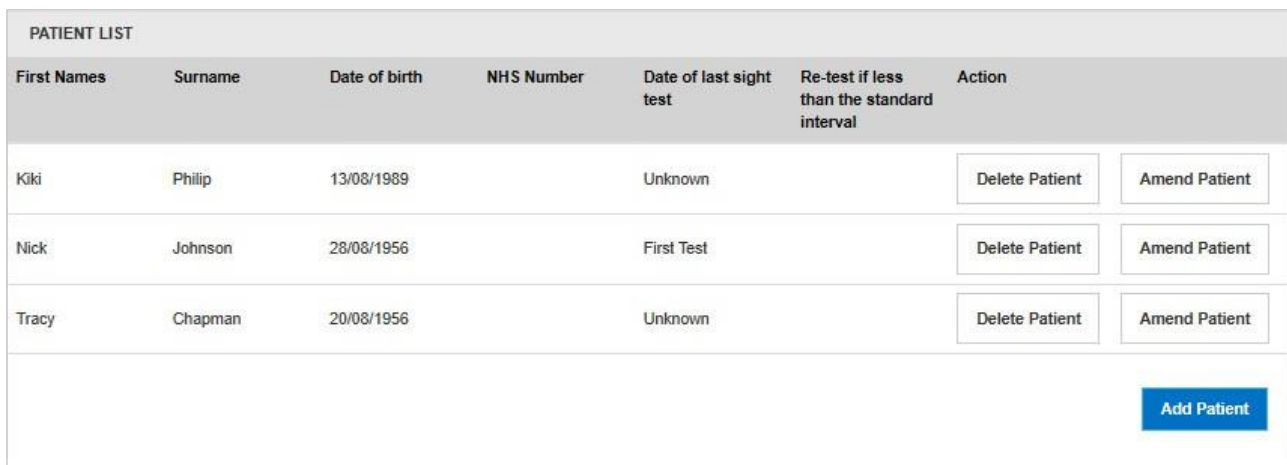

### Enter the Patient details and click 'Save Patient'.

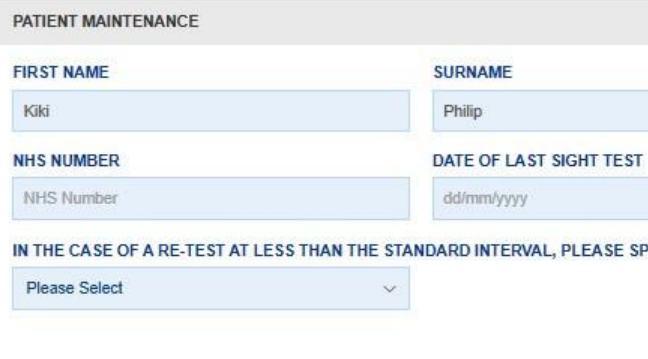

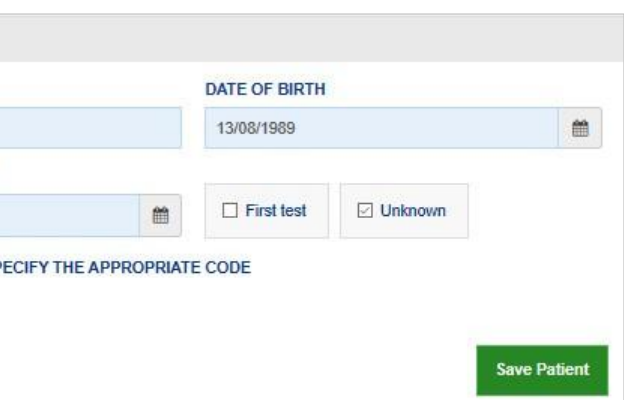

# **2.5.4 Same DayAdditions and/or Substitutions**

Regulations stipulate up to three changes (additions or substitutions) may be made at the time of the notified visit, but only if it would not have been possible to give 48 hours' notice, for example; in respect of a new resident or a person who has only just developed an eye or vision problem.

Search for the PVN and click 'Add Patients (Max 3)' to be taken to the GOS6 Patient Details screen and complete the GOS6 claim.

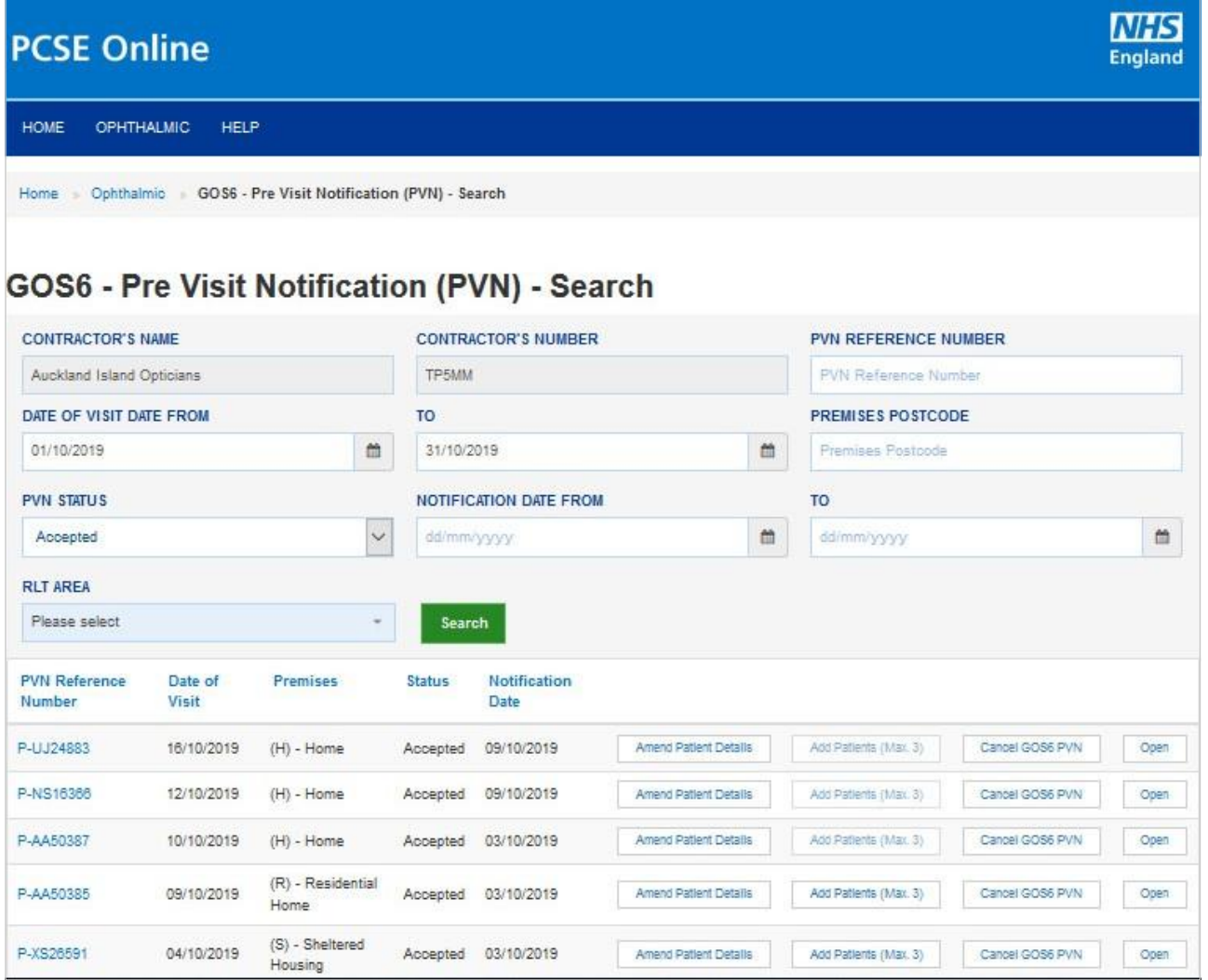

# **2.5.5 Amend Patient details on the day of the visit**

As PVNs are created from information provided by patients or patient representatives when they book an appointment, it is not uncommon to find out at the time of the sight test that the details provided on the PVN relating to the patient are incorrect. If that is case, the user can amend patient details.

Once you click Amend, the patient details will prepopulate in the table below and you can change any of the fields. Press the 'Save Patient button' to save the changes.

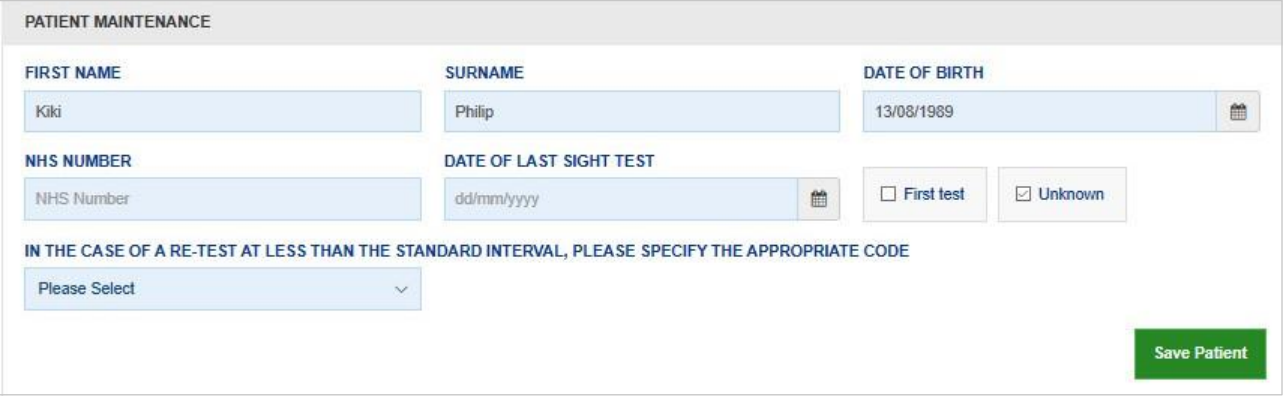

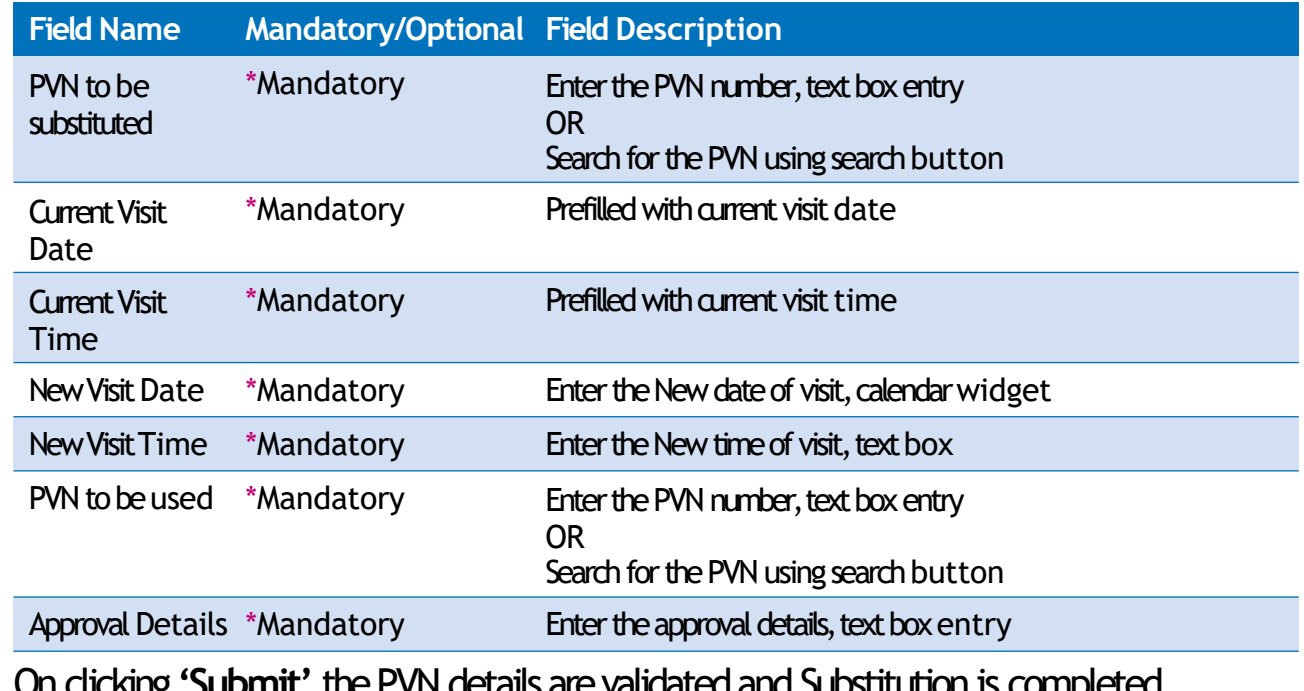

On clicking **'Submit'**thePVNdetailsarevalidatedand Substitution is completed.

# **2.5.6 Same DayVenue Substitution**

If, on the day of the visit, you unable to visit a residence previously notified for reasons beyond your control, for example an outbreak of illness affecting the care home, another venue may be substituted provided a) NHS England has already been notified of a planned visit to the alternative venue and this visit has not yet taken place; and b) you inform NHS England and they agree to the substitution.

Click**'GOS6Venue Substitution'**.

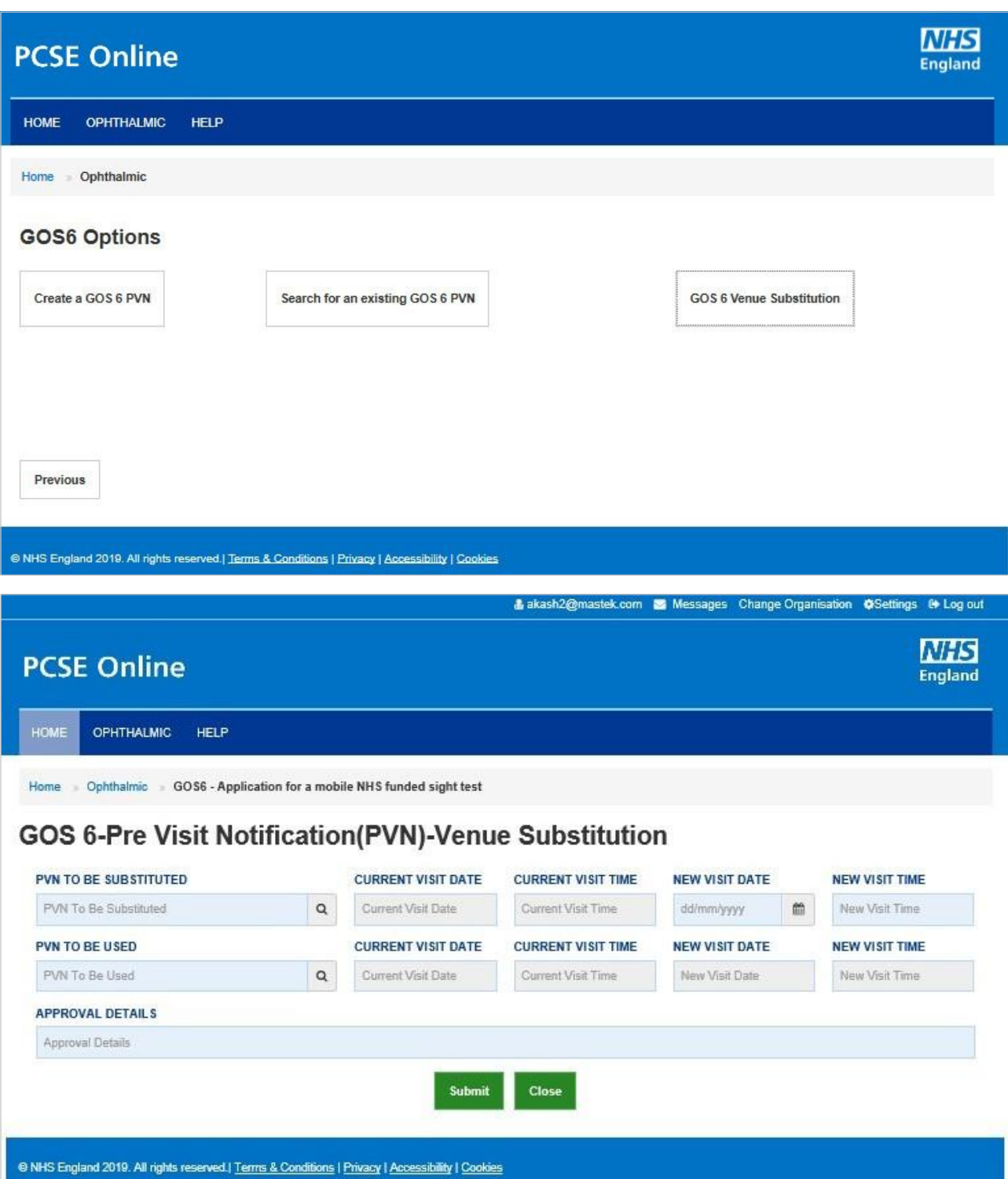

### The following table depicts the description of the

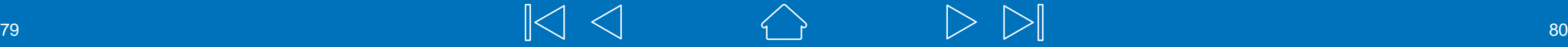

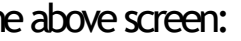

# **2.6 Create GOS6 Claim**

To create a GOS6 claim you must first open the PVN.

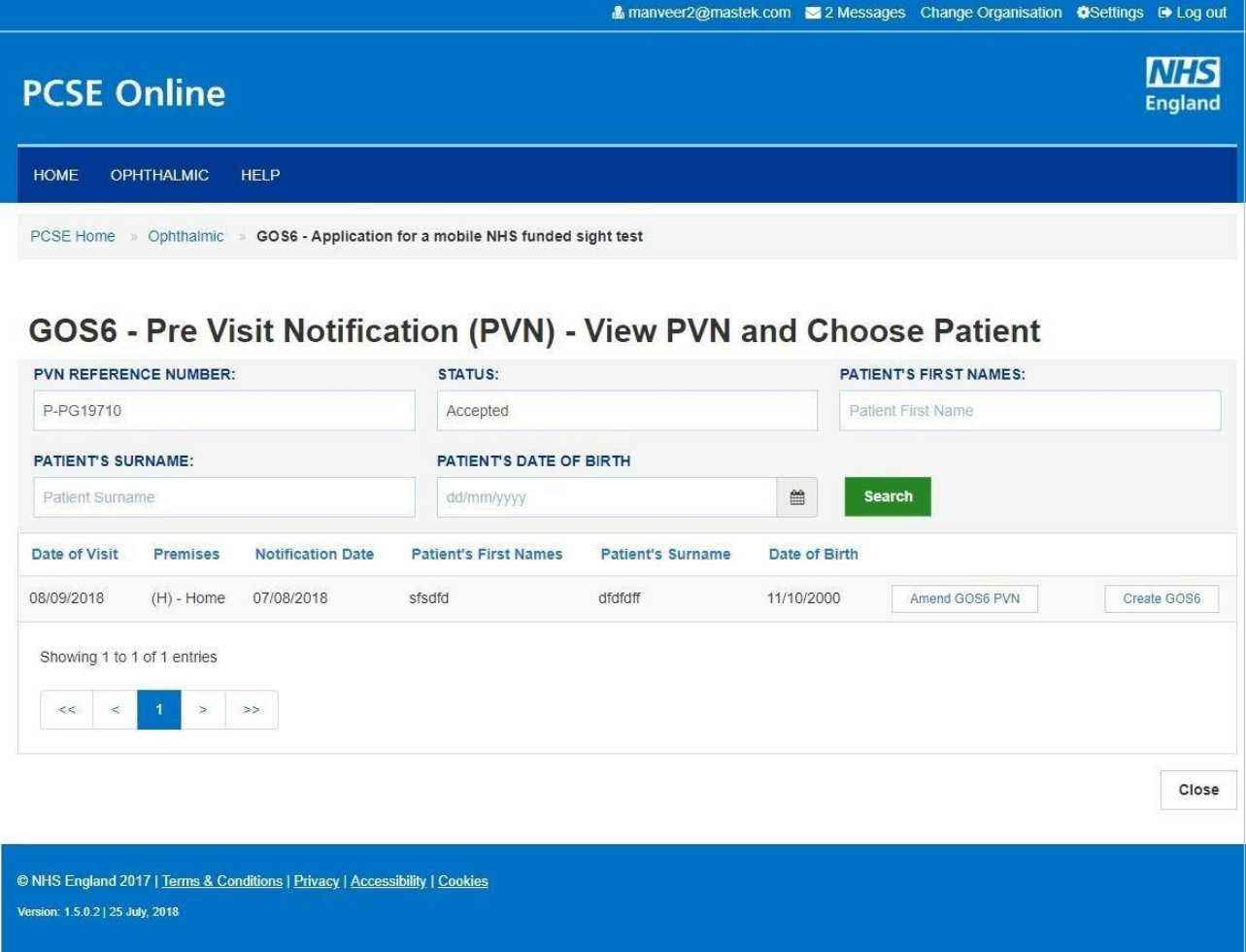

### On clicking 'Create GOS6', the following screen will be displayed: **2.6.2 Patient Details**

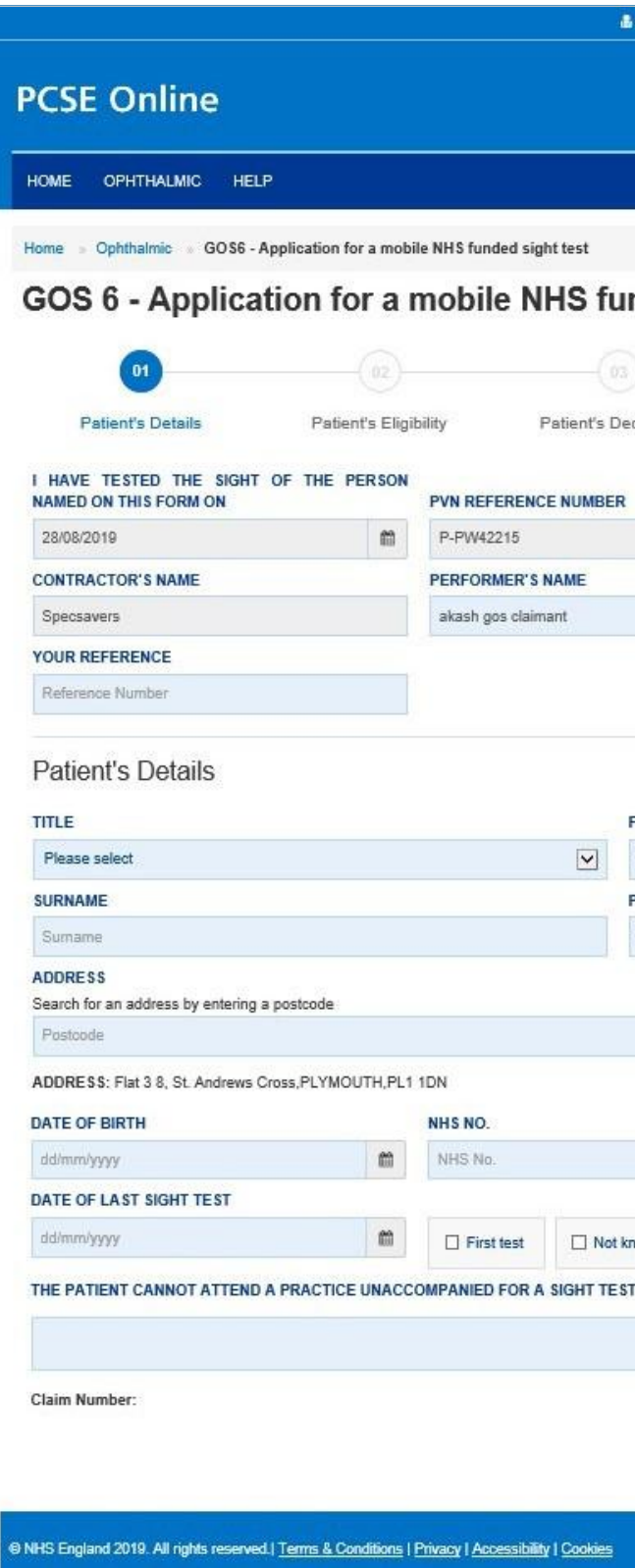

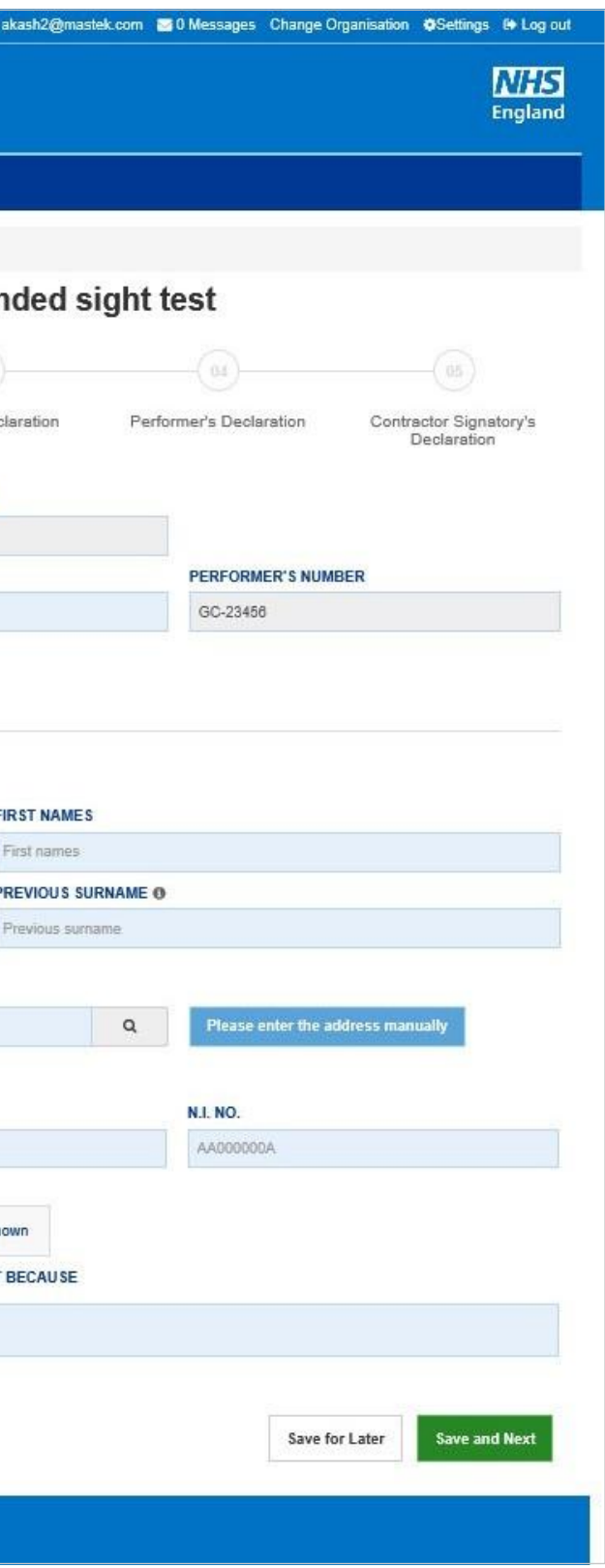

When you have entered the details, you will have the option to select either 'Save for **later'** or**'Save and Next'**.

**Save for later:** On clicking this button the system will save what you have entered but it will not automatically validate it.

Save and Next: On clicking this button the system will check and validate the information you have provided to make sure that there is nothing missing or incorrect. It automatically flags up any fields that need to be updated or amended.

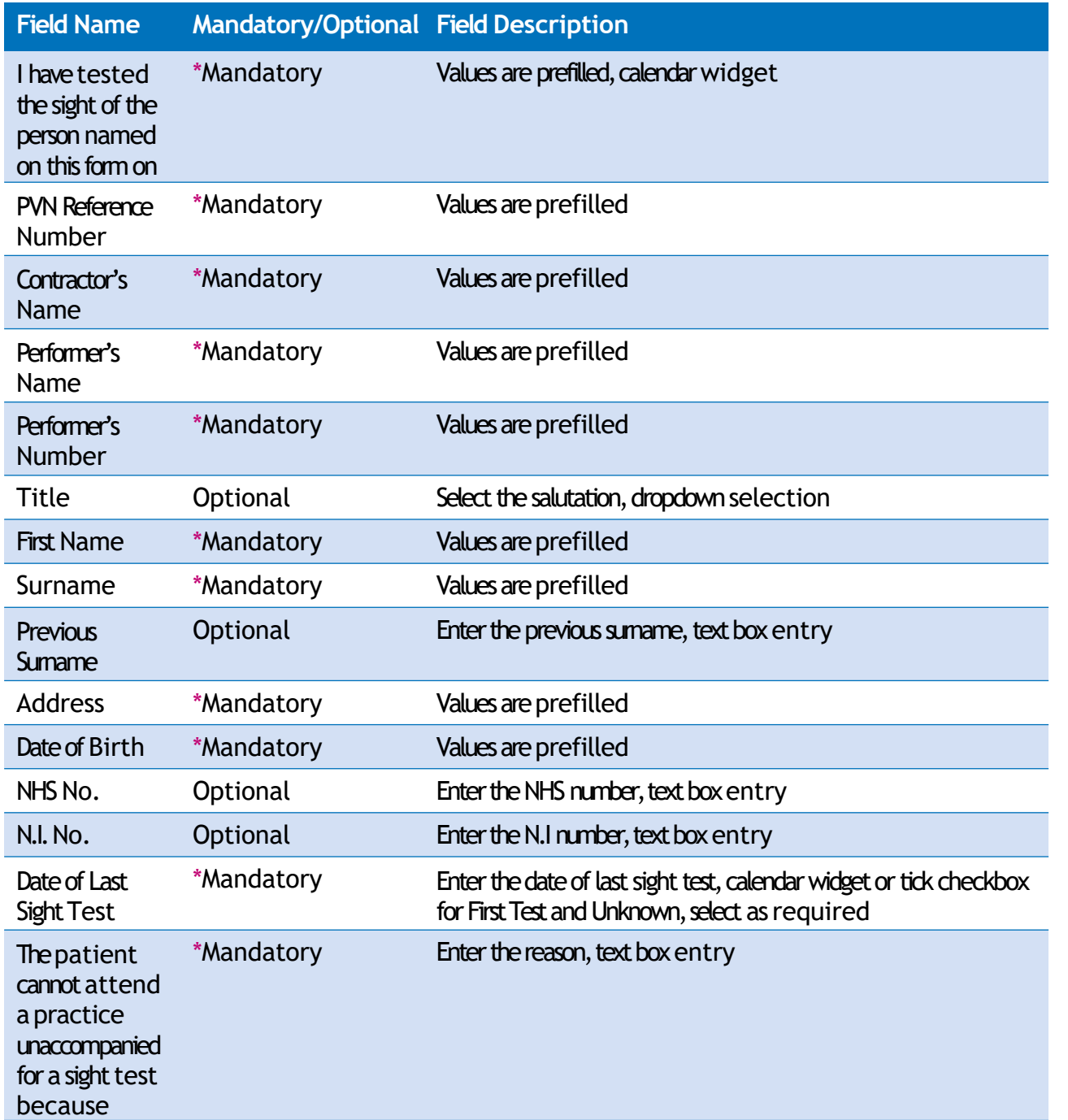

On successful submission, you will be able to fill in the details of the next part/section i.e. **Patient's Eligibility**.

*It is important to note that* **'Save for Later'** *does not validate the entered data. Validation checks would be performed on clicking* **'Save & Next'**.

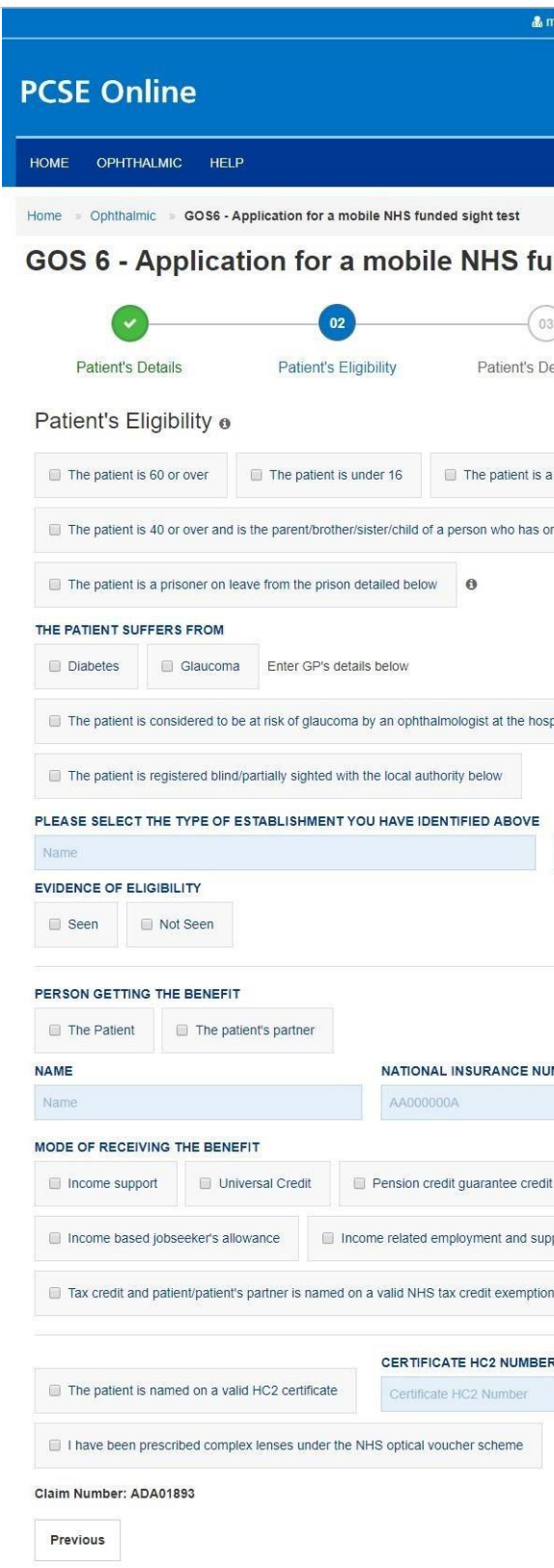

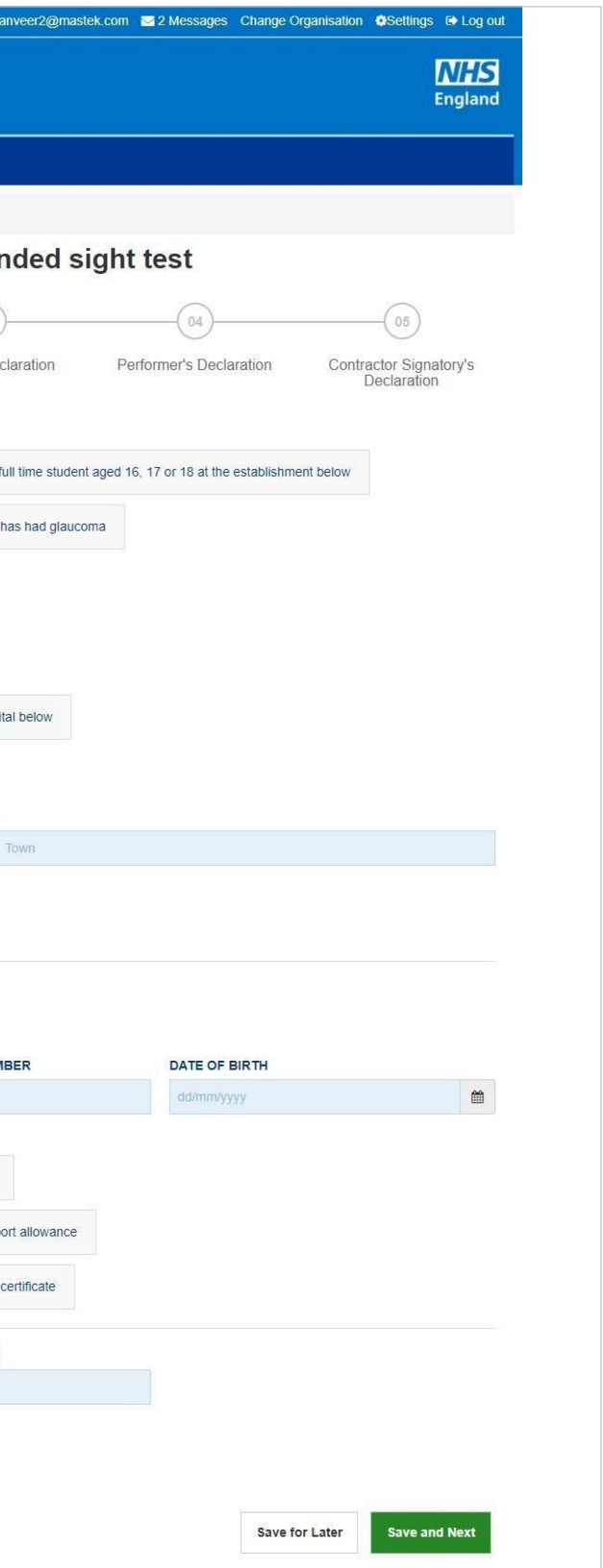

# **2.6.3 Patient Eligibility**

The following table depicts the description of the above screen:

When you have entered the details, you will have the option to select either 'Previous', **'Save for later'** or**'Save and Next'**.

**Previous:** On clicking this button the system takes you back to the previous page to make any amends, corrections or view again.

Save for later: On clicking this button the system will save what you have entered but it will not automatically validate it.

**Save and Next: On clicking this button the system will check and validate the** information you have provided to make sure that there is nothing missing or incorrect. It automatically flags up any fields that need to be updated or amended.

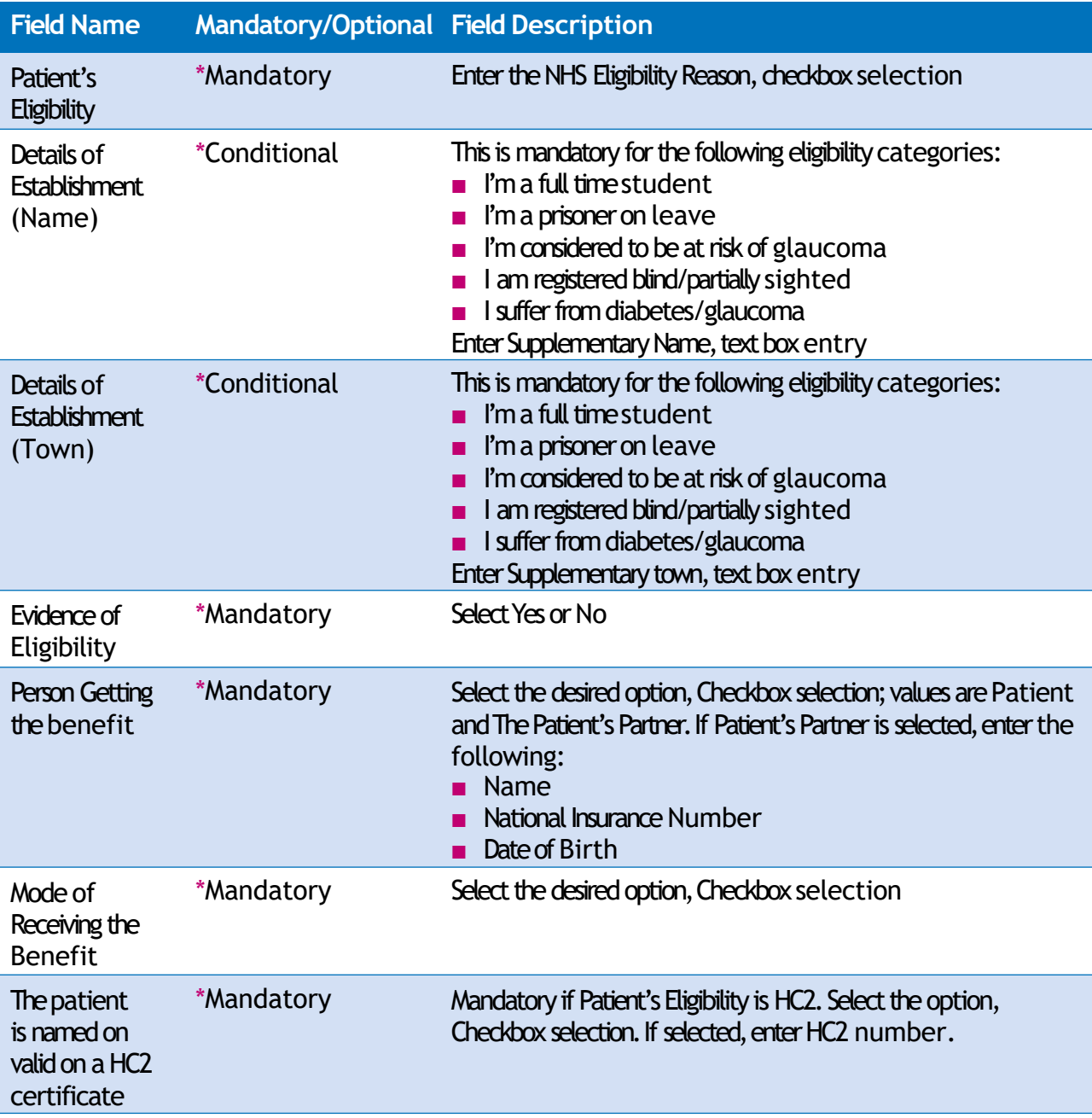

On successful submission, you will be able to fill in the details of the next part/section i.e. **Patient'sDeclarations**.

*It is important to note that 'Save for Later' does not validate the entered data. Validation checks would be performed on clicking 'Save & Next'.*

# **2.6.4 Patient Declaration**

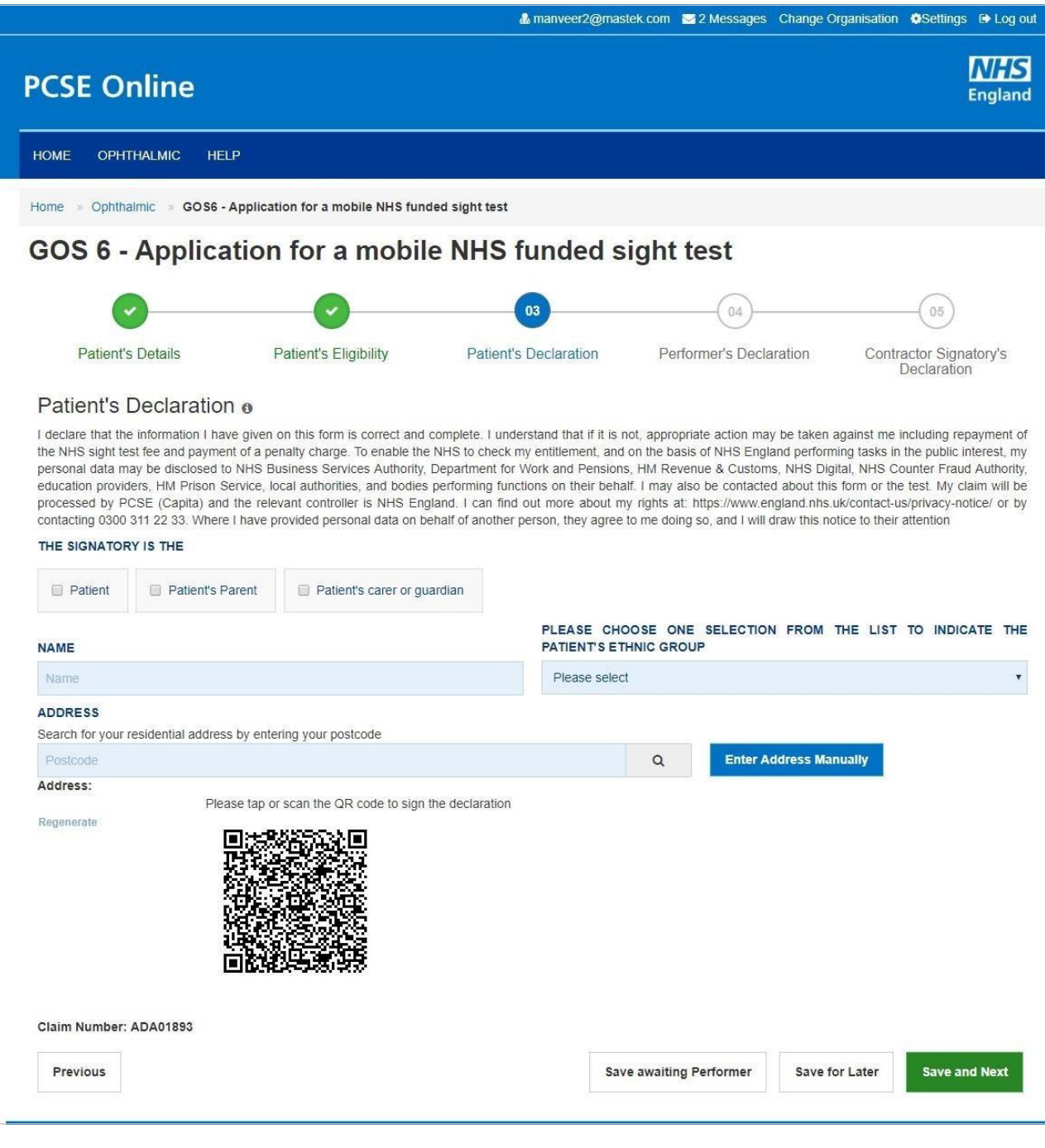

Click on QR Code in the screen above and sign in signature box on the next screen before clicking the Accept button.

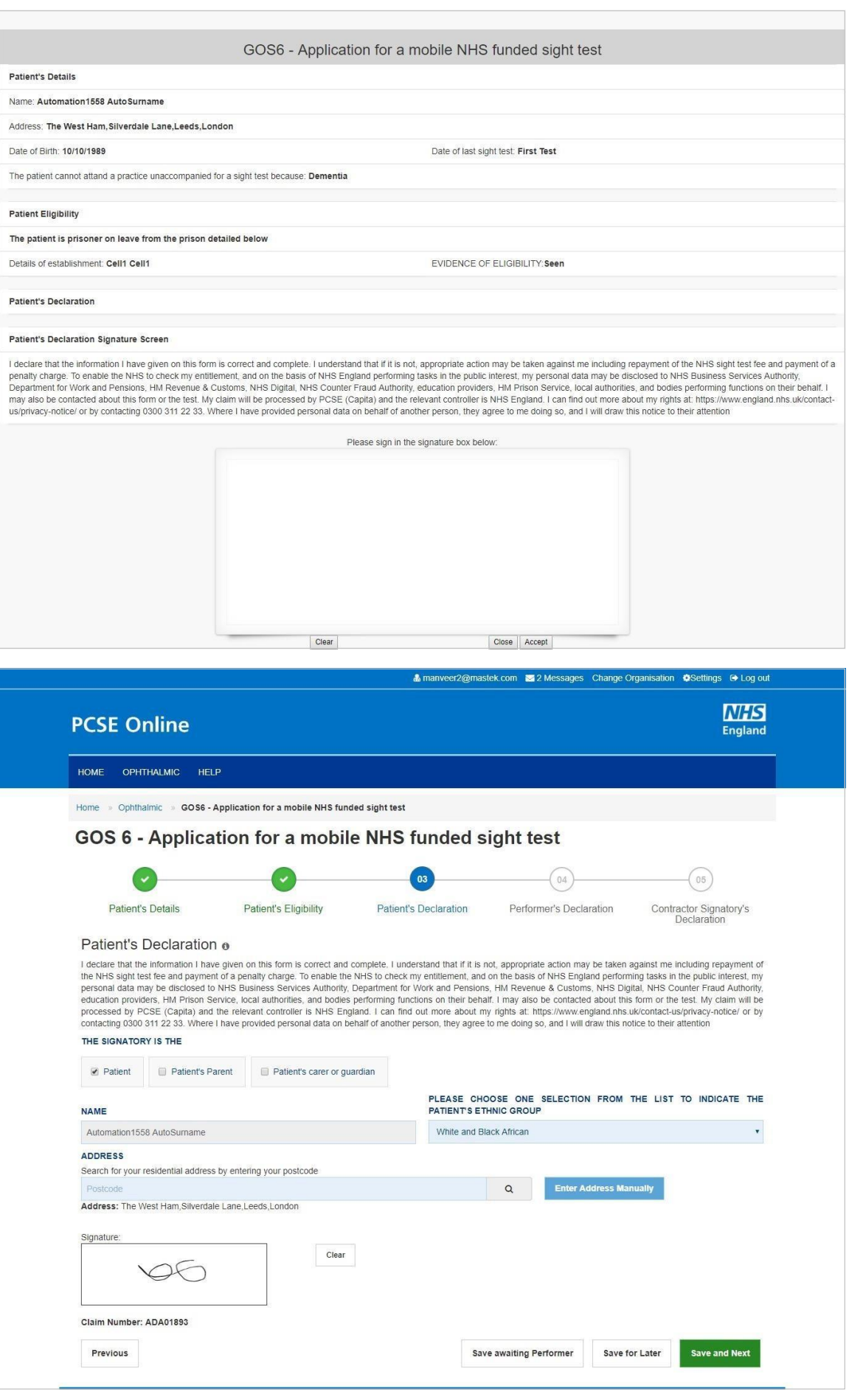

This is the third section of the claim form. The following table depicts the description of the abovescreen:

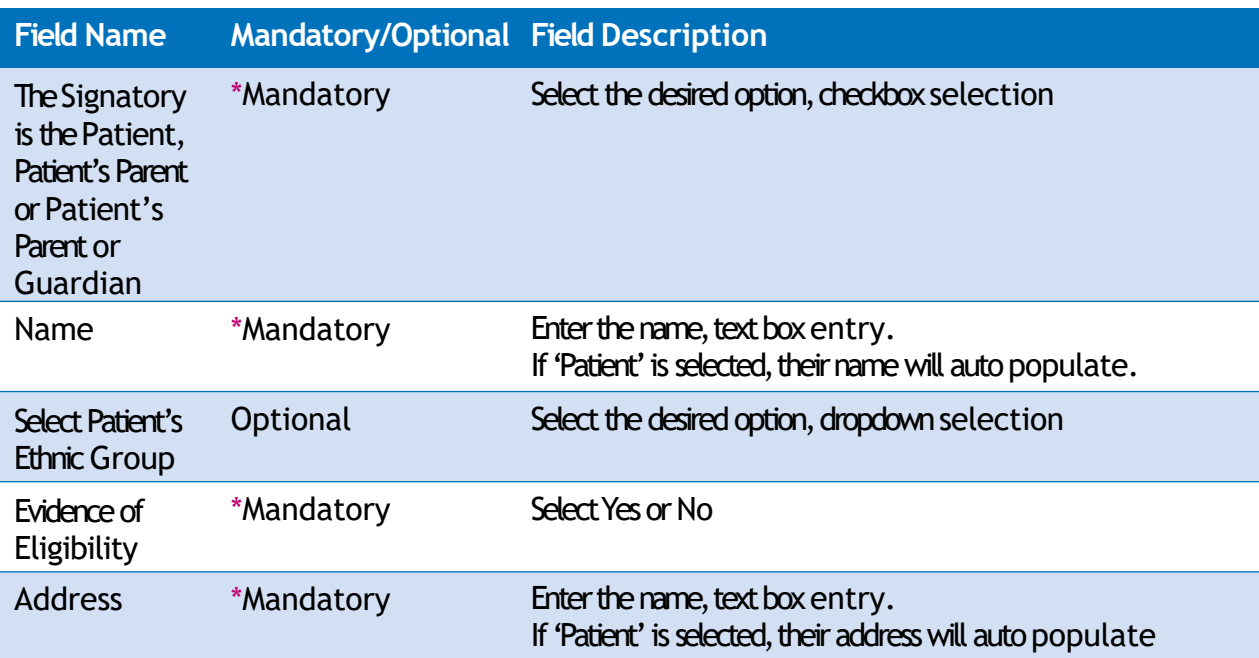

Please either select/scan the code as shown in the screen or sign directly into the signature box (for touch enabled devices)

When you have entered the details, you will have the option to select either 'Previous', **'SaveAwaiting Performer'**,**'Save for later'** or**'Save and Next'**.

**Previous:** On clicking this button the system takes you back to the previous page to make any amends, corrections or view again.

**Save Awaiting Performer:** On clicking this button the system will check and validate the information you have provided to make sure there is nothing missing or incorrect. It automatically flags up any fields that need to be updated or amended.

**Save for later:** On clicking this button the system will save what you have entered but it will not automatically validate it.

**Save and Next: On clicking this button the system will check and validate the** information you have provided to make sure that there is nothing missing or incorrect. It automatically flags up any fields that need to be updated or amended.

On successful submission, you will be able to fill in the details of the next part/section i.e. **Performer's Declarations**.

*It is important to note that 'Save for Later' does not validate the entered data. Validation checks would be performed on clicking 'Save & Next'.*

# **2.6.5 Performers Declaration**

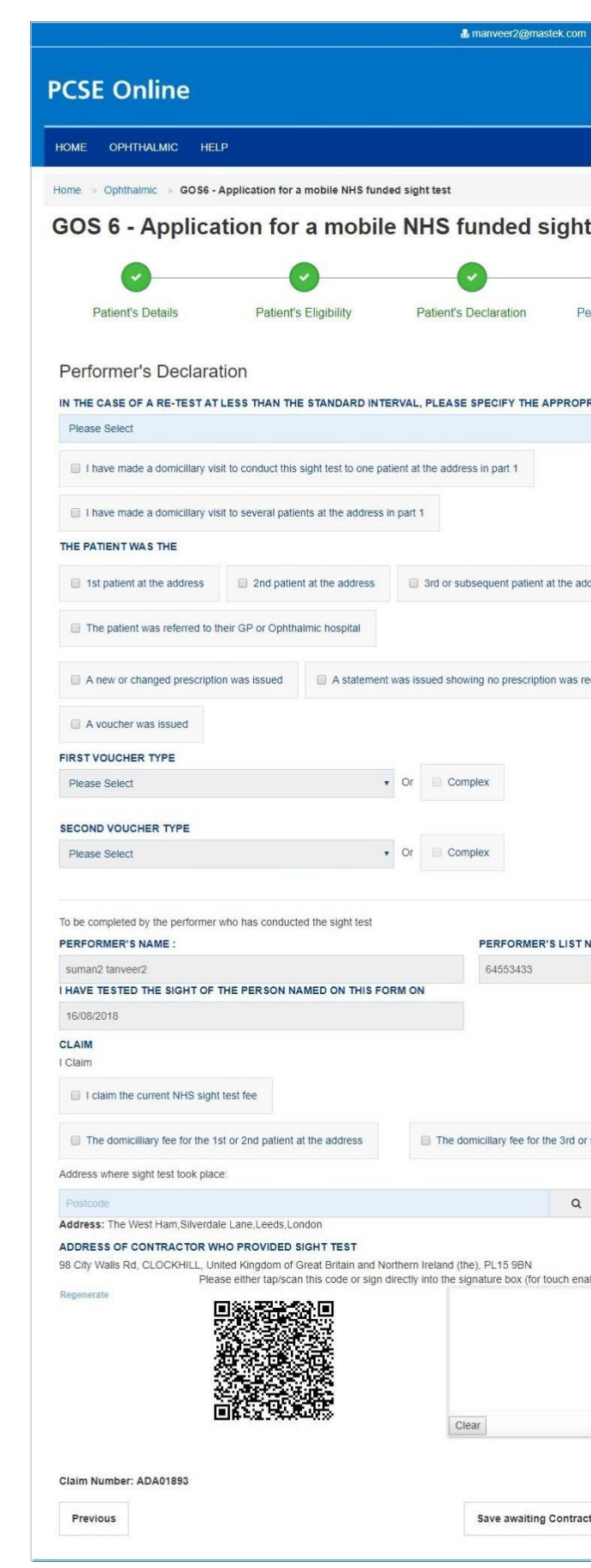

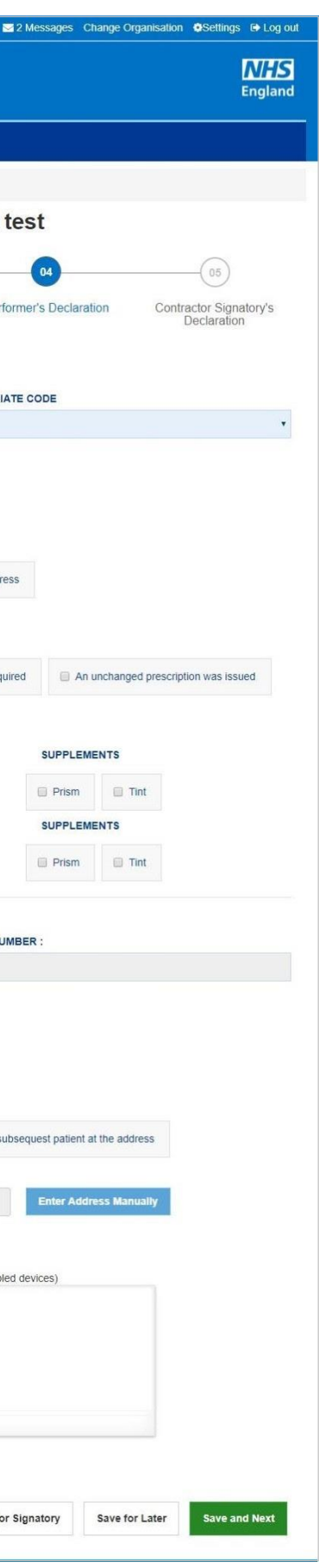

### The following table depicts the description of the above screen:

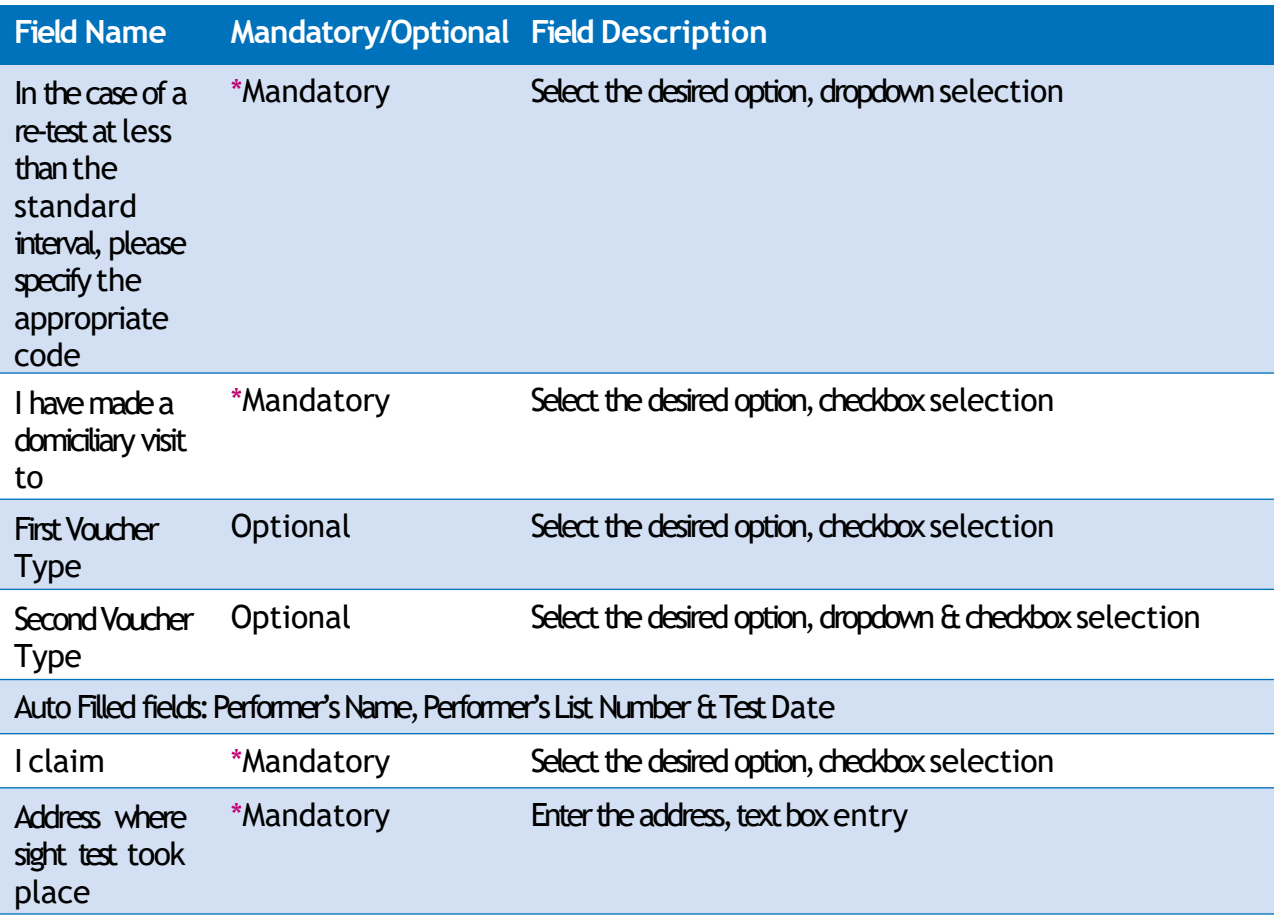

Please either select/scan the code as shown in the screen or sign directly into the signature box (for touch enabled devices)

When you have entered the details, you will have the option to select either 'Previous', **'SaveAwaiting Contractor Signatory'**,**'Save for later**' or**'Save and Next'**.

Previous: On clicking this button the system takes you back to the previous page to make any amends, corrections or view again.

**Save awaiting Contractor Signatory: On clicking this button the system will check** and validate the information you have provided to make sure that there is nothing missing or incorrect. It automatically flags up any fields that need to be updated or amended. It will then be ready for the Contractor to access and sign via the option to 'Search for Claim' on the dashboard screen.

**Save for later:** On clicking this button the system will save what you have entered but it will not automatically validate it.

**Save and Next: On clicking this button the system will check and validate the** information you have provided to make sure that there is nothing missing or incorrect. It automatically flags up any fields that need to be updated or amended.

On successful submission, you will be able to fill in the details of the next part/section i.e. **Contractor Signatory's Declarations**.

This is the last and final section of GOS6 claim to be filled up by the designated personnel of Contractor Signatory. When you have entered the details, you will have the option to selecteither**'Cancel Claim '** ,**'Revertto Draft'**,**'Close' or 'Submit'**.

**Cancel Claim:** This button can be selected when the claim is no more required.

**Revert to draft:** This button can be selected if the daim is not ready to be submitted and form needs to be revisited and amended later.

**Close:** This button can be selected if the user has completed the form but does not wish to submit the daim. This daim will be saved.

**Submit:** This button can be selected when the declaration is accepted.

Once the claim get submitted successfully, it will be forwarded to the GMP who will be responsible to process it further.

# **2.6.6 Contractor Signatory's Declaration**

This is the last section of the form. An illustration of the screen is shown below:

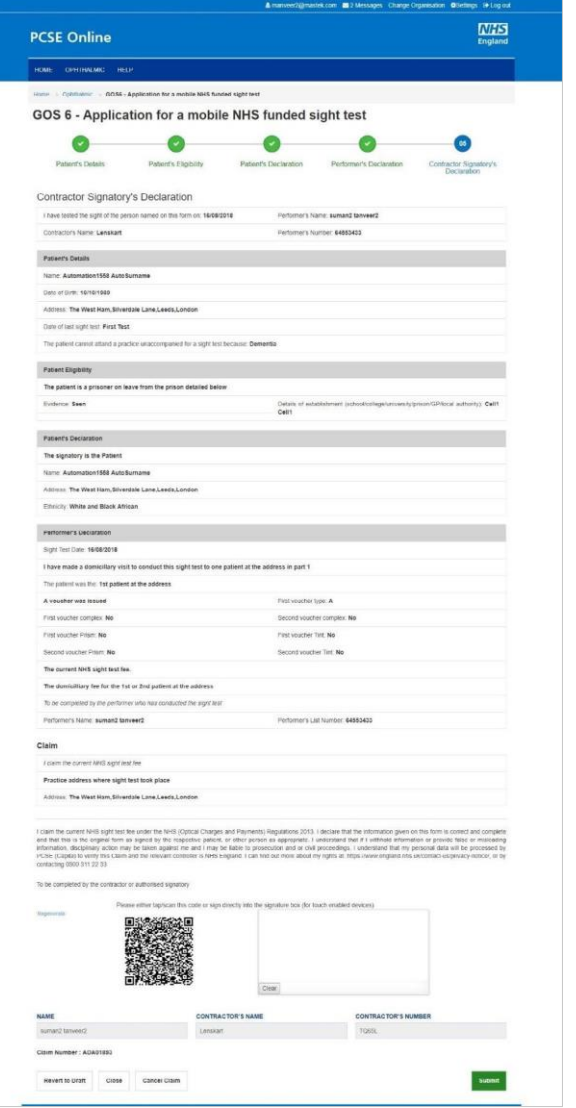

# **3 Claim Submission (bulk signing)**

This is the daim submission section from where the contractor can view, dheck, sign and submit all the completed claims for payment.

If you have the contractor signatory role, you can navigate to this page from the **Claim** Submission button on the [dashboard.](#page-3-0) You will then be presented with this screen and you can select the Claim Type you want to view e.g. GOS1, 3, or 5.

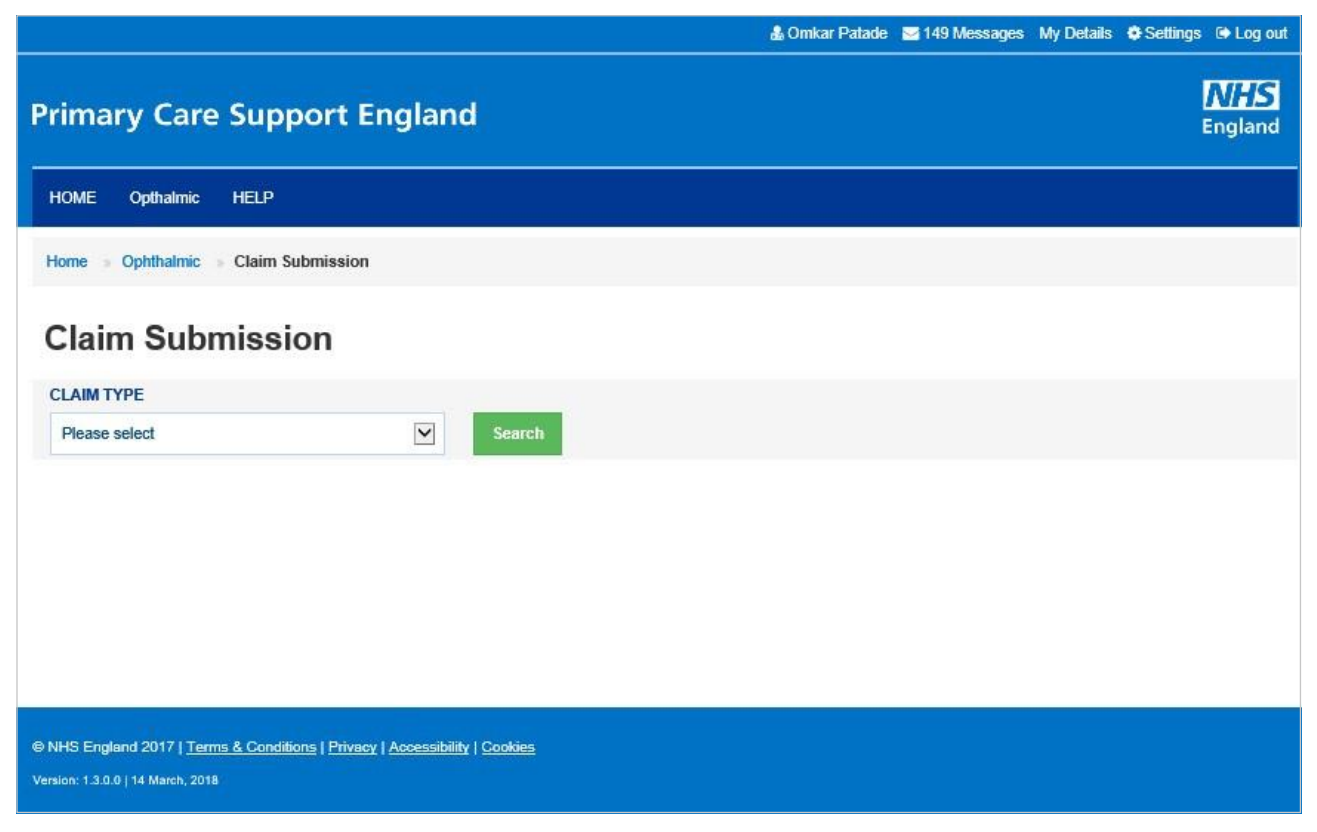

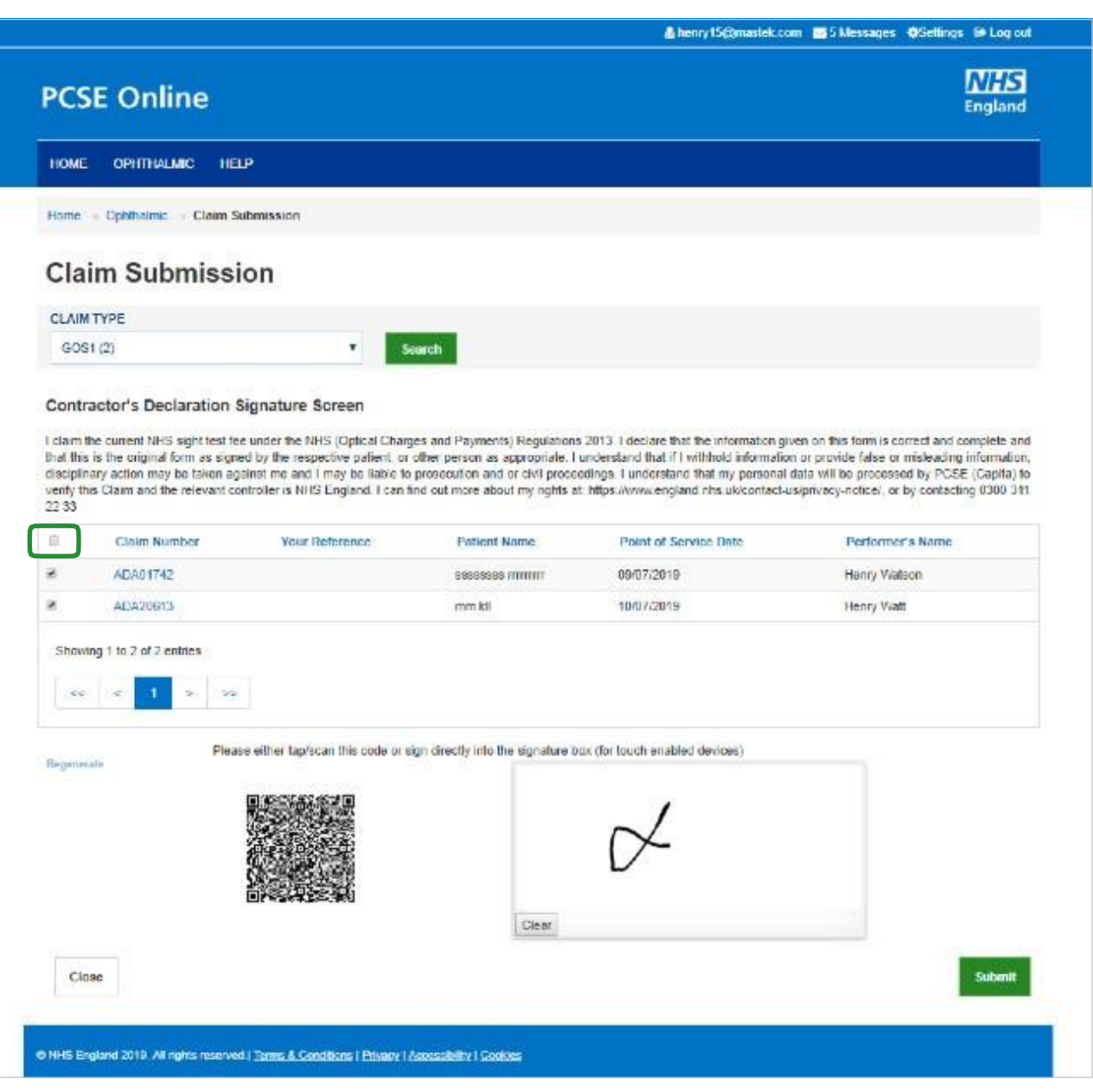

You can view details of all the claims that are awaiting submission and bulk sign those that are completed and ready to be sent for payment.

To submit claims for payment, check the tick box next to all those that need to be submitted or tick the top box (highlighted above to select all claims on that page) and then either scan the QR code or sign directly into the signature box (for touch enabled devices) and dick on **Submit**.

# **1. Search a Claim**

The system allows users to search for different claims to complete, sign or view.

From the Ophthalmic dashboard, select the GOS type you want to search for.

The following screen will then ask you to enter different search criteria. Enter as much of the criteria as possible to narrow down the search results.

- Contractor's Name
- Performer's Name
- Patient's Surname
- **Claim Number**
- Claim Type
- Claim Status
- Search by Date From
- Search by Date To

Select Search to view the search results or Close to discard the entered details.

The system will then return the relevant claims that meet your search criteria.

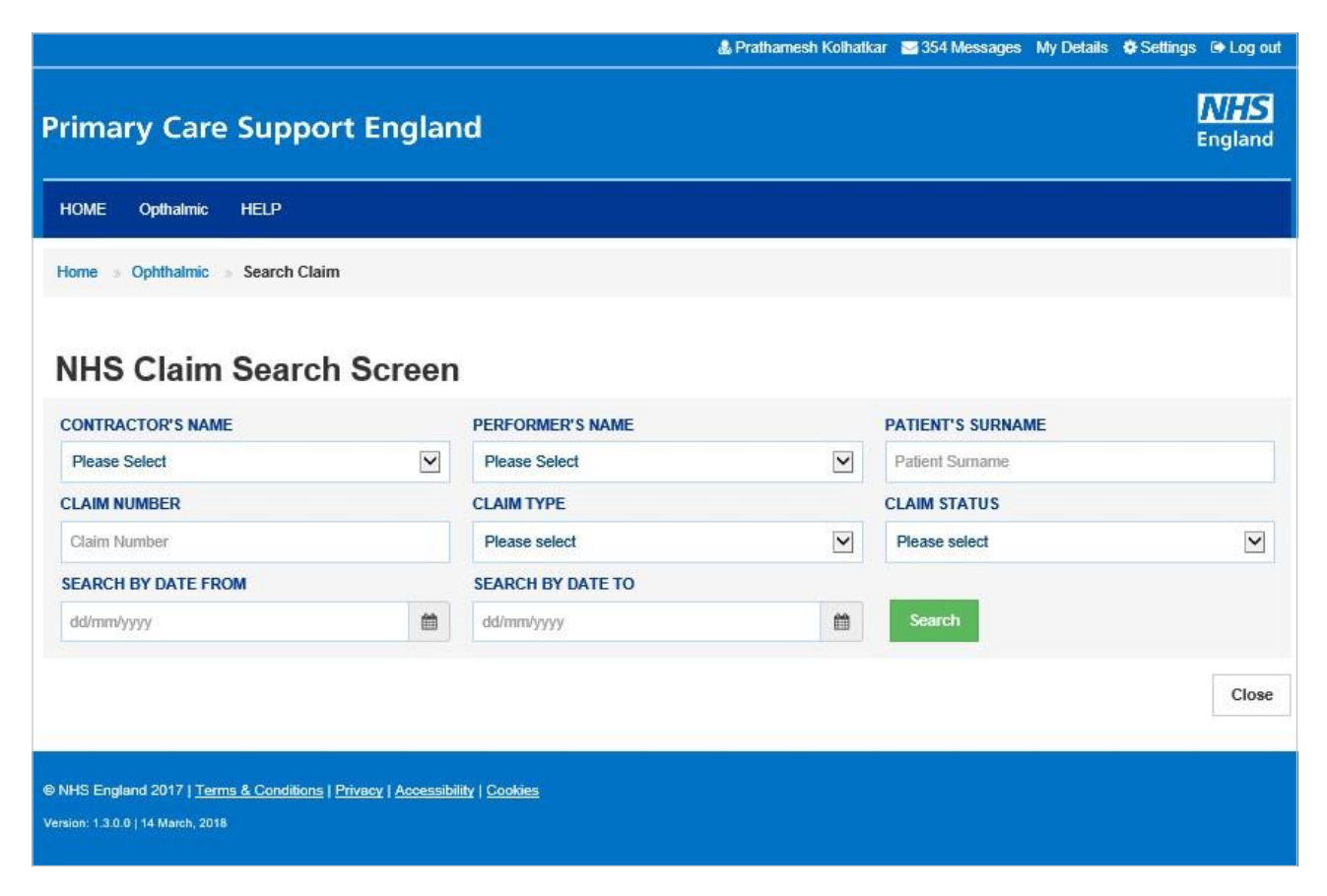

### **3.2 Statements**

To view online statements, select the Statement option from the Ophthalmic dashboard.

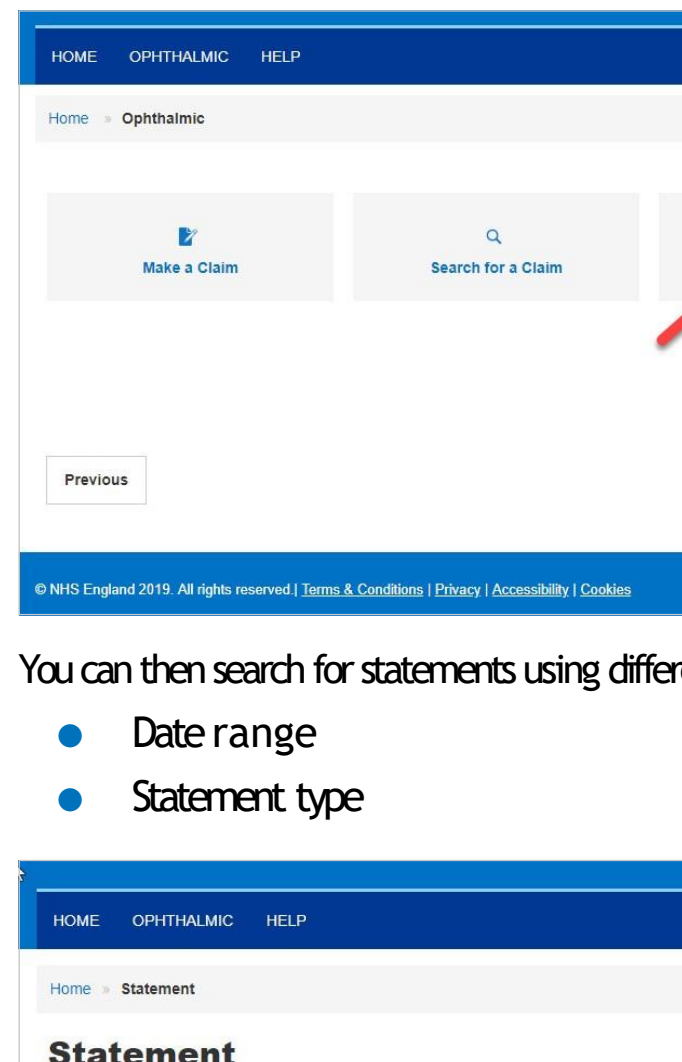

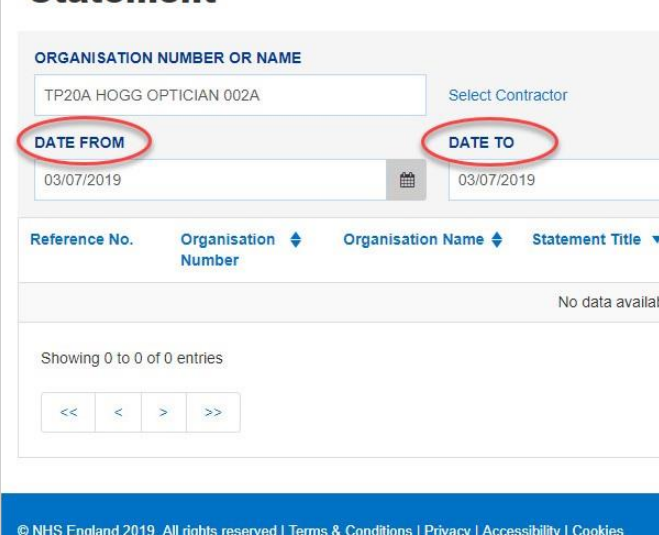

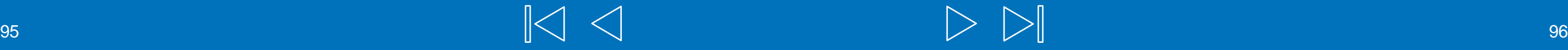

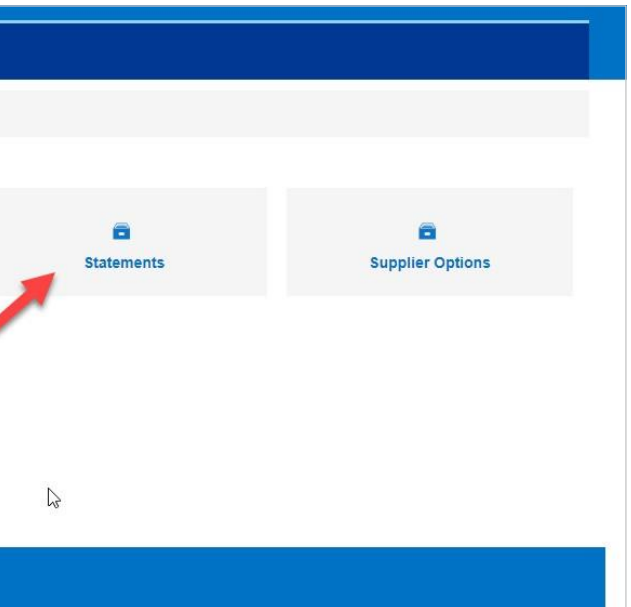

### rent criteria including:

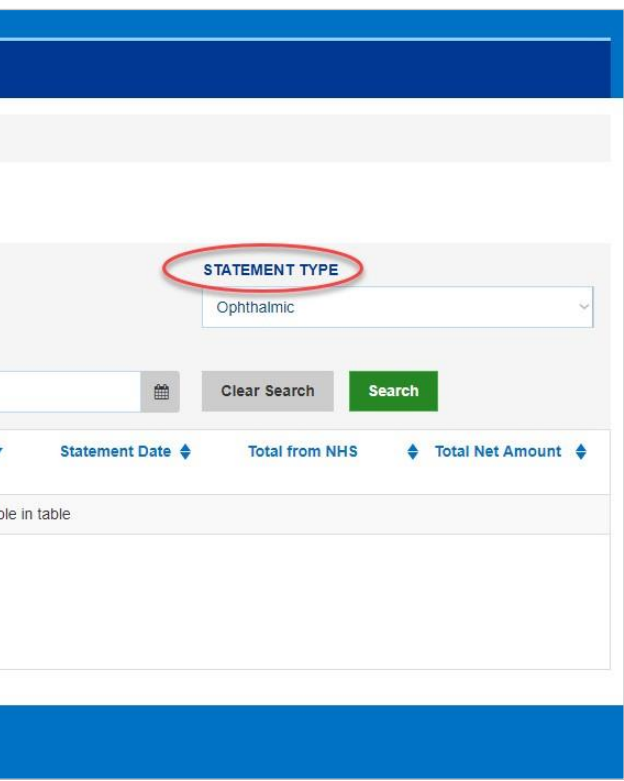

Click onto the reference number for further details of claims on that statement. You can drill down into each GOS claim type for further details of the claims that have

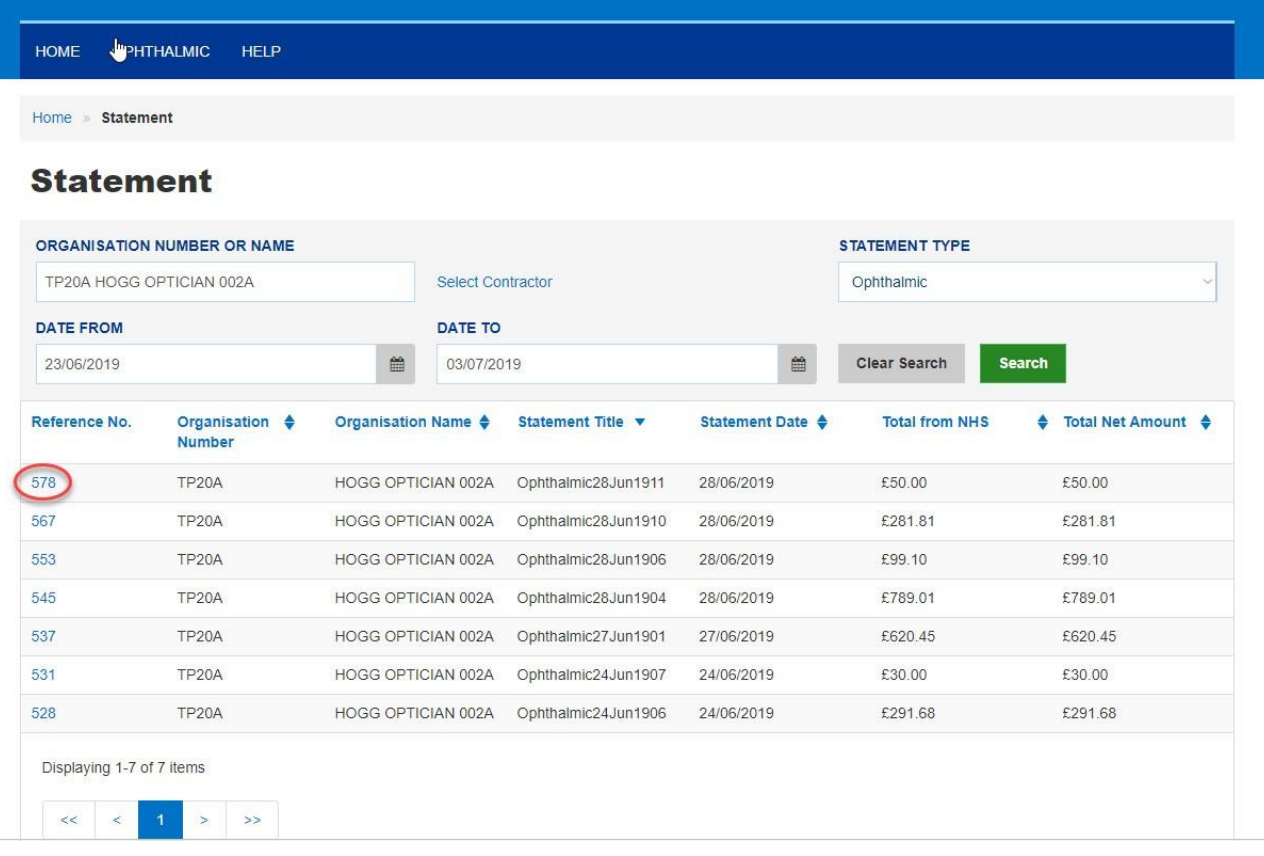

been submitted.

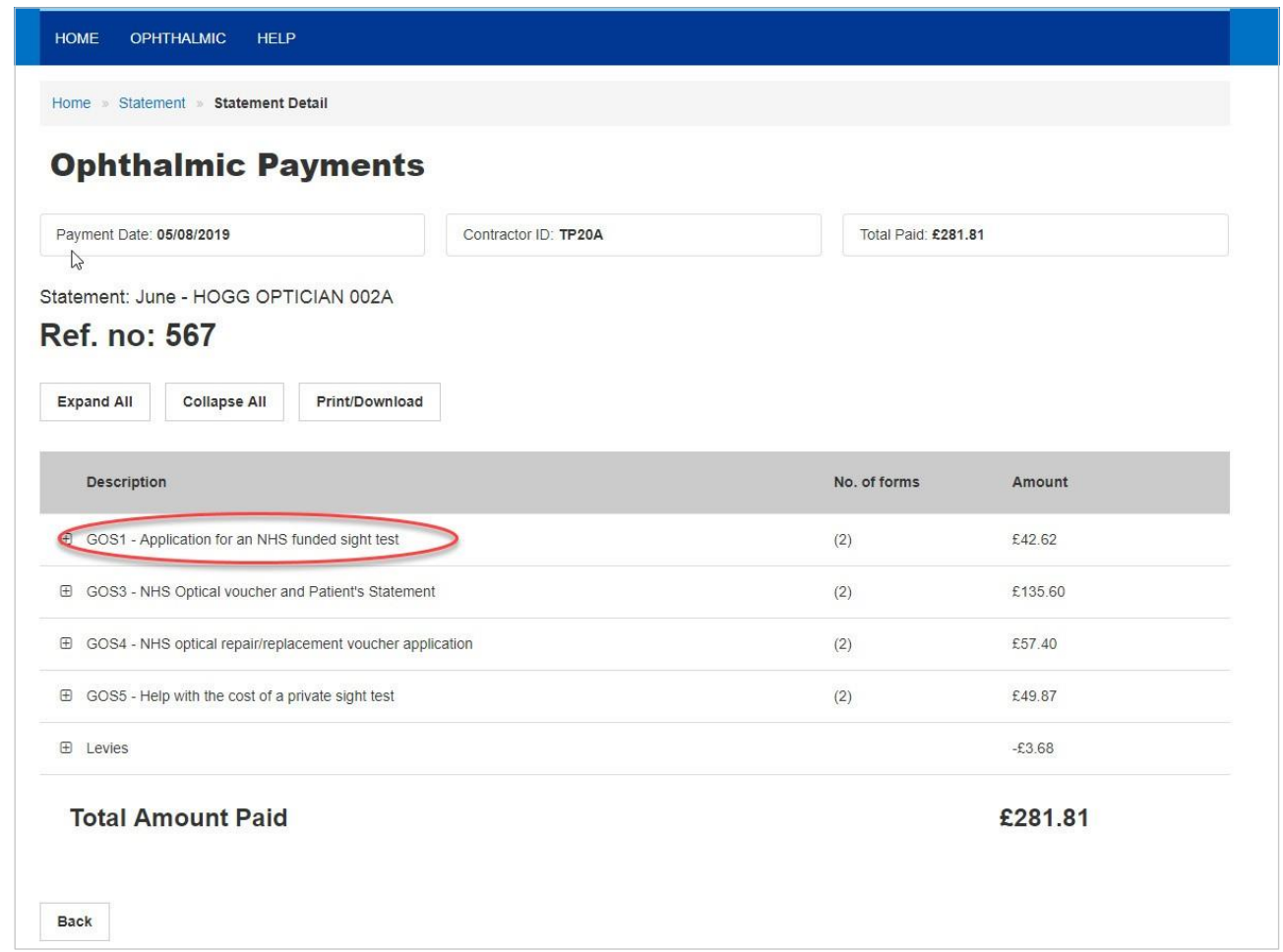

The statement is expanded out to include details of each claim under that GOS type, including:

Your reference

ClaimID

Patient's Name

Point of Service Date

Amount submitted

Amount to be paid

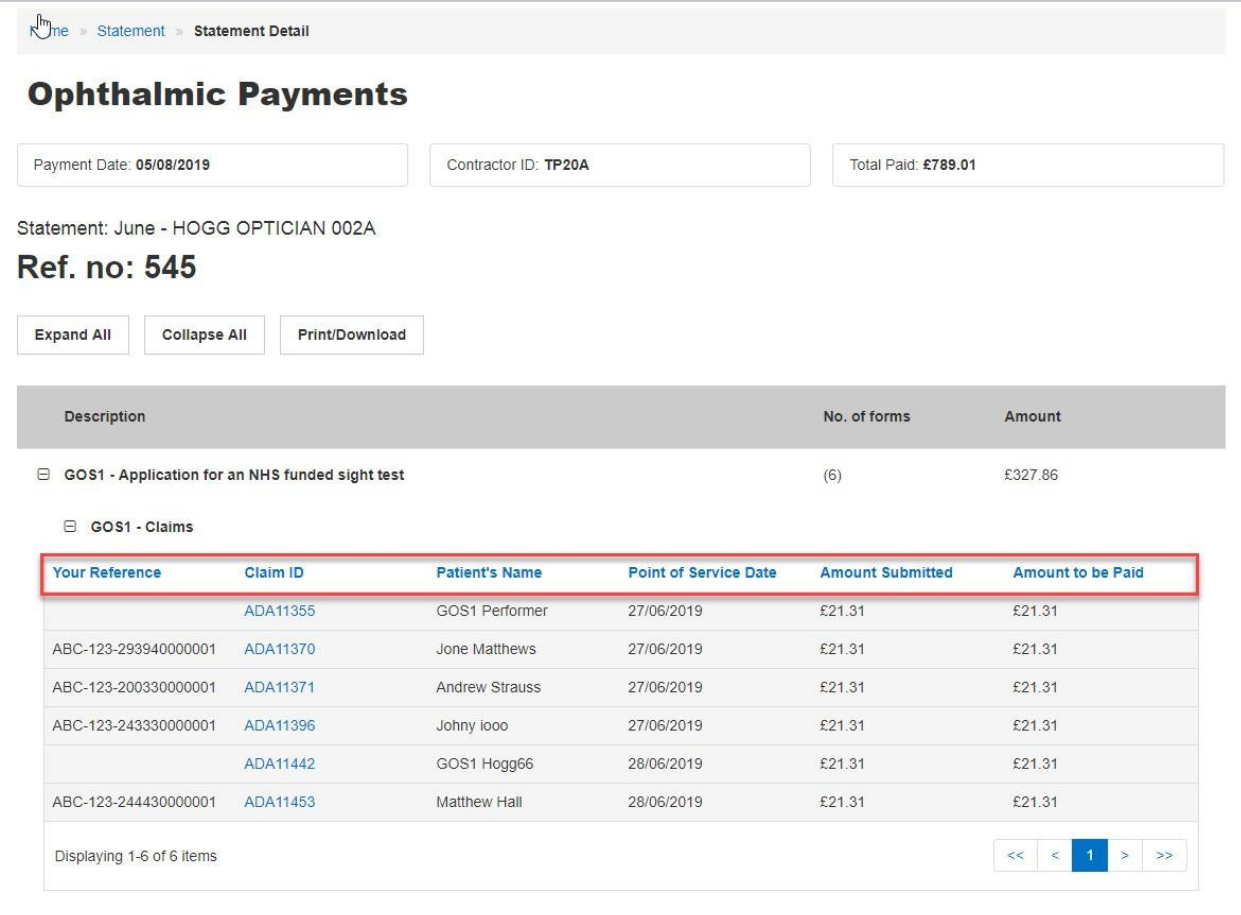

You can also **Expand All** - to view the full statement, with a line-by-line breakdown. **Collapse All** - to see a condensed version of the statement. Or **Print/Download** to print of download as a PDF or CSV.

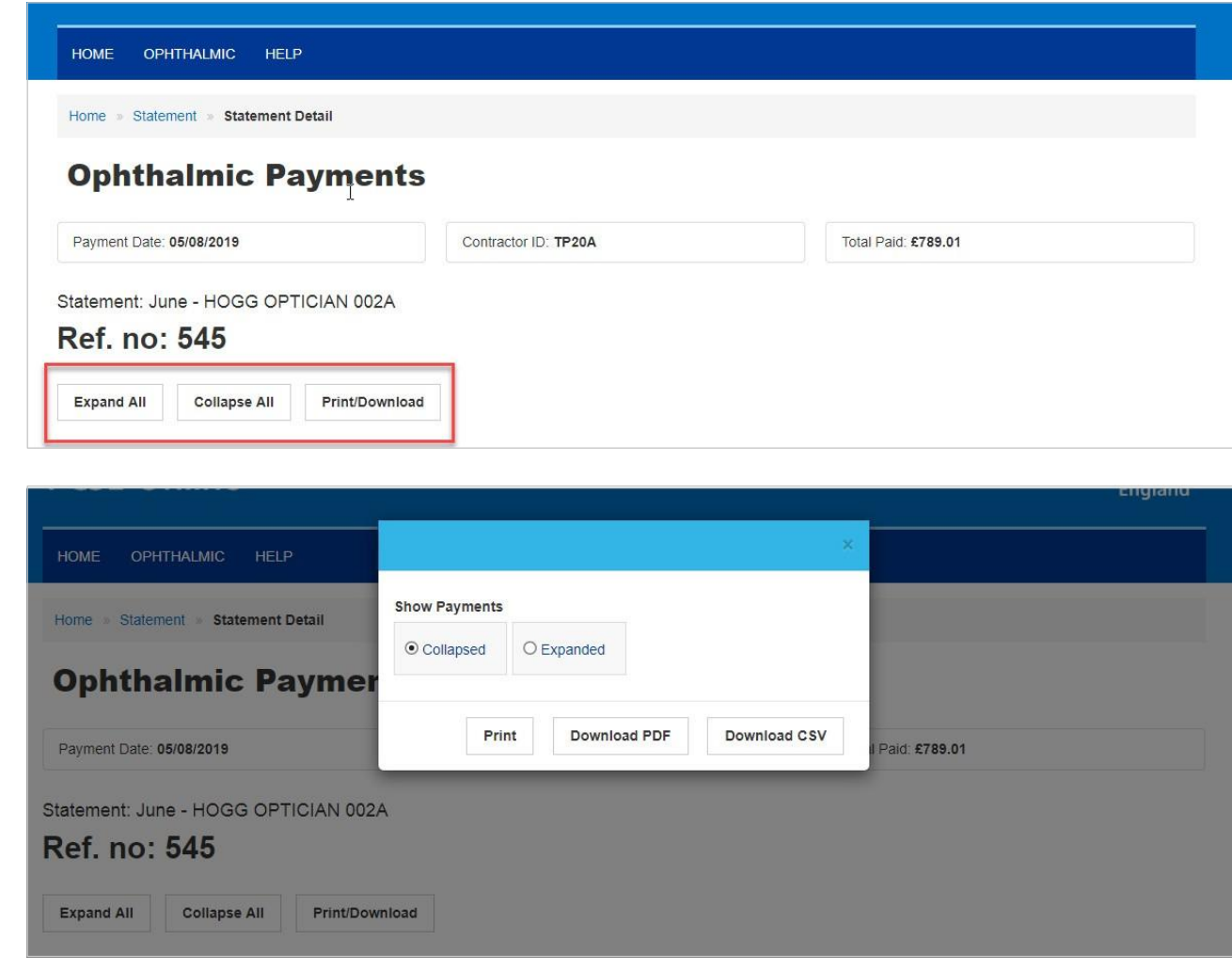

# **4 Cancelling Claims**

### Click on search

Scroll along to pass Claim status

### It will then show you the following and dick on Cancel claim

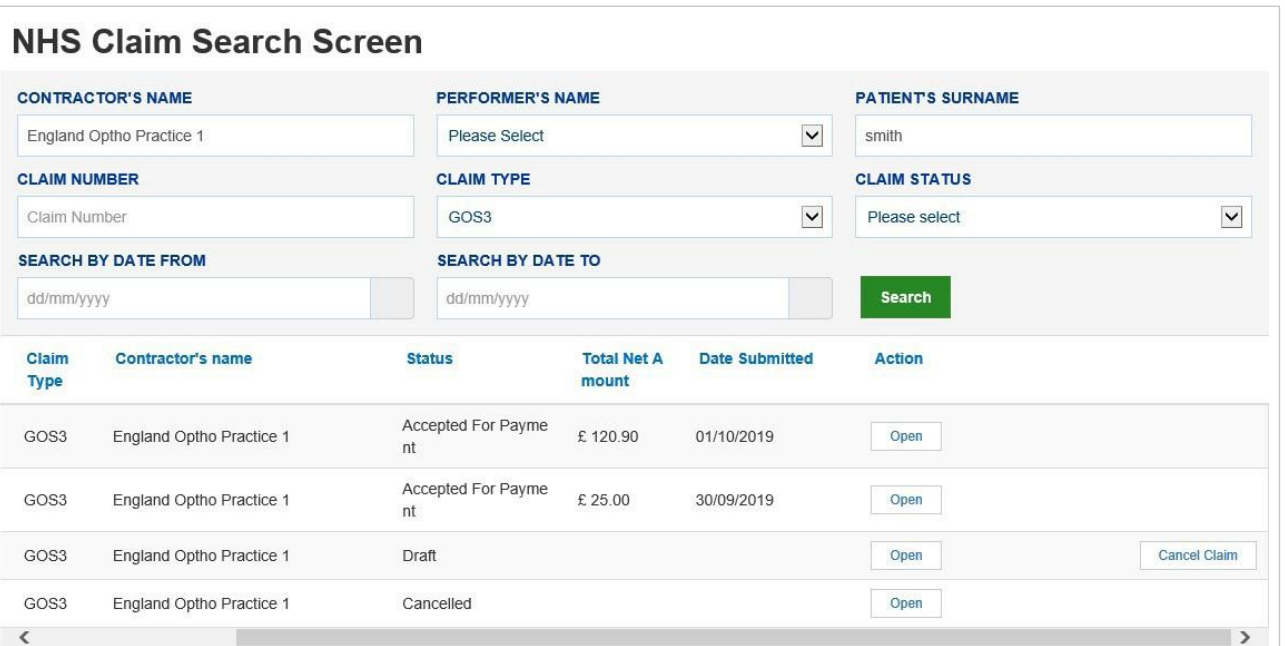

### This will open another window double checking you want to cancel the daim. Click confirm

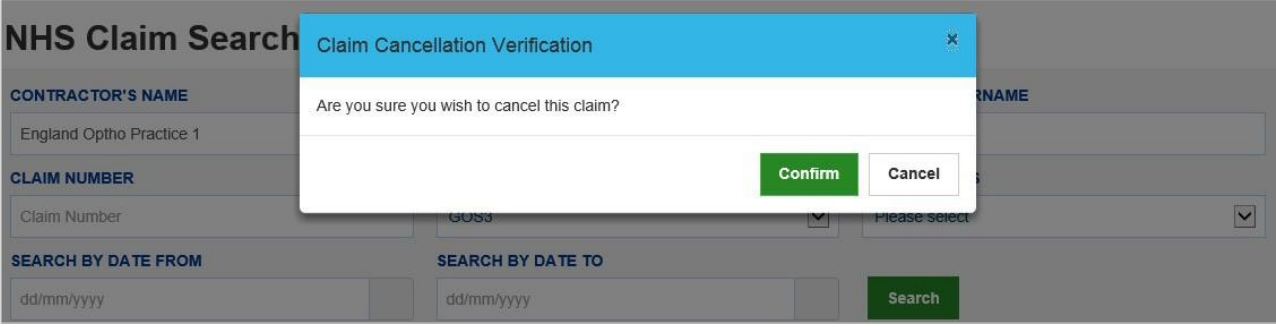

### The window below will ask why you are cancelling the daim. Choose the cancellation reason and dick confirm

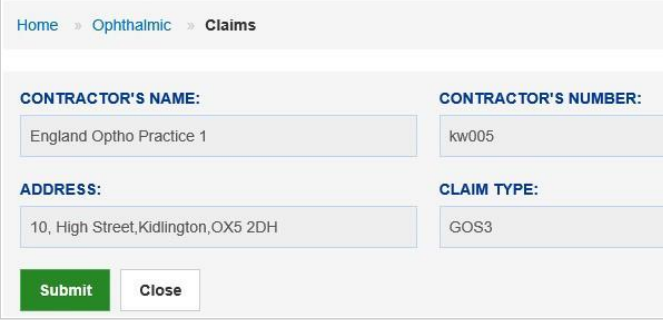

### A message will then show confirming you have cancelled you claim.

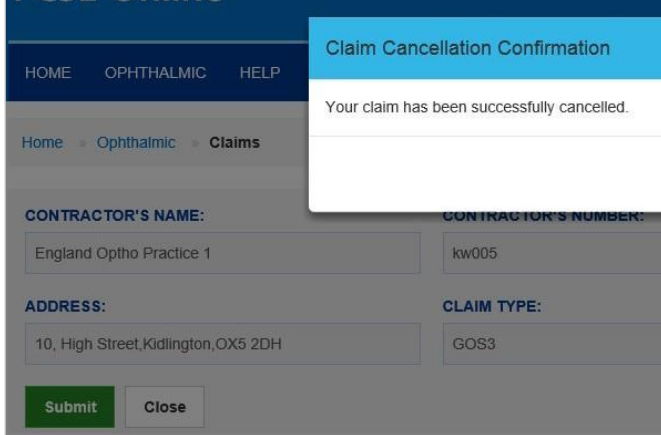

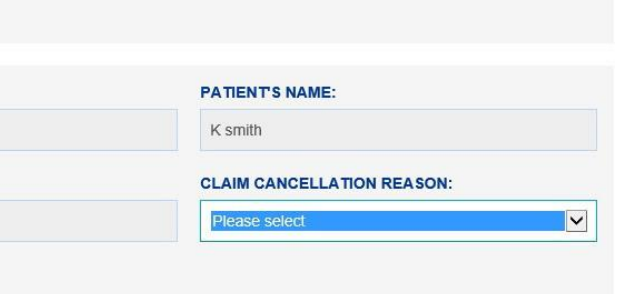

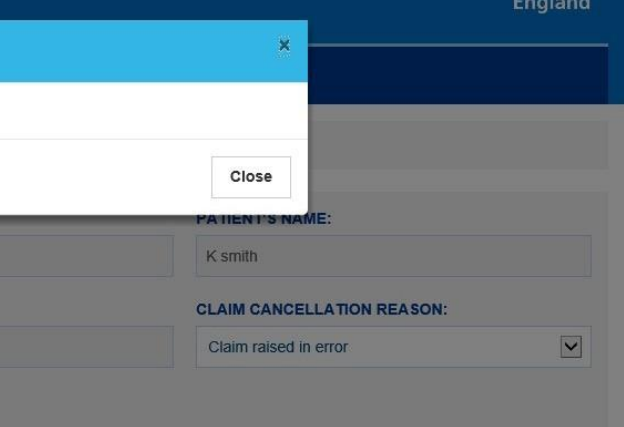